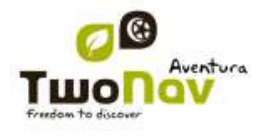

# **TwoNav Sportiva 2.1** Benutzerhandbuch

## <span id="page-0-1"></span><span id="page-0-0"></span>**Inhalt**

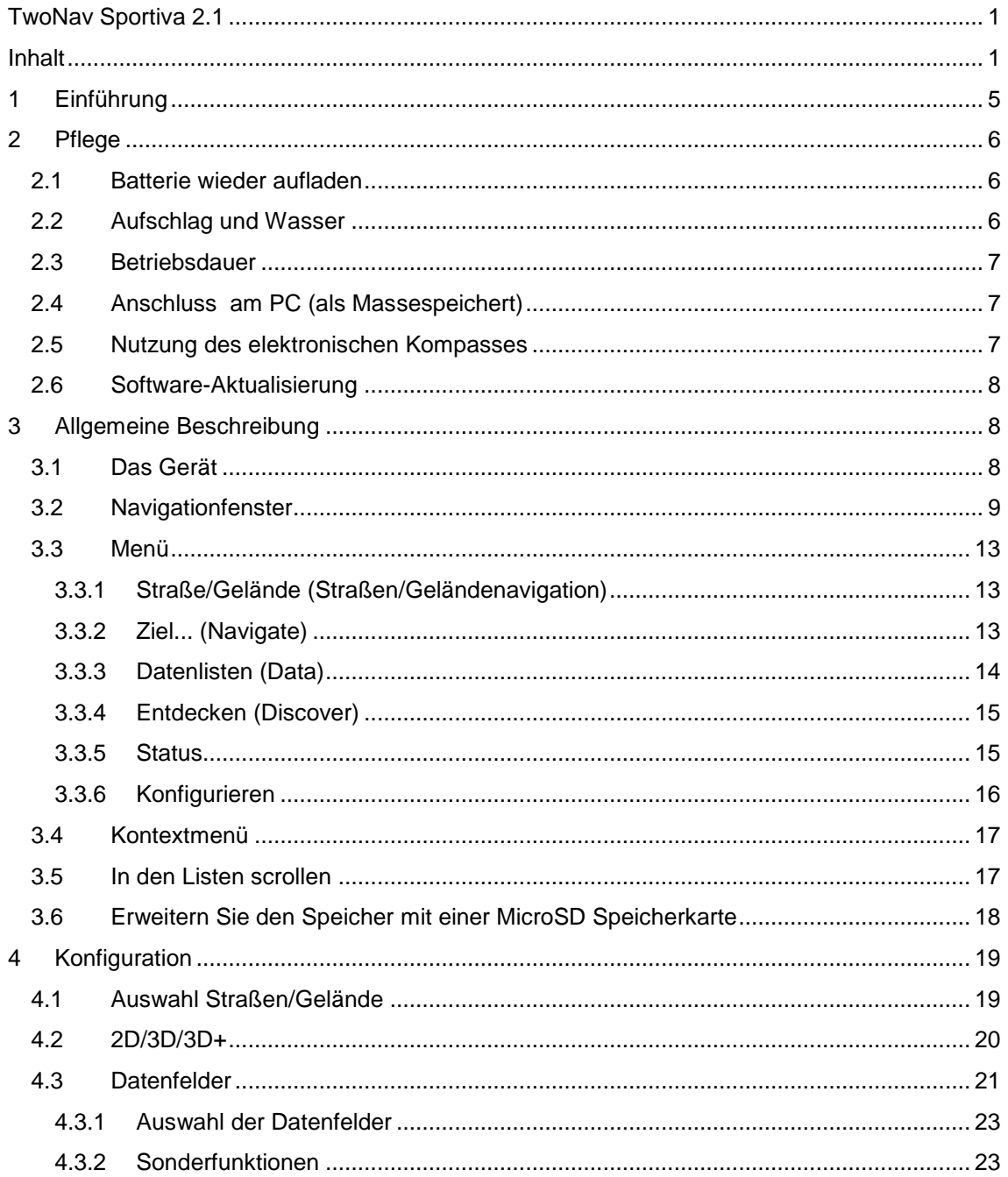

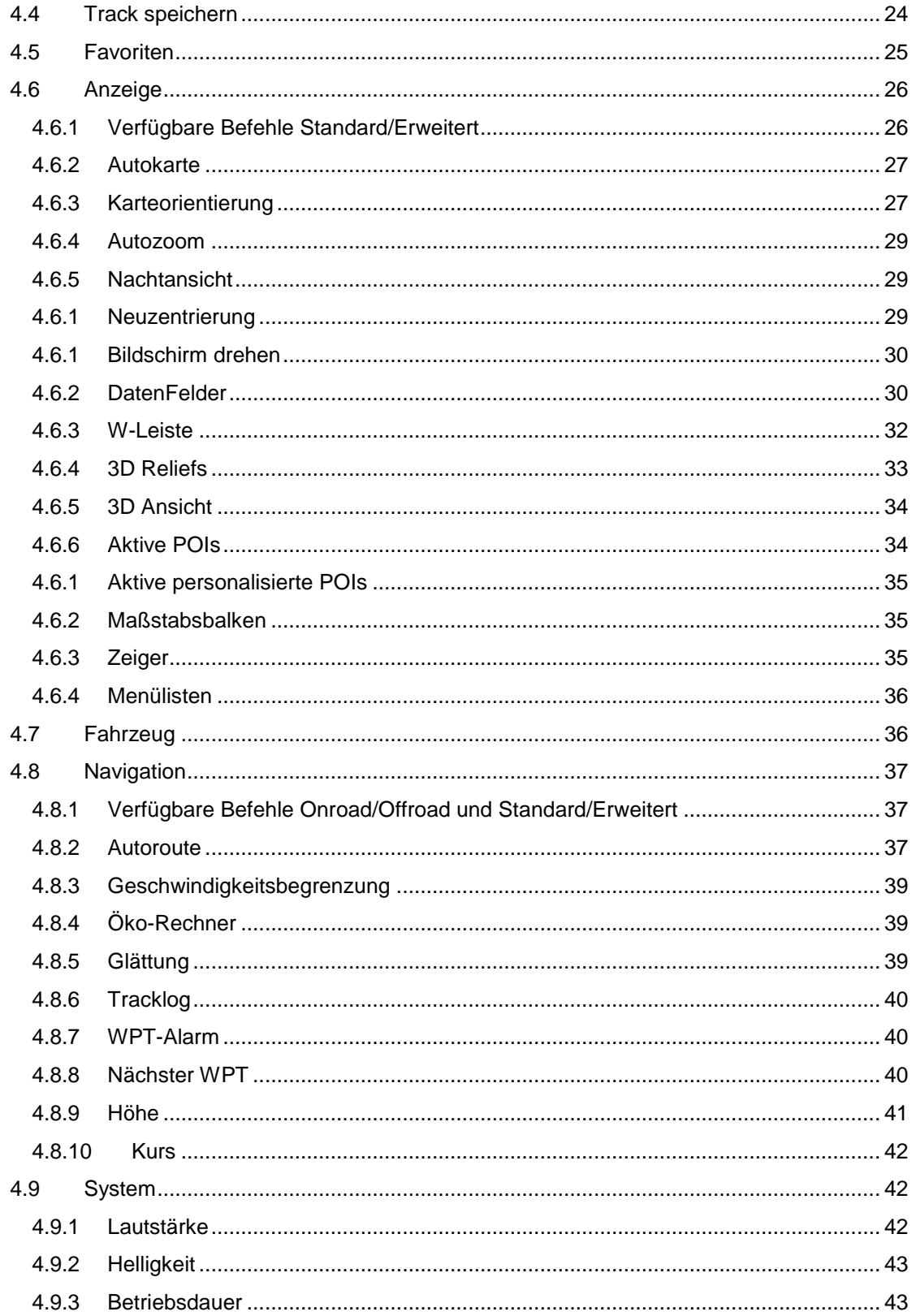

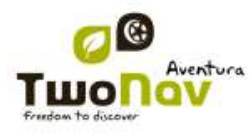

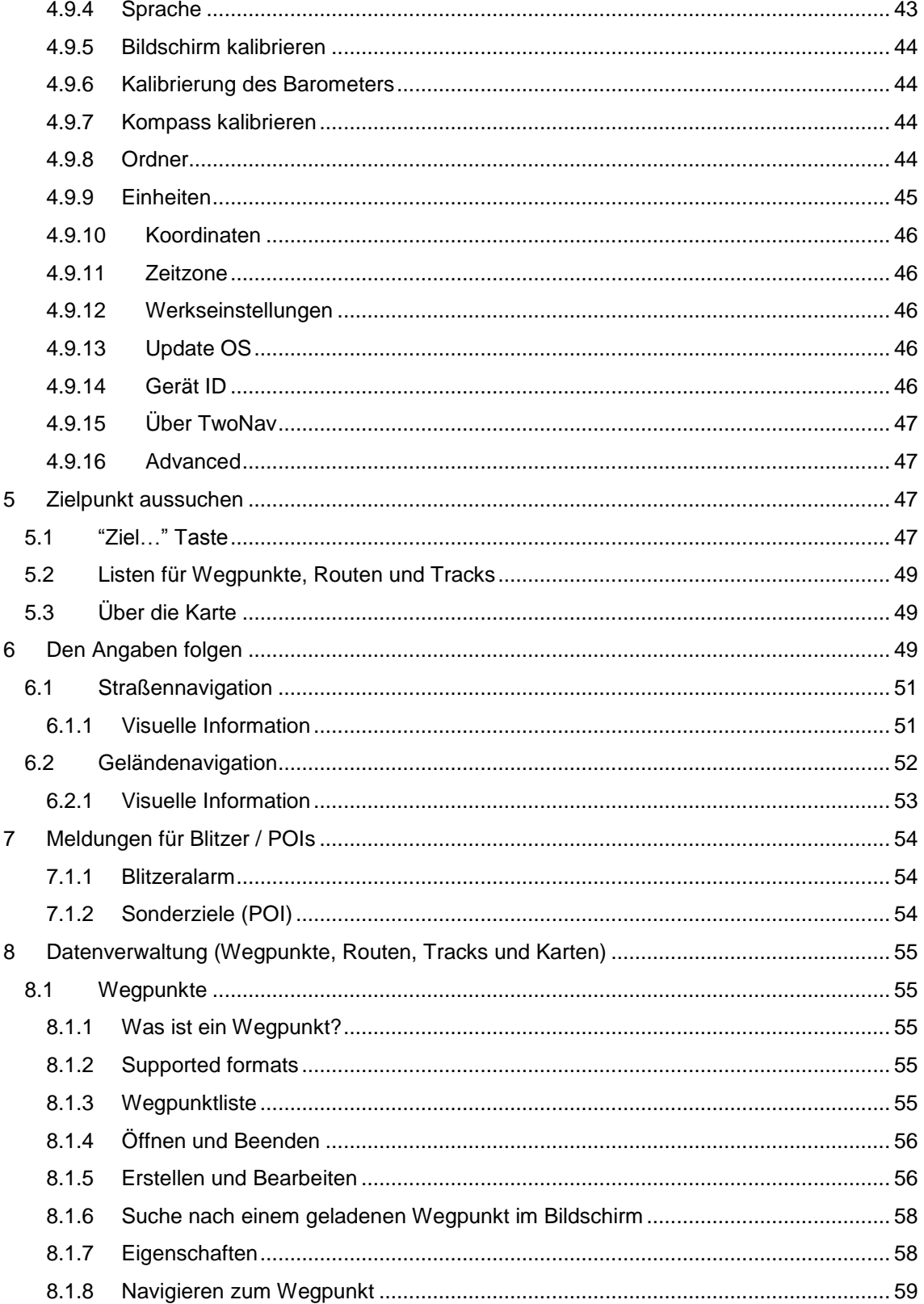

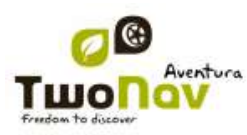

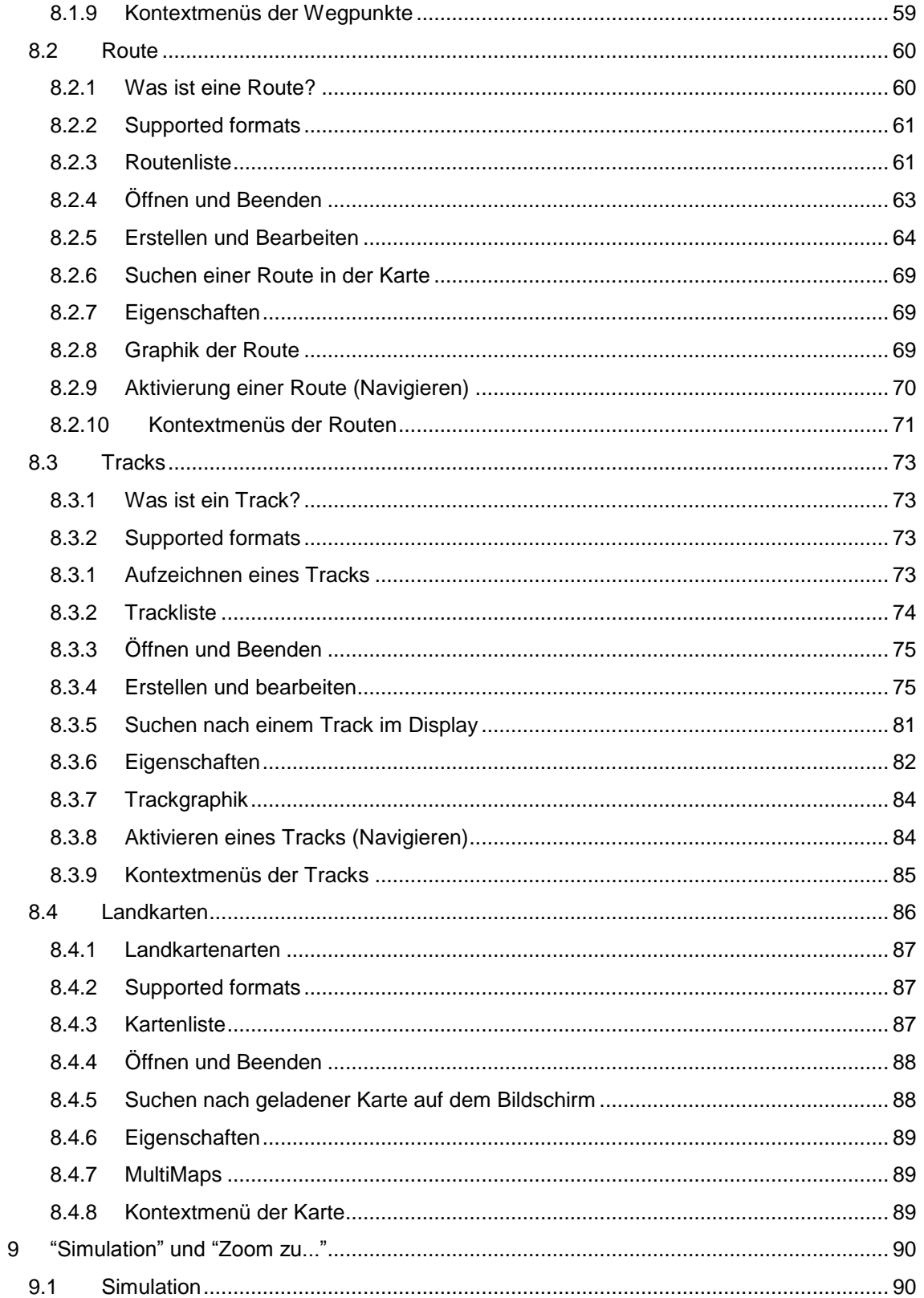

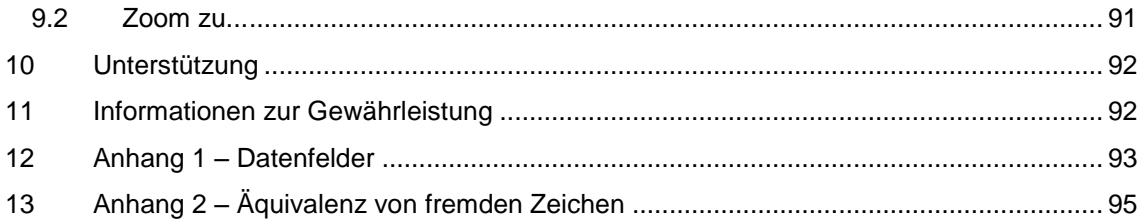

### <span id="page-4-0"></span>**1 Einführung**

Vielen Dank für den Kauf des TwoNavs, ein Dual-GPS-Navigationssystem für Straßen und Gelände.

Dieses Gerät macht die Orientierung, sei es im Straßenverkehr oder bei einer Bergwanderung, wesentlich sicherer.

Nichtsdestotrotz besteht die Möglichkeit, dass sich der Benutzer unter bestimmten Umständen durch falsche Verwendung dieser Technik ablenken lässt, was letztendlich natürlich für ihn und seine Umgebung eine Gefahr darstellt.

Wir bitten Sie, die Sicherheitshinweise strikt zu beachten.

Der Großteil dieser Empfehlungen bezieht sich auf die Verwendung des Systems in einem Fahrzeug, sie sind jedoch prinzipiell auch als Fußgänger zu beachten.

- **So bauen Sie das Gerät korrekt ein:** Das Gerät muss so installiert werden, dass die Sicht des Fahrers auf die Straße nicht behindert wird. Darüber hinaus muss es sicher befestigt werden, damit es sich nicht loslösen und das Führen des Fahrzeugs behindern kann.
- **Bedienen Sie das Gerät nicht während der Fahrt:** Die Route muss vor dem Reiseantritt geplant werden. Vor jeglicher eventuell notwendigen Änderung oder Klärung der Route muss das Fahrzeug an einem sicheren Ort außerhalb des Verkehrs (nicht auf der Fahrbahn oder am Fahrbahnrand) abgestellt werden.
- **Im Straßenverkehr gilt es, sich nach den akustischen Hinweisen zu richten:** Das Sprachsystem des Programms benachrichtigt Sie über die nächsten Schritte sowie über die Distanz und den Zeitpunkt, wann diese erfolgen sollen. Ein Blick auf das Display kann hilfreich sein, darf aber nur dann erfolgen, wenn die entsprechende Sicherheit gewährleistet ist (sprich, das Auto muss zum Stehen gebracht werden). Während der Fahrt muss der Blick stets auf den Straßenverkehr gerichtet sein.
- **Der Beifahrer kann von großer Hilfe sein:** Im Normalfall ist das Navigationsgerät zum Fahrer hin gerichtet. Befindet sich ein Beifahrer im Fahrzeug, so empfehlen wir, diesem die Bedienung des Geräts zu überlassen und entsprechende nötige Klärungen oder Änderungen der Route vorzunehmen zu lassen.
- **Irrtümer sind kein Problem:** Weder Navigationsgeräte, noch Menschen sind unfehlbar. Sollte es nicht möglich sein, einer der Anweisungen zu folgen und muss daher eine andere als die festgelegte Strecke befahren werden, so berechnet das System automatisch eine Route, die die neuen Gegebenheiten berücksichtigt und Sie dennoch an Ihr Ziel bringt.

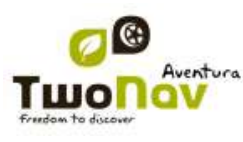

- **Karten enthalten immer Fehler:** Trotz der immensen Updatearbeit von Tele Atlas ist es unmöglich, über 100 % präzise Informationen zu verfügen. Kürzlich vorgenommene Änderungen bezüglich der Fahrtrichtung, neue Straßen oder Sperrungen aufgrund einer Baustelle sind typische Beispiele für Umstände, welche die Berechnung der Route durch TwoNav teilweise unbrauchbar machen. Es ist äußerst wichtig, diese Änderungen zu berücksichtigen und sich an die neue Situation anzupassen. Sobald das Programm feststellt, dass die vorab berechnete Route nicht befahrbar war, berechnet es eine neue Route, die Sie ebenso an Ihr Ziel bringt.
- **TwoNav unterstützt Sie im Straßenverkehr. Bitte beachten Sie, das die Straßenverkehrsordnung immer Vorrang hat!**

### <span id="page-5-0"></span>**2 Pflege**

### <span id="page-5-1"></span>**2.1 Batterie wieder aufladen**

Das Aufladen des Li-Ionen-Akku des TwoNav Sportiva erfolgt über die "USB-Schnittstelle". Gewöhnlich können Sie über 3 Quellen aufladen:

- **AC/DC-Ladegerät**
- **PC**: Durch das Verbinden des Gerätes mit einem PC können Sie nicht nur die Daten verwalten, die sich im Speicher des Gerätes befinden, sondern auch den Akku wieder aufladen.

#### **Auto-Zigarettenanzünder**

Der Aventura kann normal weiter arbeiten, während er an der Stromversorgung angeschlossen ist. Wenn er ian einem PC angeschlossen ist.

Während der Akku geladen wird, blinkt die LED neben dem TwoNav Logo. Wenn der Ladevorgang beendet ist, leuchtet die LED dauerhaft.

**Wichtig**: Wenn Sie das Gerät von der Stromversorgung trennen, wird sie TwoNav Sie von der Trennung informieren. Wenn Sie innerhalb von 30 Minuten nicht auf die Nachricht reagieren, wird das System heruntergefahren, um ungewollte Entladungen zu verhindern (Sie können diese Funktion im ["Konfiguration > System > Selbständig](#page-42-1) deaktivieren)

**Warnung**: Vermeiden Sie Erschütterungen oder grobe Bewegungen des Gerätes, wenn der USB-Port angeschlossen ist. Dies kann zu einer Verformung des USB-Ports führen und eine nicht durch die Garantie gedeckte Reparatur notwendig werden lassen. Laden Sie die Batterie nicht während der Fahrt auf einem Motorrad oder beim Fahren eines anderen Fahrzeuges auf, da dies zu Erschütterung führt.

### <span id="page-5-2"></span>**2.2 Aufschlag und Wasser**

Der TwoNav Sportiva ist ein Gerät, das dem Wetter trotz einer intensiven Nutzung bei Outdoor-Aktivitäten standhält, ohne dass seine Leistungsfähigkeit durch Niederschläge oder dem Kontakt mit Regen- und Spritzwasser beeinträchtigt wird.

Für eine optimale Leistung und Lebensdauer des Gerätes ist es wichtig, dass das Gerät nicht starken Schlägen oder ständigem Staub und Wasser ausgesetzt wird.

Der Schutz gegen Wasser basiert auf dem korrekten Sitz der Gummiabdeckung die Schnittstellen des Geräts ermöglichen. Es ist sehr wichtig, dass diese Öffnungen gut abgedeckt sind bevor Sie das gerät dem Wetter aussetzen.

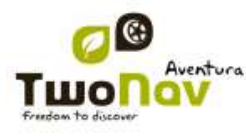

Tauchen Sie das Gerät niemals absichtlich ins Wasser, auch wenn alle Abdeckungen gut angebracht sind.

Vermeiden Sie Vibrationen und ruckhafte Bewegungen während das Gerät über den USB-Port verbunden ist, da so der USB-Port beschädigt werden kann und die Reperatur ausserhalb der Garantie ist.

**Die Batterie darf nicht während der Fahrt auf einem Motorrad geladen werden.** Dies kann zu einer Verformung des USB-Ports führen, die nicht durch die Garantie gedeckt ist. Weitere Informationen zur Optimierung des Betriebs erhalten Sie im nächsten Abschnitt.

### <span id="page-6-0"></span>**2.3 Betriebsdauer**

Das TwoNav Sportiva kann mit eingeschaltetem Bildschirm ununterbrochen ca. 6 Stunden betrieben werden, ohne den Akku aufladen zu müssen und mit ausgeschaltetem Bildschirm und Track-Speicherung bis zu 20 Stunden autonom arbeiten.

Der Bildschirm benötigt den meisten Strom. Bei ausgeschaltetem Bildschirm erhöht sich die Betriebsdauer des Gerätes deutlich.

Standardmäßig wird der Bildschirm des Gerätes nach 1 Minute Inaktivität ausgeschaltet.

Sie können den Bildschirm auch manuell ausschalten, indem Sie die Sperrtaste betätigen.

Im "Hauptmenü > Konfigur. > System > Selbstständig" können Sie diese Ausschaltzeit deaktivieren oder modifizieren und auch auf andere Stromsparoptionen zugreifen.

### <span id="page-6-1"></span>**2.4 Anschluss am PC (als Massespeichert)**

Wenn TwoNav Sportiva an einen PC mit einem USB-Kabel angeschlossen wird, das Gerät gelangt in den Massespeichermodus. Daraufhin erscheinen zwei neue Speichereinheiten auf Ihrem PC:

- Sportiva: Interner Speicher des Gerätes
- Wechseldatenspeicher: Wenn eine MicroSD Karte (nicht im Lieferumfang enthalten) eingelegt ist, wird die MicroSD Karte am PC als Wechseldatenspeicher erkannt.

Auf diese Weise können Sie Daten von Ihrem PC zum Sportiva übertragen und umgekehrt. Bitte beachten Sie, dass folgende Ordner auf dem TwoNav Sportiva vorhanden sind.

- Landkarten: im Verzeichnis TwoNavData\Maps
- Daten (Wegpunkte, Routen und Tracks): im Verzeichnis TwoNavData\Data

#### <span id="page-6-2"></span>**2.5 Nutzung des elektronischen Kompasses**

TwoNav Aventura besitzt einen integrierten digitalen Kompass, womit Sie selbst imstand genaue Informationen über die Himmelsrichtung erhalten können.

Für die erfolgreiche Verwendung des Kompasses sind zwei Dinge erforderlich:

- 1. Kompass kalibrieren: Gehen Sie in das Menü "Konfigur > System > Kompass kalibrieren". Wenn Sie im Menü sind, drücken sie OK and drehen Sie das Gerät um die 3 Axen.
- 2. Gehen Sie zu "Hauptmenü > Konfiguration > Navigation > Kurs" und stellen Sie die automatische Auswahl ein. Auf diese Weise wird die Information die vom Kompass kommt imstand oder bei niedrigen Geschwindigkeiten verwendet (in diesen Fällen ist die GPS-Information zur Himmelsrichtung unzuverlässig).

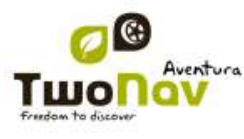

**Hinweis**: Die Kalibration sollte im Freien und entfernt von metallischen Störquellen wie Autos, Gebäude oder Stromleitungen erfolgen. Zur Sicherheit empfehlen wir, den Kompass vor jeder Tour zu kalibrieren.

### <span id="page-7-0"></span>**2.6 Software-Aktualisierung**

Die TwoNav-Software wird ständig erweiter und verbessert.

TwoNav hat zwei verschiedene Software-Ebenen:

- **TwoNav**: Ist die Benutzeroberfläche die über dem Operating System läuft und die Benutzerkommunikation bereitstellt.
- **Operating system**: System hinter der Benutzeroberfläche, welche Basisfunktionen steuert.

Im Normalfall gibt es die Updates nur für TwoNav, in seltenen Fällen gibt es auch Updates für das Operating system.

Besuchen Sie deshalb regelmäßig die Webseiten von TwoNav [\(www.twonav.com\)](http://www.twonav.com/) und CompeGPS [\(www.compegps.com\)](http://www.compegps.com/), um sich über die neueste Software für Ihr Gerät zu informieren.

### <span id="page-7-1"></span>**3 Allgemeine Beschreibung**

### <span id="page-7-2"></span>**3.1 Das Gerät**

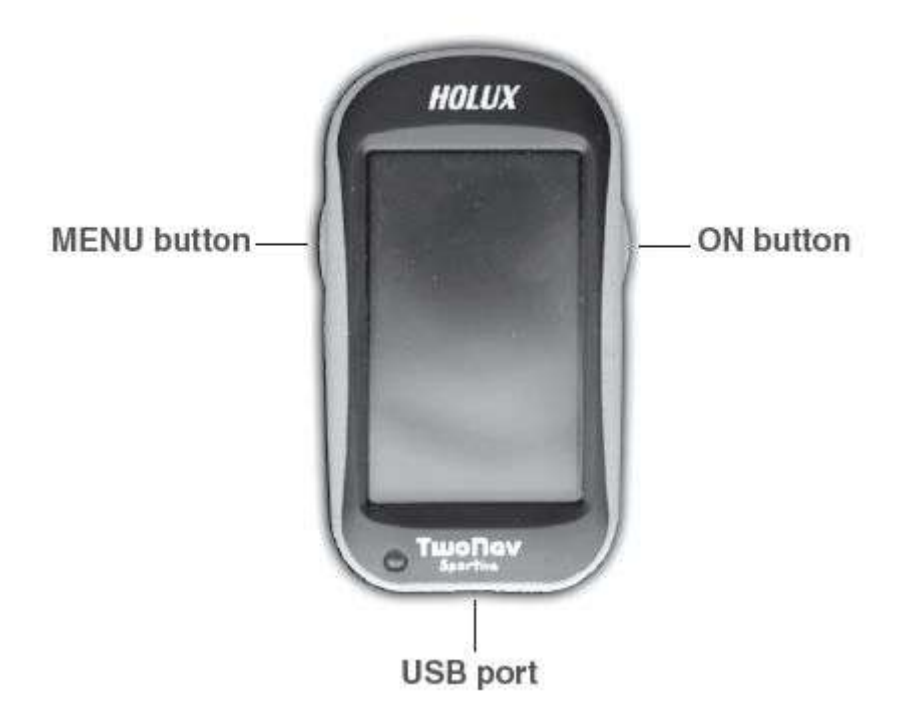

#### **Einschalttaste (ON):**

- Kurzes Antippen: turn device off
- Längeres Antippen: einschalten + Gesperrt / Entsperrt

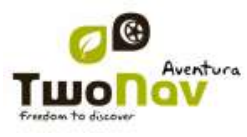

#### **Menü-Taste (MENU):**

- Kurzes Antippen: seiten
- Längeres Antippen: hauptmenü

### <span id="page-8-0"></span>**3.2 Navigationfenster**

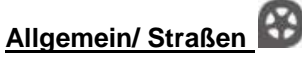

(On-road Modus ist nur verfügbar wenn eine V-Map Straßenkarte installiert ist)

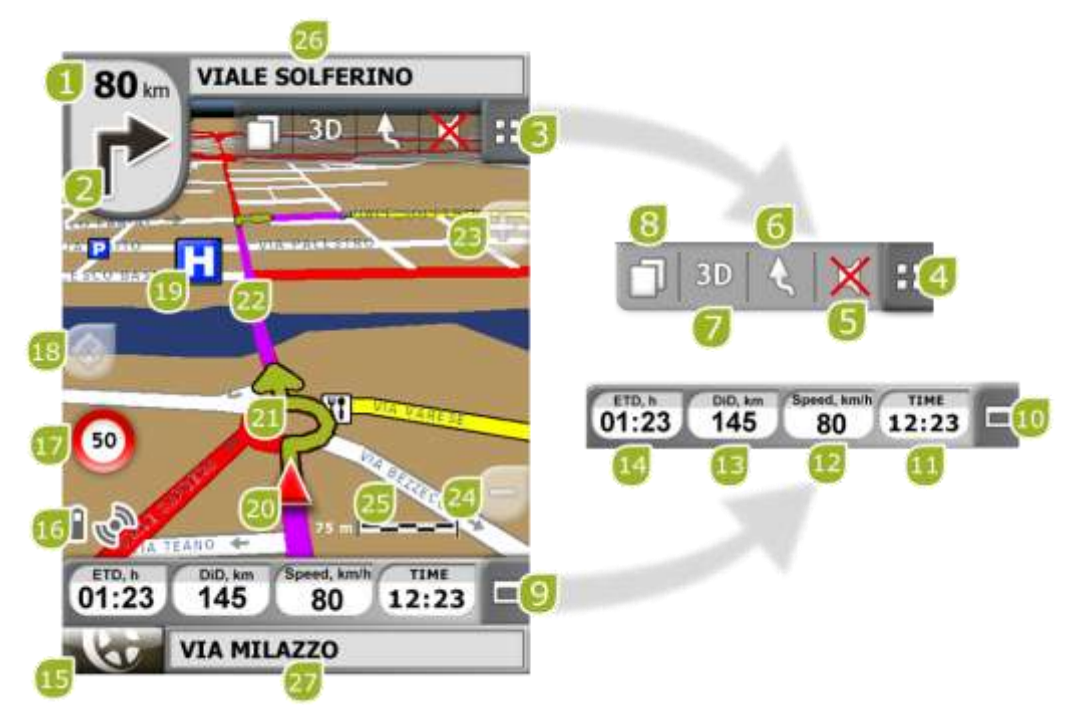

- 1. **Entfernung zum nächsten Event:** Zeigt die Entfernung bis zu dem nächsten Ereignis (Kreisverkehr, Wegpunkt, Ausfahrt).
- 2. **Nächstes Manöver:** Beim navigieren auf der Straße (Strassen), die Stelle "nächstes Event" wird eine Darstellung beinhalten, dass Ihnen das nächstes Manöver anzeigt (rechts abbiegen, links abbiegen, Kreisverkehr, Ausfahrt, etc.).
- 3. **Symbolleiste:** Der Inhalt kann im [Symbolleistenmanager](#page-31-0) geändert werden.
- 4. **Werkzeuge Anzeigen/Ausblenden**
- 5. **Stumm**
- 6. **Kartenorientierung (genordet/in Fahrtrichtung):** Die Karte kann in Richtung Norden fixiert werden oder in Bewegungsrichtung.

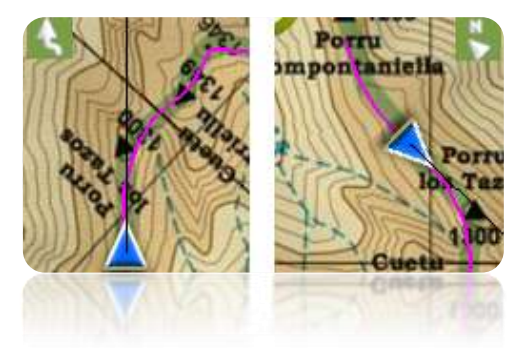

- 7. **2D/3D:** Ändert die Perspektive zwischen 2D und 3D [\(+info\)](#page-19-0).
- 8. **Datenseite:** Zugriff auf die [Datenseiten](#page-20-0) zur Anzeige von Informationen.
- 9. **Datenleiste:** Zeigt die Daten aus der Einstellung des Menüs "Konfiguration > Anzeige > Datenfelder" konfigurieren' an [\(+info\)](#page-20-0).
- 10. **Datenleiste Anzeigen/Ausblenden:** Sie können die Datenleiste ausblenden, um eine bessere Sicht auf die Karte zu erhalten.
- 11. **Zeit:** Die Zeit wird durch die GPS-Daten aktualisiert.
- 12. **Geschwindigkeit**
- 13. **Distanz zum Ziel**
- 14. **Geschätzte Zeit zum Zielort**
- 15. **Menü-Taste:** Führt zum Hauptmenü von TwoNav.
- 16. **Status-Icons:** Öffnet das [Fenster](#page-14-1) für den Akku-Status, Helligkeit, Lautstärke und GPS-Empfang.
- 17. **Geschwindigkeitsbeschränkung der aktuellen Strecke:** Zeigt die Geschwindigkeitsbeschränkung für die aktuelle Strecke an.
- 18. **Neuzentrierung (nach Verschieben der Karte):** Drücken Sie das Symbol um den Fokus wieder auf die aktuelle [Position](#page-34-2) zu setzen, nachdem auf die Karte verschoben hatten.
- 19. **POI (Sonderziele)**: [Point](#page-53-2) of Interest V-MAP (Tankstellen, Hotels, Bankautomaten, etc).
- 20. **Aktuelle Position:** Zeigt Ihre aktuelle Position und Richtung an. Die Farbe ändert sich je nach konfiguriertem Fahrzeug oder signalisiert den Modus 'Simulation'.

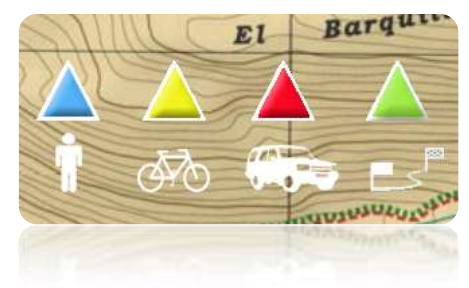

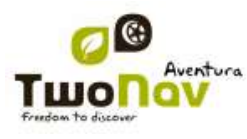

- 21. **Manöver-Anzeige:** Zeigt die durchzuführenden Manöver auf der Karte detailliert an.
- 22. **Berechnete Route:** Zeigt die automatisch berechnete Route an.
- 23. **Zoom +** Bildschirm vergrößern
- 24. **Zoom –** Bildschirm verkleinern
- 25. **Maßstabsbalken:** Der Maßstabsbalken ermöglicht Ihnen eine schnelle Bewertung der Strecken auf dem Bildschirm.
- 26. **Nächste Straße:** Zeigt die nächste Straße entlang der Route an.
- 27. **Aktuelle Straße:** Name der Straße auf der Sie sich momentan befinden.

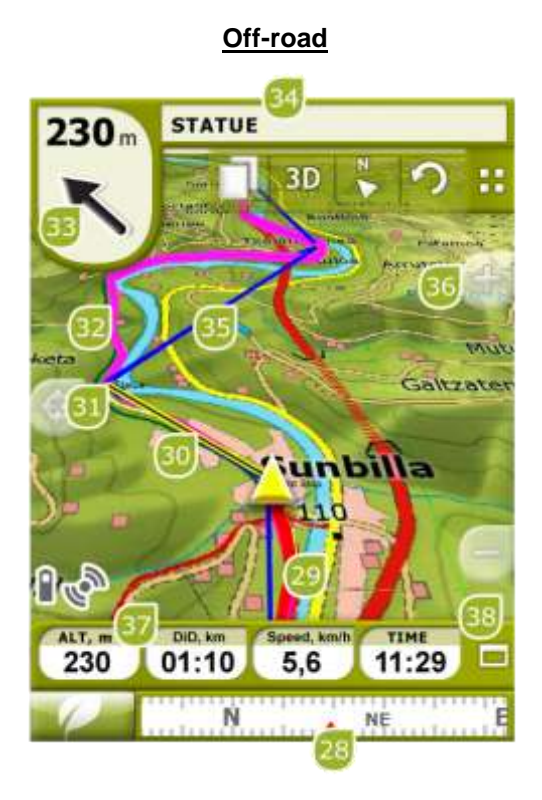

- 28. **Kompass**: Zeigt die Kursrichtung an. Sie können die Quelle dieser Daten (GPS, elektronischer Kompass oder "automatisch") im ["Menü > Konfiguration > Geländen](#page-41-0) > Richtung' konfigurieren.
- 29. **Gefahrene Strecke (Tracklog):** Wenn der aktuelle Track [aufgezeichnet](#page-72-2) wird, können Sie ihre zurückgelegte Strecke als Spur in der Karte sehen.
- 30. **Peillinie (Richtung Wegpunkt/Track):** Linie zwischen Ihrer aktuellen Position und dem nächsten Zielpunkt (Luftlinie).
- 31. **Nächster Wegpunkt**
- 32. **Geladener Track**
- 33. **Sollkurs: Richtung, in der sich der nächste Wegpunkt befindet**. Wenn eine Route verfolgt wird, wird dessen Richtung angezeigt (siehe [Navigation](#page-51-0) Geländen).

- 34. **Trackname / Nächster Wegpunkt:** Name des nächsten Wegpunktes oder des Tracks, der gerade verfolgt wird.
- 35. **Geladene Route**
- 36. **Karte verschieben/Drehen:** Wählen Sie aus den zwei Bewegungstypen aus:
	- a. Verschieben: Hier können Sie sich auf der Karte bewegen, um andere Kartenteile anzuzeigen, ohne die Orientierung zu verlieren.

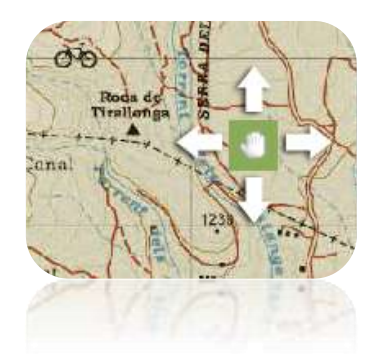

b. Drehen: Ändert die Richtung der Karte im Uhrzeigersinn oder umgekehrt (horizontal bewegen) oder Oben/Unten (vertikal bewegen).

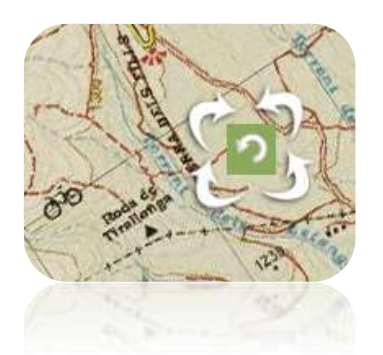

Sie können die Karte mittels Touchscreen oder Joystick verschieben.

- 37. **Höhe**
- 38. **Datenleiste Anzeigen/Ausblenden:** Sie können die Datenleiste ausblenden, um eine bessere Sicht auf die Karte zu erhalten. Während Sie auf einem Track oder Route navigieren, oder einen Track aufzeichnen, können Sie mit diesem Symbol die Leiste öffnen und es wird folgender Status angezeigt:
	- **Datenleiste**
	- **Grafikleiste**
	- **nichts**

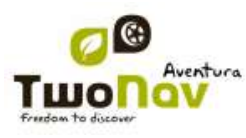

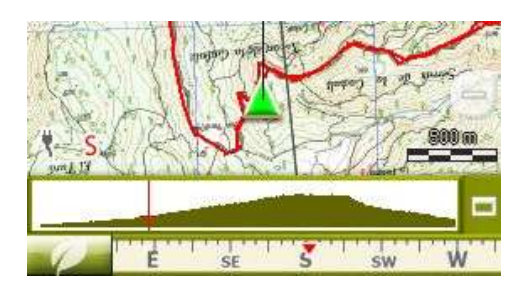

### <span id="page-12-0"></span>**3.3 Menü**

Im Hauptmenü von TwoNav, gelangen Sie in die meisten Funktionen des Programms.

Im Hauptmenü finden Sie die Auswahltasten für die Modi Straße oder Gelände und die Auswahl der verschiedenen Funktionsbereiche sowie der direkte Zugang zur Karte.

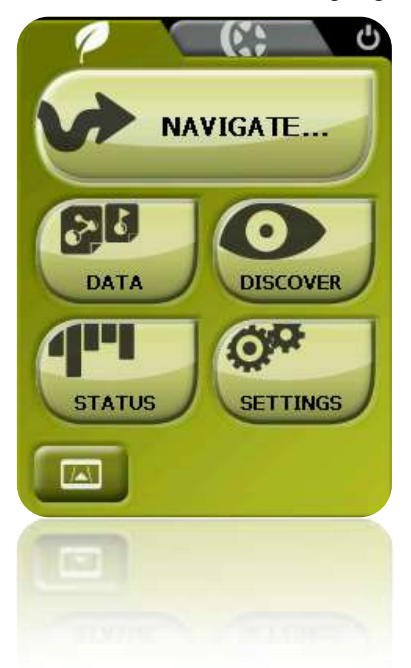

### 3.3.1 **Straße/Gelände (Straßen/Geländenavigation)**

<span id="page-12-1"></span>Der TwoNav verfügt über zwei Navigationsmodi, womit Sie sich an die jeweilige Umgebung anpassen können.

Drücken Sie dazu auf den entsprechenden Reiter im Hauptmenü, um den Modus jeweiligen Modus zu aktivieren.

<span id="page-12-2"></span>Für mehr Information lesen Sie den Abschnitt [Auswahl Straße/Gelände](#page-18-1)

### 3.3.2 **Ziel... (Navigate)**

TwoNav verfügt über drei Möglichkeiten, um die Navigation zu einem Zielort zu aktivieren:

- Über die Taste Ziel ...
- Über die Liste der Wegpunkte, Routen und Tracks
- Über Auswahl auf der Karte

Lesen Sie den Abschnitt [Zielort aussuchen](#page-46-2) für mehr Information.

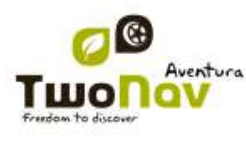

### 3.3.3 **Datenlisten (Data)**

<span id="page-13-0"></span>Durch Klicken auf die "Daten"-Taste im Hauptmenü können Sie die vorhandenen Dateien auf Ihrem Gerät verwalten. Die Verwaltung erfolgt durch Listen für Wegpunkte, Routen, Tracks und Landkarten.

Die Dateien, die hier besprochen werden, sind die Dateien in den Ordner "TwoNavData/Maps" (für Karten) und "TwoNavData/Data" (Tracks, Routen und Wegepunkte) der Speicherkarte.

Im Folgenden wird die allgemeine Funktionsweise dieser Listen beschrieben:

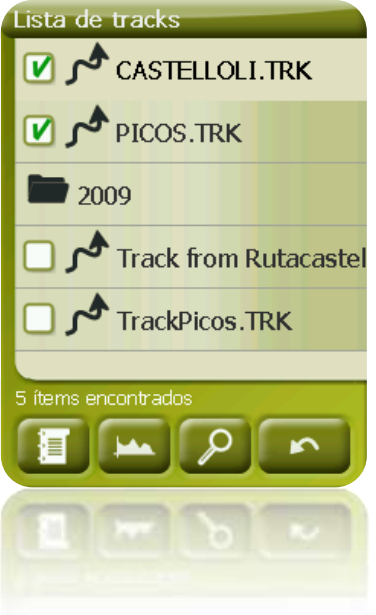

- **Verfügbare/offene Elemente**: In der Liste erscheinen die im Datenordner verfügbaren Elemente. Die offenen Elemente befinden sich in der oberen Hälfte der Liste mit dem markierten Kontrollkästchen.
	- o Klicken Sie auf einen Elementnamen, um es zu öffnen.
	- $\circ$  Klicken Sie auf das Feld links  $\Box$  um es zu schließen.
- **Subelemente**: Kurz auf die Bezeichnung eines Elements (Route oder Datei eines Wegepunkts) klicken und schon werden die enthaltenen Wegepunkte angezeigt. Klicken Sie wieder auf den Elementnamen um dessen Inhalt auszublenden.
- **Funktionen auf den Elementen:** Für jedes Element können verschiedene Funktionen ausgeführt werden. Nach Auswahl eines Elementes (kurzer Klick reicht) werden die Tasten im unteren Bereiches der Liste die wich¬tigsten Funktionen für dieses Element anzeigen (siehe Eigenschaften, Zoomen auf Elements, Wegepunkte hinzufügen, etc.).

Um an die Liste aller Funktionen zu gelangen drücken Sie lange auf das Element und das jeweilige [Kontextmenü](#page-16-0) wird sich öffnen.

Diehe hierzu auch die Abschnitte [Wegpunkte,](#page-54-0) [Routen,](#page-59-0) [Tracks](#page-72-0) und [Landkarten.](#page-85-1)

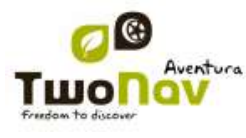

### 3.3.4 **Entdecken (Discover)**

<span id="page-14-0"></span>Die Option "Entdecken" im Hauptmenü bietet Ihnen den Zugriff auf nützliche Werkzeuge, mit denen Sie die verschiedenen Dinge erkunden können:

- **Zoom zu ...:** Wählen Sie das Element (Richtung, POI, Favoriten, Daten oder Koordinaten) aus, das auf der Karte angezeigt werden soll. Danach öffnet sich ein neues Fenster. [\(+info\)](#page-90-0)
- **Simulieren:** Hier können Sie zwei Punkte (aktuelle Position, Adresse, Landkarte, POI, etc.) auswählen, um eine Navigation von Punkt A nach Punkt B zu simulieren. (*+info*).
- **Simulation anhalten:** Stoppt die laufende Simulation (sowohl Punkt A-B als auch andere momentan angezeigte [Track\)](file://CORE/CompeGPS/Docs/Public/Ajudes/TwoNav/Aventura/Simulation%23_).
- **3D-Panorama:** Mit dieser Option können Sie das Panorama eines Punktes darstellen. Dafür müssen Sie den 3D[-Modus](#page-19-0) aktiviert haben.

#### 3.3.5 **Status**

<span id="page-14-1"></span>Die Seite "Status" bietet Ihnen Informationen über den allgemeinen Zustand des TwoNav. Es werden die Felder für den Akku-Status, den Empfang und Positionierung der Satelliten, die Lichtverhältnisse des Bildschirms, die Lautstärke und die Track-Speicherung dargestellt.

Es gibt zwei Methoden, um in die Seite "Status" zu gelangen:

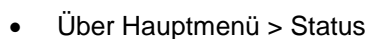

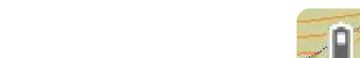

**STATUS** 

 $\bullet$  Über die Karte, mit den Symbolen  $\mathbb{Z} \times \mathbb{Z}$ unten links.

Nachdem Sie sich auf der Seite "Status" befinden, können Sie hier die einzelnen Parameter noch einmal detaillierter darstellen, indem Sie kurz auf die Prozentleiste des jeweiligen Elementes klicken.

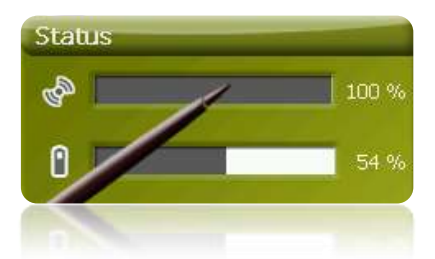

Sie gelangen auf die folgenden Punkte:

**Satelliten-Status:** Hier können Sie die Anzahl der verfügbaren Satelliten sehen, ihre Verteilung im Orbit und der Empfangsstärke von jedem einzelnen Satelliten.

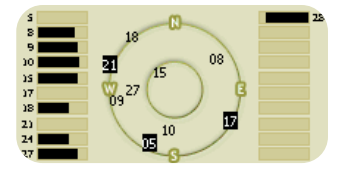

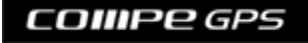

Zum Unterbrechen des GPS-Empfangs klicken Sie auf die Taste . Wenn der GPS-Empfang unterbrochen wird, erhält TwoNav kein Positionssignal und viele Optionen werden nicht mehr korrekt funktionieren. Um den GPS-Empfang wieder herzustellen, drücken Sie erneut auf dieser Taste.

Wenn Sie sich an einem Ort ohne GPS-Empfang befinden, (z. B. in einem Gebäude) so lautet der GPS-Status "**Ohne Position**", d. h. TwoNav kommuniziert mit dem GPS, es kann jedoch keine Position ermitteln, da kein Satellitensignal empfangen wird. Wenn das GPS-Signal ordnungsgemäß empfangen wird, wird der Status "**verbunden**" angezeigt.

GPS-Status:

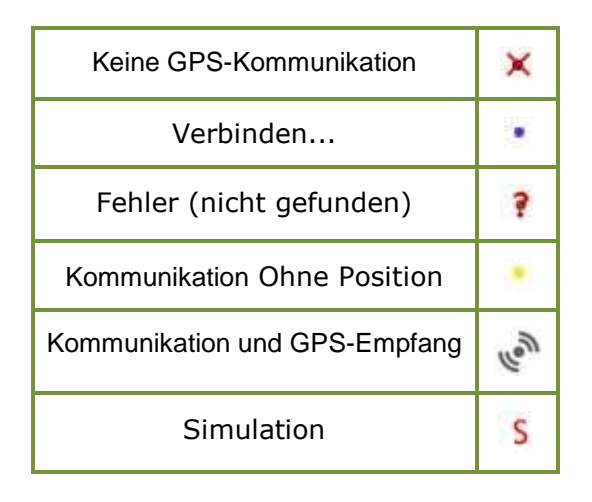

**Akku:** hier können Sie sehen zu wie viel Prozent der Akku geladen ist, wenn Sie auf die Leiste klicken gelangen Sie auf die Abschaltzeit des Gerätes, welche Sie hier auch konfigurieren können [\(+info\)](#page-42-1).

**Helligkeit:** Prozentsatz der Bildschirmhelligkeit [\(+info\)](#page-42-0).

**Lautstärke:** Allgemeine Lautstärke und die Lautstärke der einzelnen Elemente [\(+info\)](#page-41-2).

**Track:** Durch Drücken der Taste "Aufzeichnen" wir ein Tracklog aufgezeichnet. Wenn Sie "Pause" drücken, wird die Aufzeichnung unterbrochen, bis Sie wieder "Aufzeichnen" drücken [\(+info\)](#page-72-2).

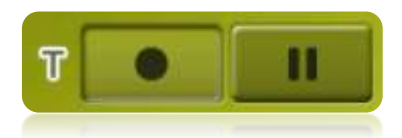

#### 3.3.6 **Konfigurieren**

<span id="page-15-0"></span>Im Punkt "Konfigur." können Sie die Hauptfunktionen von TwoNav nach Ihren Wünschen einstellen (siehe Abschnitt [Konfiguration](#page-18-0) für Details).

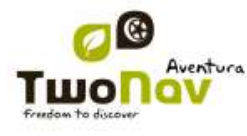

Diese Optionen sind in die verschiedenen Breichen gruppiert 'Display', 'Fahrzeug', 'Navigation', ["System".](#page-41-1)

### <span id="page-16-0"></span>**3.4 Kontextmenü**

TwoNav verwendet Kontextmenüs, damit der Zugang zu allen Funktionen schnell und einfach möglich ist.

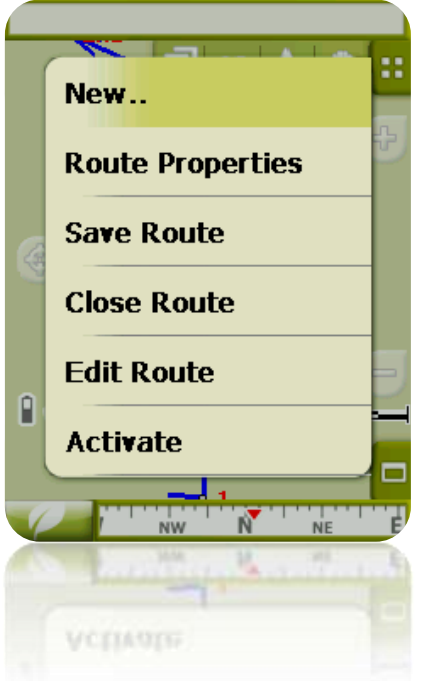

Um das Kontextmenü von irgendeinem Element (Track, Karte, Wegepunkt …) aus zu öffnen, drücken Sie die jeweilige Fläche mindestens **eine Sekunde** lang nieder**.** Sie können Kontextmenüs in den folgenden Bereichen der Benutzeroberfläche öffnen:

- **Navigationsfenster (Landkarte)**: Je nach Element, das geöffnet wird, verfügt das Kontextmenü über unterschiedliche Funktion.
- **Datenfelder**: Beim Öffnen des Kontextmenüs über den Datenfeldern (in der Datenleiste oder in den Datenseiten) können Sie die entsprechenden Felder modifizieren, einen Alarm programmieren oder an andere Funktionen gelangen, die je nach Feld variieren können (Reset, Countdown-Zähler, etc.) [\(+info\)](#page-20-0).
- **Listen**: Sie können das Kontextmenü öffnen, um die verschiedenen Funktionen der Elemente [\(Wegepunkte,](#page-58-1) [Routen,](#page-70-0) [Tracks](#page-84-0) und [Landkarten\)](#page-88-3) zu betrachten, wenn Sie auf die Bezeichnung dieser Funktionen klicken.

### <span id="page-16-1"></span>**3.5 In den Listen scrollen**

TwoNav verwendet in verschiedenen Situationen ein Listensystem für [Daten](#page-13-0) (Tracks, Wegepunkte, Routen und Landkarten), [Datenfelder,](#page-28-3) [Kontextmenüs,](#page-16-0) usw.

Um das Navigieren in Listen zu vereinfachen, haben wir ein neues Scroll-Verfahren entwickelt: Man kann mit dem Stift oder Finger nach unten oder nach oben scrollen.

Wenn Sie nur kurz scrollen, wird das zuletzt angezeigte Element ganz oben gelistet.

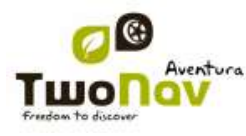

Wenn Sie lange scrollen, läuft die Liste durch und hält erst am Ende der Liste an oder wenn Sie erneut auf das Display klicken.

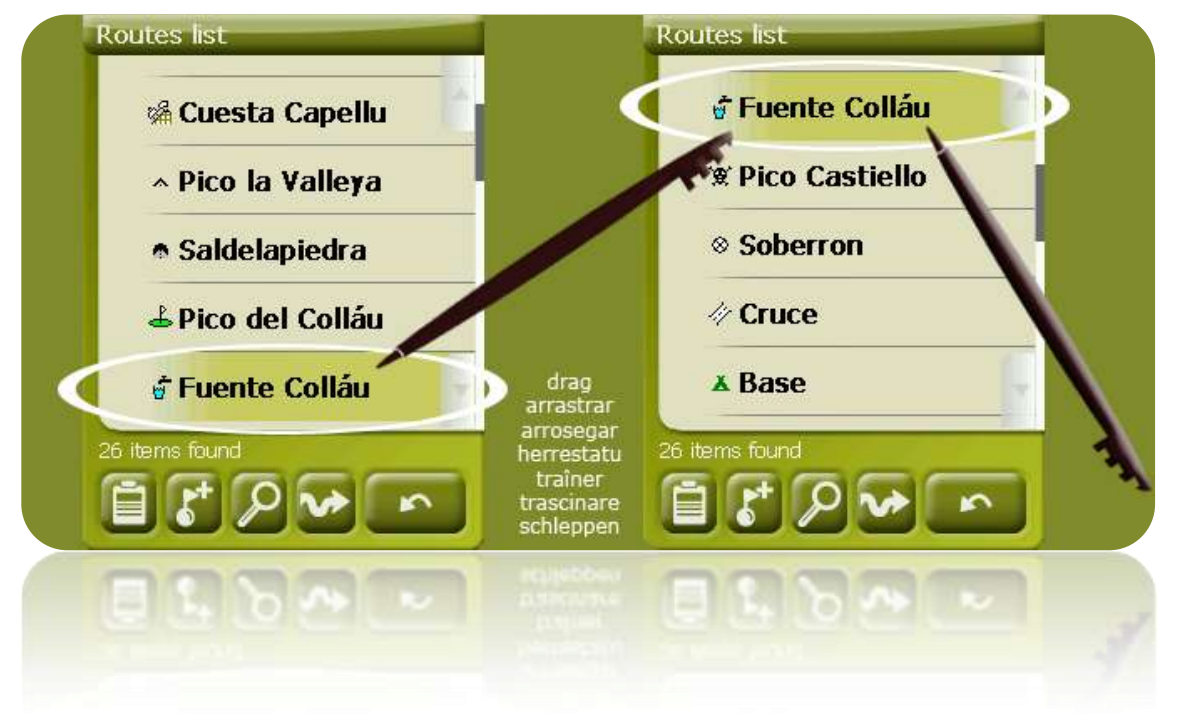

Wenn Sie auf der Liste noch präziser scrollen möchten, können Sie mit den an der Seite befindlichen Pfeilen eine kontrollierte Bewegung erreichen.

### <span id="page-17-0"></span>**3.6 Erweitern Sie den Speicher mit einer MicroSD Speicherkarte**

Sie können den Speicherplatz des TwoNav Sportiva mit einer MicroSD Karten erweitern.

Damit TwoNav die MicroSD Karte erkennt und der Inhalt angezeigt wird, muss die TwoNav Datenstruktur eingehalten werden:

- **Karten**: TwoNavData/Maps
- **Daten** (Tracks, Routen, Wegpunkte): TwoNavData/Data

Wenn der Ordner TwoNavData/Maps nicht erstellt wird, und Sie Karten einfach auf der MicroSD speichern, werden diese Karten nicht in der TwoNav Kartenliste angezeigt.

Sie können die TwoNav Ordner Konfiguration anpassen, so dass Karten auch aus anderen Ordner geöffnet werden. Gehen Sie dazu auf Menü -> Konfigur. -> System -> Ordner und fügen den neuen Speicherort Ihrer Karten hinzu.

Beispiel: Sie können das Hauptverzeichnis der MicroSD auswählen und alle Karten auf der MicroSD werden angezeigt. Es spielt keine Rolle, in welchem Ordner sich die Karten befinden.

**Wichtig:** Sie können identische Karten nicht in zwei verschiedenen Ordner speichern, z.B. eine Mosaikkarte im internen Speicher und auf der MicroSD speichern. Es wird nur eine Karte in der Auswahl beachtet.

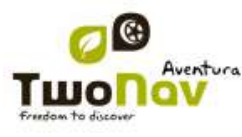

### <span id="page-18-0"></span>**4 Konfiguration**

Die Konfiguration von TwoNav ist standardmäßig so eingestellt, dass die Bedürfnisse der meisten Nutzer abgedeckt werden. Trotzdem ist es wichtig, dass Sie sich die Zeit nehmen und sich die Funktionen einzeln anschauen und an Ihre Bedürfnisse anpassen.

### <span id="page-18-1"></span>**4.1 Auswahl Straßen/Gelände**

TwoNav verfügt über zwei Navigationsmodi: **Straße** und **Gelände**. Sie können sehr sie leicht unterscheiden, im welchem Modus sich das Gerät befindet, indem Sie auf die Farbe des Bildschirms achten (grün oder grau). Die Funktionen des Programms variieren ebenfalls je nach Modus.

Sie können den Navigationsmodus von TwoNav wechseln, indem Sie auf die Leiste am oberen Rand des Hauptmenüs klicken:

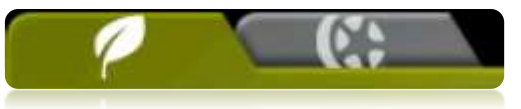

- **Gelände** : In der Regel ist im Outdoorbereich kein Routing möglich, da die zugrunde liegenden Karten diese Funktionalität nicht unterstützen. Deshalb wird das Kartenbild als Orientierungsgrundlage verwendet. Es wird anhand von Orientierungshilfen in Form von Wegpunkten, Routen und Tracks navigiert, die Sie entweder selber erstellen oder aus verschiedenen Quellen wie Freunde, Webseiten oder Internetforen beziehen können. Siehe hierzu auch die Abschnitte ["Wegpunkte,](#page-54-1) [Routen](#page-59-0) und Tracks'.
- Straßen **: Zur automatischen Routenberechnung werden Informationen aus den** Straßenkarten (V-Maps von CompeGPS) verwendet. Bei diesen Routen werden die in den Karten verfügbaren Daten zur sprachunterstützten visuellen Führung verwendet. Siehe hierzu auch den Abschnitt "Auto [Maps".](#page-87-2)

**Wichtig:** Der On-Road-Modus steht nur zur Verfügung, wenn Sie eine routbare V-map Karte im Kartenordner abgelegt haben. Sollte das nicht der Fall sein, wird der On-Road-Tab deaktiviert.

Abhängig vom ausgewählten Modus, verändern sich folgende Funktionen:

- Optionen: Sie können eine spezifische Konfiguration für den Straßen- oder Geländemodus einrichten. Manche Optionen sind in dem entsprechenden Modus nicht sinnvoll. Eine Liste der sinnvollen Optionen sind:
	- o Bei den ["Display"](#page-25-0) Optionen:
		- Automaps
			- Orientierung (Track folgend / nach Norden ausrichtend)
		- **Autozoom**
		- Neu zentrieren
		- **Bildschirm drehen**
		- **Datenfelder**
		- Symbolleiste
		- 3D Reliefoptionen

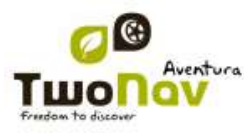

- 3D Modus
- Maßstabsbalken
- Hinweisoptionen
- Menülisten
- o In den 'System > Erweitert' Optionen:
	- **Static navigation**
- [Datenfelder:](#page-29-1) Der Inhalt der Datenfelder und Datenseiten sollte den persönlichen Bedürfnissen angepasst werden. Nehmen Sie Änderungen in einem Modus vor, hat es keine Auswirkung auf den anderen Modus. Sie können die Daten entsprechend dem Gelände- oder Strassenmodus anpassen.
- [Symbolleiste:](#page-31-0) Sie können auch die Symbolleiste für jeden Modus entsprechend anpassen.
- Menü: Verfügbarkeit und Anordnung werden sich mit einigen Funktionen ändern. Beachten Sie die [Navigations-](#page-36-0) und [Navigationoptionenb](#page-36-1)ereiche.

### <span id="page-19-0"></span>**4.2 2D/3D/3D+**

TwoNav bietet drei verschiedene Visualisierungsmöglichkeiten. Sie haben so in jeden Moment die passende Perspektive

- 2D: Draufsicht.
- 3D: Dreidimensionale flache Anzeige ohne Relief aber mit Perspektive
- 3D+: Anzeige der Geländeform in 3D. Diese Ansicht ist nur verfügbar wenn folgende Voraussetzungen vorhanden sind::
	- o Höhenkarte geladen (CDEM)
	- o Rasterkarte geladen (normal RMAP oder ECW)

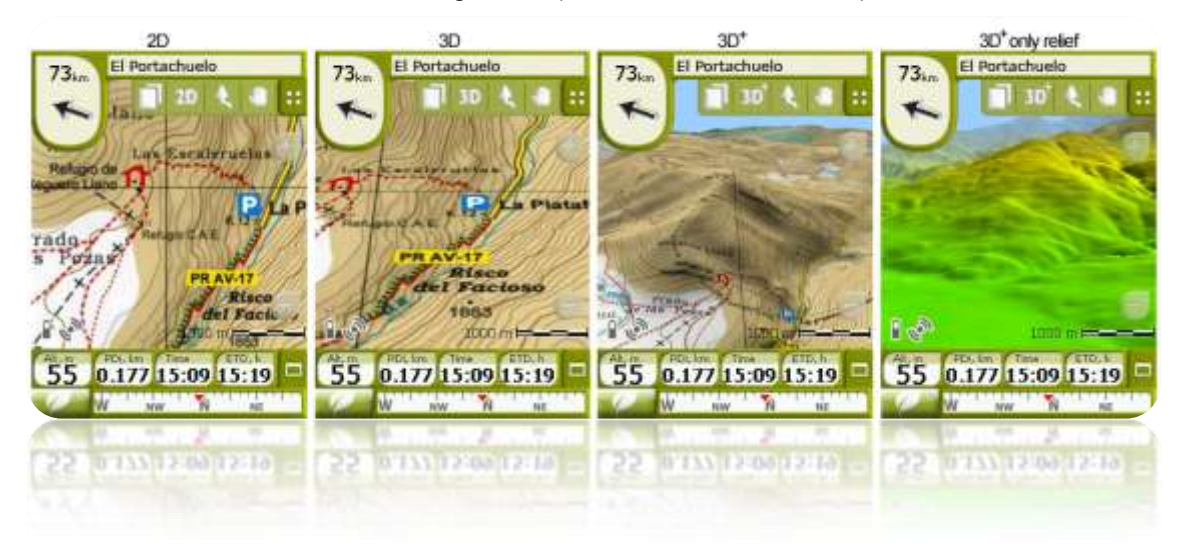

Drücken Sie das <sup>20</sup> Symbol in der Symbolleiste um die Ansicht zu ändern. Standardmäßig hat der Button **zwei Positionen**:

**2D**

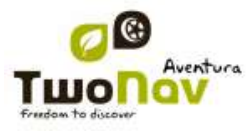

 **3D/3D+**: Wenn möglich zeigt TwoNav die 3D+ Ansicht. Wenn nicht verfügbar wird die 3D (flach) Ansicht gezeigt.

In den 3D Einstellungen können Sie die Einstellung zu drei Positionen statt zwei vornehmen:

- **2D**
- **3D** (flach)
- **3D+**

#### **Hinweise zu 3D+:**

- 1. Beachten Sie das eine Rasterkarte und ein Höhenmodelll (CDEM) notwendig sind. 3D+ wird sonst nicht angezeigt.
- 2. Wenn im Geländemodus die 3D+ Ansicht aktiviert wird und eine CDEM verfügbar ist, wird die CDEM automatisch geöffnet. Im Straßenmodus muss die CDEM manuell ausgewählt werden.

Verktorkarten können nicht in der 3D+ Ansicht angezeigt warden.

#### <span id="page-20-0"></span>**4.3 Datenfelder**

TwoNav verfügt über eine Vielzahl von Daten, die während einer Tour für die Navigation von großem Nutzen sein könnten (Geschwindigkeit, Höhe, Entfernungen ...). Diese Daten befinden sich grundsätzlich an zwei Stellen:

1. **Datenleiste:** Die Datenleiste erscheint während der Navigation im unteren Bereich des Bildschirms. Sie können Sie mittels diesem Symbols **anzeigen und wieder** ausblenden lassen.

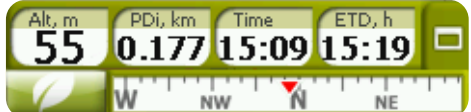

- 39. Während Sie auf einem Track oder Route navigieren, oder einen Track aufzeichnen, können Sie mit diesem Symbol die Leiste öffnen und es wird folgender Status angezeigt:
	- **Datenleiste**
	- **Grafikleiste**
	- **nichts**
- 2. **Datenseite:** Die Datenseite ermöglicht Ihnen zusätzlich zur Datenleiste eine größere Anzahl von Daten anzeigen. Drücken Sie die Taste unterhalb des Bildschirms, um an diese Daten zu gelangen.

TwoNav verfügt über 3 thematisch geordnete Datenseiten:

1. Datenseite: 8 Datenfelder.

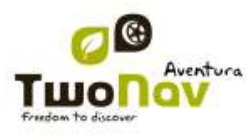

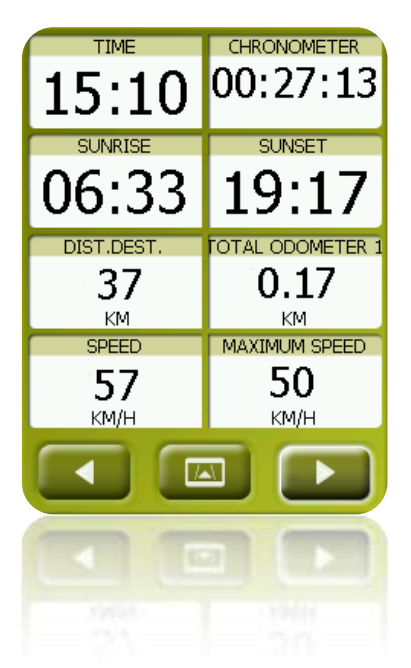

2. Kompassseite: Enthält ein spezielles Datenfeld mit einem Höhenprofil. Bei der Navigation mit einer Route oder einem Track wird mit einer senkrechten roten Linie die aktuelle Position angezeigt. Wenn keine Route oder Track zur Navigation geöffnet ist, wird der aufgezeichnete Track Track angezeigt. Vier Datenfelder werden passend zur Grafik angezeigt.

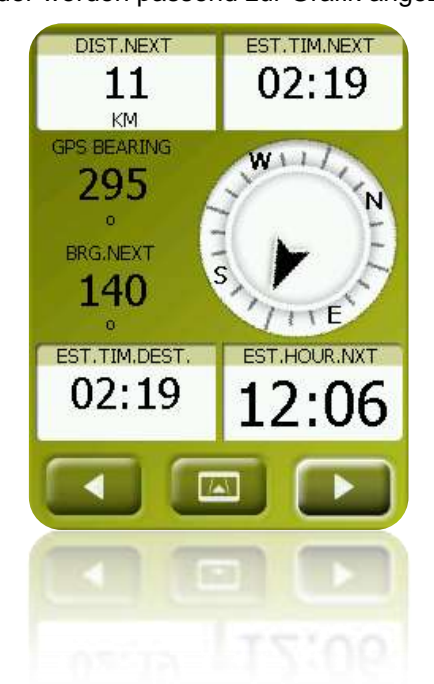

3. Grafikseite: Ein Sonderfeld mit der grafischen Darstellung des aktuellen Tracks und 4 Datenfelder.

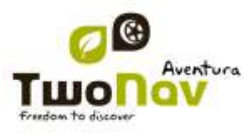

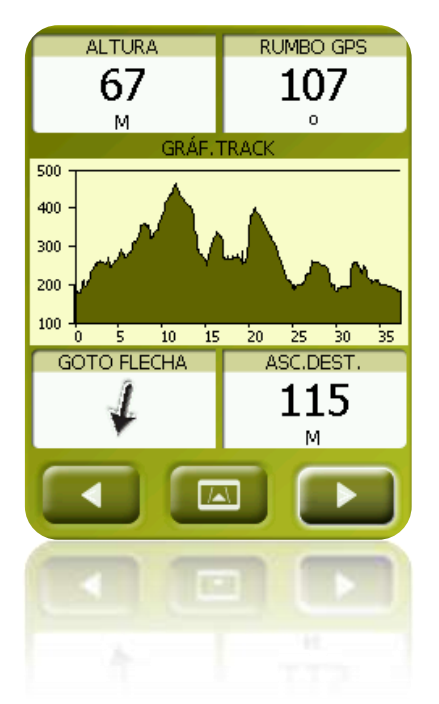

Sowohl die Datenleiste als auch die Datenseite sind frei [konfigurierbar.](#page-22-0) Außerdem verfügt die Mehrzahl der Daten über zusätzliche Funktionen, wie die Alarmprogrammierung.

Datenfelder sind [Profilabhängig](#page-18-1) und können unterschiedlich für On-Road oder Off-Road eingerichtet warden. Änderungen werden nur in dem entsprechenden Modus gespeichert und haben keine Auswirkung auf den anderen Modus.

#### 4.3.1 **Auswahl der Datenfelder**

<span id="page-22-0"></span>Datenfelder können auf zwei Arten geändert werden:

- 1. **Änderung eines Datenfeldes**: Durch öffnen des Kontextmenüs auf einem beliebigen Datenfeld(lange drücken) und auswählen von "Diesed Feld ändern" kann dieses Datenfeld in ein anderes Datenfeld geändert werden.
- 2. **Datenfeldmanager**: Über "Hauptmenü > Konfiguration > Anzeige > Datenfelder". Sehen Sie Abschnitt 'Felder' für eine detaillierte Beschreibung der Funktionsweise des Editors.

<span id="page-22-1"></span>Eine Liste der möglichen Datenfelder im [Anhang 1 aufgeführt](#page-92-1)

#### 4.3.2 **Sonderfunktionen**

Beim Öffnen des Kontextmenüs über einem Datenfeld erscheinen die zugehörigen Sonderfunktionen des Feldes.

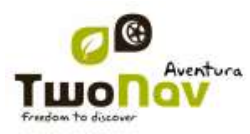

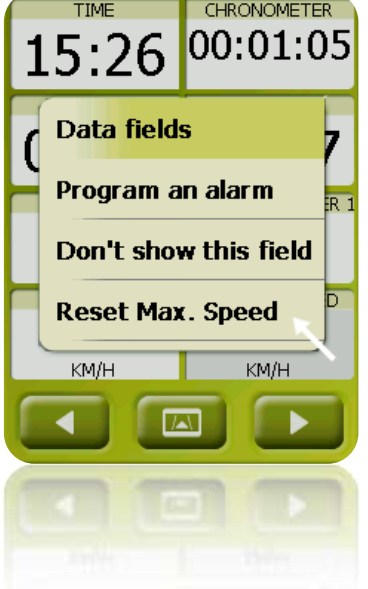

Die Funktionen sind nicht in jedem Feld die gleichen. Hier eine Beschreibung der Funktionen im Kontextmenü:

- 2. **Datenfelder:** Zugang zum Editor der verfügbaren Felder.
- 3. **Dieses Feld nicht anzeigen:** Entfernt ein Feld.
- 4. **Alarm programmieren:** Setzt einen oberen und unteren Grenzwert sowie einen Signal-Typ (Bild oder Ton) zur Benachrichtigung des Nutzers, wenn der vorgegebene Bereich verlassen wird. Im Falle eines Audio-Signals müssen Sie eine Sound-Datei auswählen, die abgespielt werden soll.
- 5. **Reset:** Normalerweise findet man diese Funktion bei Zähler für Strecken (Kilometerzähler) oder Zeiten. Der Zähler wird wieder auf 0 gesetzt.
- 6. **Reset all:** Mit dieser Funktion werden alle Datenfelder zurück gesetzt. Diese Funktion hat keine Auswirkung auf Odometer 1 und 2.
- 7. **Countdown:** Sie können einen Wert vorgeben von aus Zeit- oder Streckeneinheiten (je nach Feld) auf null heruntergezählt werden.
- 8. **Kompass kalibrieren:** Direkter Zugang zur Kalibration des digitalen Kompasses.
- 9. **Barometer kalibrieren:** Direkter Zugang zur Kalibration des digitalen Barometers.

### <span id="page-23-0"></span>**4.4 Track speichern**

Gehen Sie dazu in den 'Status-Bildschirm' und drücken Sie die Taste 'Speichern', damit Ihre Bewegungen dem aktuellen Track hinzugefügt werden.

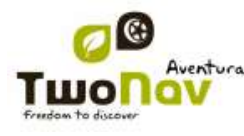

Gehen Sie zum Fenster und drücken Sie die Taste "Speichern", damit Ihre Bewegungen dem aktuellen Track hinzugefügt werden.

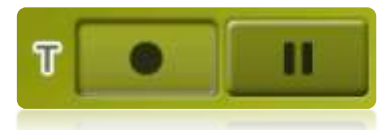

Wenn Sie die Pausen-Taste drücken unterbrechen Sie die Positionsspeicherung, bis Sie wieder erneut "Speichern" drücken.

Der Track, der derzeit erfasst wird, wird an erster Stelle der Druckliste platziert und erhält als Namen das aktuelle Datum

Der Genauigkeitsgrad der Trackaufzeichnung kann in den Tracklogoptionen eingestellt werden. [\(+info\)](#page-39-0).

### <span id="page-24-0"></span>**4.5 Favoriten**

Aus Geodaten [\(Wegpunkte\)](#page-54-2) können Sie mit dem TwoNav alle möglichen geografischen Standorte als **Favoriten** einstellen. Standorte wie, Heimatort, ein bevorzugtes Restaurant, ein Vergnügungspark, den Sie besucht haben, die Schule Ihrer Kinder usw. können ein Teil Ihrer Favoritenliste werden.

Sie gelangen zu Ihren **Favoriten** über das Hauptmenü:

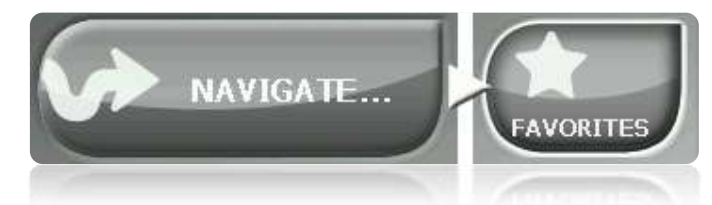

Die **Favoriten-Liste** ist nicht voreingestellt, daher müssen Sie die Elemente eingeben, aus denen die Liste bestehen soll. Aus diesem Grund werden Sie einen leeren Bildschirm vorfinden, wenn Sie das erste Mal auf **Favoriten** gehen:

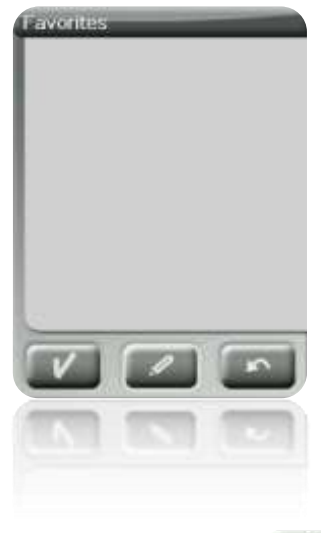

Klicken Sie auf das Symbol "Stift" zum Editieren der Liste

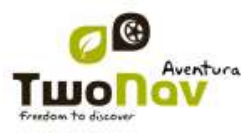

Im nächsten Fenster können Sie mit dem Symbol "Hinzufügen" Ihren ersten **Favoriten** erstellen.

Wählen Sie aus, auf welcher Weise Sie Ihr Favoriten erstellen möchten:

- **Derzeitige Position:** Hier wird *Ihre aktuelle Position* als Favorit eingestellt.
- **Aktueller Zielort:** Legt Ihr aktuellen Zielort als Favorit fest
- **Richtung:** Hier können Sie eine Adresse eingeben (Stadt, Straße, Hausnummer).
- **Über Karte:** Hier können Sie ein Lesezeichen auf der momentan geladenen Karte als Favorit hinterlegen. Klicken Sie auf die gewünschte Position und ein rotes Kreuz wird die Stelle markieren.
- **Über Wegepunkt:** Wählen Sie [Wegpunkt](#page-54-2) aus der [Wegpunkt](#page-81-0) Datei aus, um einen Favoriten mit dessen Koordinaten zuerstellen.

Ihre Favoriten werden auf der Karte und in der Favoritenliste mit dem Icon **Vertreten sein** 

Die als 'Heimatort' festgelegte Stelle wird mit dem Icon **for festgelegt**.

Nachdem Sie einen Favoriten festgelegt haben, können Sie:

- Bearbeiten der Eigenschaften Ihrer **Favoriten** mittels Werkzeug
- **Favoriten** hinzufügen oder löschen mittels der Werkzeuge
- Verwandeln dieses **Favoriten** in Ihr aktuelles Reiseziel mittels den Werkzeugen

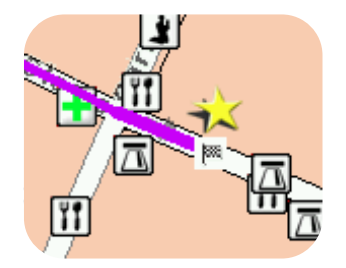

### <span id="page-25-1"></span><span id="page-25-0"></span>**4.6 Anzeige**

#### 4.6.1 **Verfügbare Befehle Standard/Erweitert**

Default:

- Autokarte
- Karteorientierung
- Autozoom
- Nachtansicht
- Neuzentrierung
- Bildschirm drehen

Erweitert:

**•** Datenfelder

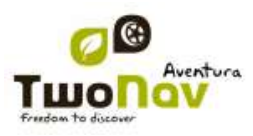

- W-leiste
- Aktive POI
- Aktive pers. POI
- 3D reliefs
- 3D ansicht
- Maßstabsbalken
- Zeiger
- Menülisten

#### <span id="page-26-0"></span>4.6.2 **Autokarte**

'Menü > Konfigur. > Display > Autokarte'

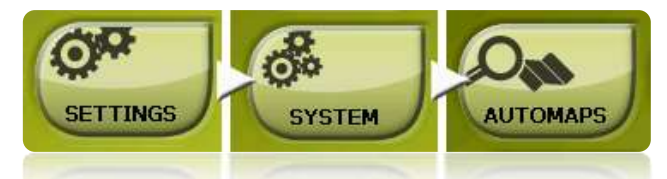

Die einfachste Art über die geeignetste Karte zu verfügen ist über die Funktion "Autokarte". Im [Straßenmodus](#page-36-0) wird, wenn diese Option aktiviert ist, die jeweils erforderliche Straßenkarte automatisch geöffnet und im [Geländemodus](#page-39-0) wird diese geschlossen und die Karte mit der besten Auflösung für die aktuelle Position geöffnet.

Die Option "Autokarte" ist deaktiviert, wenn ein Kreuz auf dem Icon platziert ist:

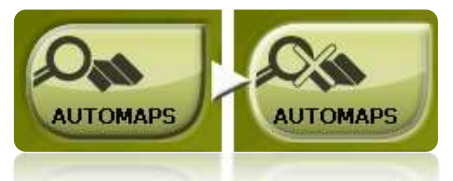

Es empfiehlt sich, die Option Autokarte immer zu aktivieren. Besonders für den Fall eines Moduswechsel ist dieses Feature nützlich. Wenn Sie zum Beispiel aus dem Geländemodus in den Straßenmodus wechseln, wird ohne aktiver Option "Autokarten", die neue Route auf der Straße nicht automatisch berechnet und die Route weiterhin im Gelände angezeigt, obwohl eine passende Karte zur Verfügung steht.

Für weitere Informationen lesen Sie bitte den Abschnitt ["Karten".](#page-85-1)

### <span id="page-26-1"></span>4.6.3 **Karteorientierung**

"Hauptmenü > Konfigur. > Display > Kart. dreh./N"

Für das Kartenfenster können Sie zwei Anzeige-Modi auswählen:

• Orientierung der Karte in Kursrichtung (Track nach oben): Die Karte wird sich drehen, um sich ihrer aktuellen Richtung anzupassen, sodass Sie auf dem Bildschirm die Perspektive sehen können, die Sie vor sich haben.

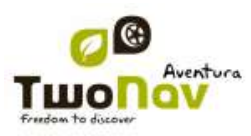

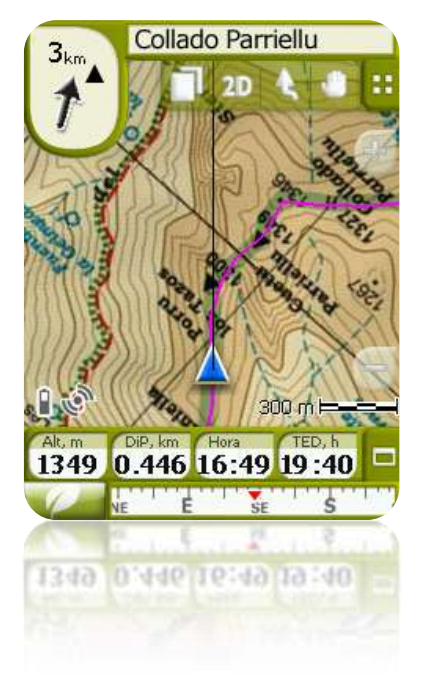

• Karte genordet (N): Ihre Position wird mit einem Punkt in der Mitte des Bildschirms angezeigt und der Zeiger wird sich drehen, um Ihre aktuelle Richtung zu zeigen. Die Karte wird sich nicht drehen und immer mit Norden auch oben ausgerichtet sein.

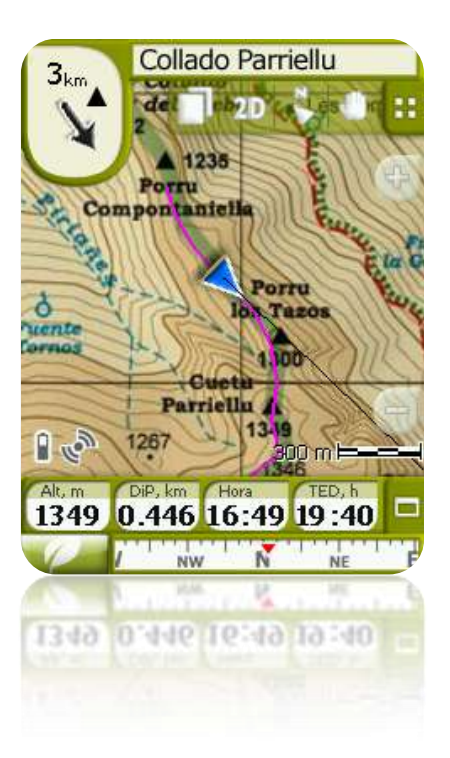

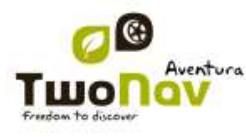

Sie können diese Funktion über die Tastenleiste im Navigationsfenster oder im Menü "Display" ändern.

#### <span id="page-28-0"></span>4.6.4 **Autozoom**

"Hauptmenü > Konfigur. > Display > Autozoom"

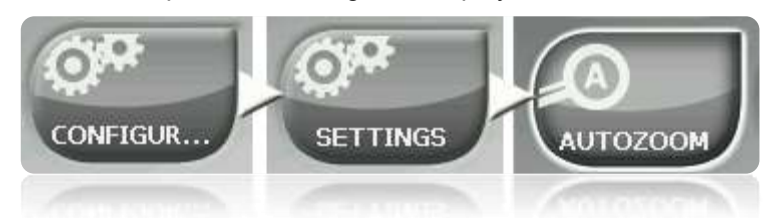

Wenn Sie den Modus Autozoom aktiviert haben, wird das Programm die für die jeweilige Geschwindigkeit geeignete Kartenauflösung berechnen. Im Allgemeinen gilt, je schneller Sie fahren desto stärker wird die Auflösung reduziert.

**Bemerkung**: "Autozoom" ist nur im Straßenmodus aktiv, da die Auflösung der verwendeten Topo-Karten sehr unterschiedlich sein kann und man einen automatischen Zoom nicht definieren kann.

#### <span id="page-28-1"></span>4.6.5 **Nachtansicht**

"Hauptmenü > Konfiguration > Anzeige > Nachtsicht"

<span id="page-28-3"></span>Hier können Sie Helligkeit und Farbe des Bildschirms den unterschiedlichen Bedingungen zur Tag- und Nachtzeit anpassen.

TwoNav verfügt hierzu über einen "Nachtmodus" der die Helligkeit des Bildschirms reduziert und eine Benutzeroberfläche mit dunklen Farben anzeigt.

Mit der Aktivierung der Funktion "Nachts und im Tunnel" wechselt der TwoNav bei Nacht, oder wenn Sie in einen Tunnel fahren, automatisch in den "Nachtmodus".

Die Option "Nachts" schaltet bei Nacht und nur bei Nacht automatisch in den Nachtmodus um.

Wenn "Automatisch" ausgeschaltet ist, können Sie manuell auswählen, ob Sie die Nachtsicht aktivieren möchten oder nicht.

**Hinweis**: Der TwoNav aktualisiert die Uhrzeit, solange das Gerät ein GPS-Signal erhält. Normalerweise erhält man in Gebäude kein Satellitensignal, wodurch die Anzeige des Nachtbildschirms beeinträchtigt wird.

#### <span id="page-28-2"></span>4.6.1 **Neuzentrierung**

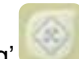

"Hauptmenü > Konfiguration > Anzeige > Neuzentrierung"

Wenn Sie die Karte bewegen, um andere Gebiete anzuschauen, geht die Referenz für die aktuelle Position verloren. In diesem Fall erscheint ein Icon für die Neuzentrierung im Bildschirm. Durch Betätigung dieses Icon wird im Fokus erneut auf die aktuelle Position gesetzt.

TwoNav verfügt zusätzlich über eine automatische Neuzentrierungsfunktion. Wenn Sie die Karte standardmäßig 10 Sekunden lang manuell nicht bewegen, wird Ihre aktuelle Position neu zentriert.

Die Dauer der Neuzentrierung können Sie ändern oder deaktivieren, wobei Sie immer auch die Option haben die Neuzentrierung manuell mit dem Icon auszulösen.

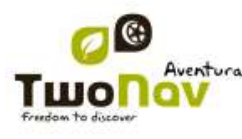

Das Wiederzentrieren kann in einer glatten oder einer schnellen Bewegung durchgeführt werden. Die Einstellung kann den persönlichen Bedürfnissen angepasst werden.

**Hinweis:** Wenn Sie die Funktion "Autozoom" aktiviert haben, und "Neuzentrieren" drücken, wird der auch ein Autozoom für die aktuelle Geschwindigkeit durchgeführt. Dabei gehen die manuellen Änderungen des Zooms verloren.

#### <span id="page-29-0"></span>4.6.1 **Bildschirm drehen**

"Hauptmenü > Konfigur. > System > Bilds. Rot."

Durch Aktivierung der Funktion "Bildschirm drehen" wird der Bildschirm im Querformat dargestellt.

Sie können den Bildschirm in verschiedenen Richtungen drehen, um es nach Ihren Wünschen anzupassen (vertikale oder horizontale Ansicht, Buttons auf der linken oder rechten Seite).

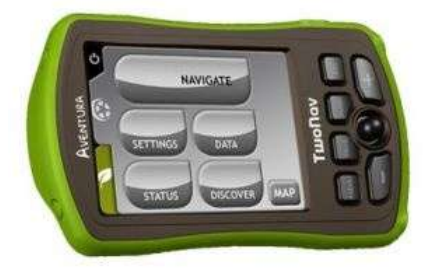

### <span id="page-29-1"></span>4.6.2 **DatenFelder**

"Hauptmenü > Konfigur. > Display > Datenfe..."

Gehen Sie dabei wie folgt vor:

- 1. Drücken Sie auf das "Typ" um den zu konfigurierenden Bereich auszuwählen.
- 2. Wählen Sie den zu bearbeitenden Bereich aus (Leiste, Seite, Kompass oder Grafik).

Jeder Bereich beinhaltet Informationen, die sich auf den Namen beziehen. Auf diese Weise findet man in der Kompassseite alle Daten, die mit Richtung zu tun haben und in der Grafikseite alle Daten bezüglich der Höhe (Abhang, Höhe, Abstieg zum Zielort... ).

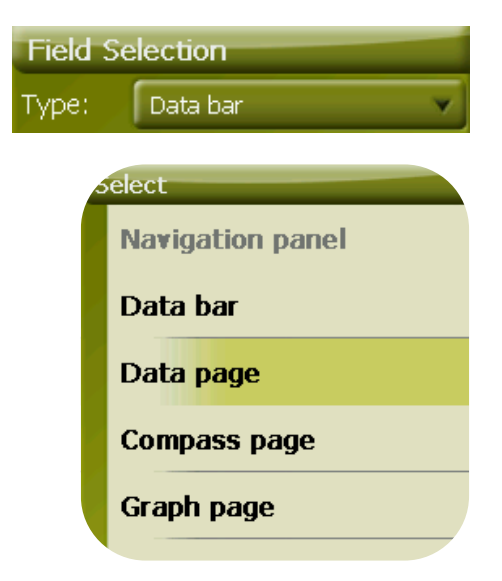

Die Datenseite verwaltet jene Daten wie Zeit, Dämmerung, Stoppuhr, etc.

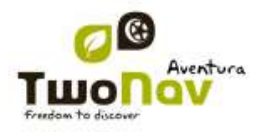

Die Datenleiste verwaltet die Elemente, die während der Navigation im unteren Bereich des Bildschirms angezeigt werden.

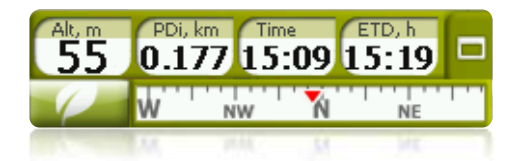

3. Sie können Daten entfernen, indem Sie links auf die Checkbox klicken und andere aus der Liste durch Anklicken auswählen. Siehe die Liste diesen Variable und deren Bedeutung in [Anhang](#page-92-1) 1.

4. Auf den Seiten Kompass und Grafik wird ein quadratisches Symbol an der Stelle angezeigt, die mit dem ausgewählten Spezialfeld übereinstimmt (normalerweise Kompass und Trackgrafik) und im Bildschirm größer erscheinen wird.

Sie können ein anderes Element im ausgesuchten Feld platzieren, indem Sie die Feldanordnung verändern.

In der Kompassseite entspricht der zentrale Punkt dem fünften Element und in der Grafikseite mit dem dritten Element.

5. Sie können die Datenordnung mittels der Pfeile rechts im Fenster modifizieren, die Pfeile bewegen die Daten nach oben oder nach unten.

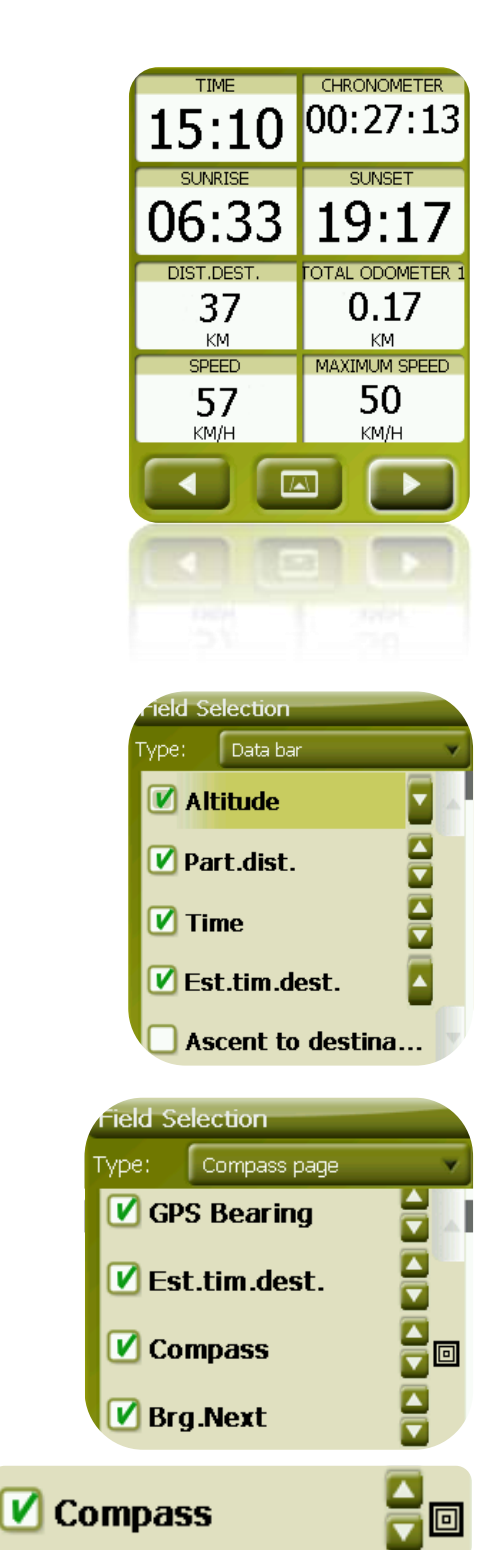

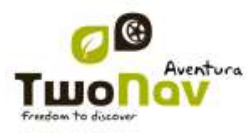

**Hinweis**: Standardmäßig werden die häufig verwendeten Felder alphabetisch sortiert

 $\infty$ angezeigt.Wird das 'Unendlich' Symbol' gedrückt, wird die vollständige Liste aller Datenfelder angezeigt.

Datenseiten können hinzugefügt oder gelöscht werden. Drücken Sie im Datenfeldmanager rechts oben das + oder – Symbol.

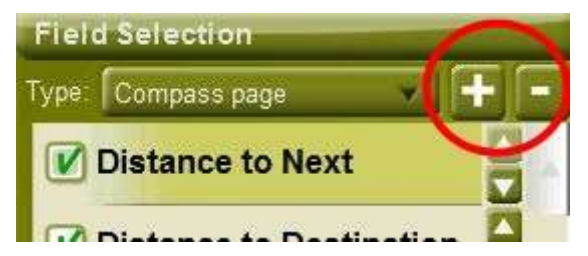

Drücken Sie '- um eine die ausgewählte Datenseite zu löschen.

Mit folgenden Schritten können Sie eine neue Datenseite hinzufügen:

- 1. Drücken Sie "+"
- 2. Geben Sie einen Namen für die neue Seite ein
- 3. Wählen Sie ein Template für die neue Datenseite aus

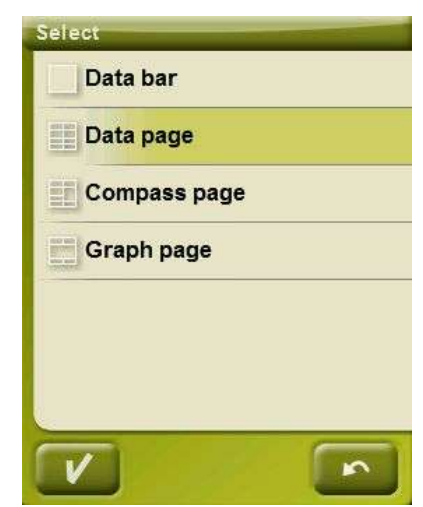

4. Wählen Sie die Datenfelder für die neue Datenseite aus.

<span id="page-31-0"></span>Eine Liste mit den verfügbaren Feldern ist im [Anhang](#page-92-1) 1 1 dargestellt.

#### 4.6.3 **W-Leiste**

"Hauptmenü > Konfigur. > Display > W-Leiste"

Die Symbolleiste kann nach persönlichem belieben angepasst werden.

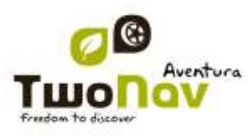

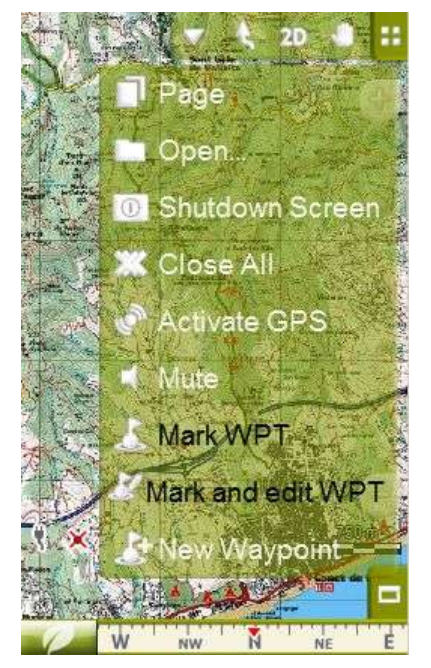

Der Symbolleistenmanager arbeitet auf die selbe Art wie der [Datenfeldmanager.](#page-28-2)

Folgende Funktionen können zur Symbolleiste hinzugefügt werden:

- Seite: Zugang zu den Datenseiten
- 3D Ansicht: Wechseln zwischen 2D-3D/3D+
- Orientierung der Karte: Track folgend / nach Norden ausrichtend
- Schwenken/Rotieren: Bewegungsmodus
- Öffnen...: öffnen einer Datei
- Bildschirm abschalten
- Alles schliessen: Schliesst alle geöffneten Dateien.
- GPS aktivieren: Start/Stop des GPS Anschluss
- Mark WPT: Erstellt an der aktuellen GPS Position einen Wegpunkt mit Standardnamen und Symbol mit einem klick
- Mark and edit WPT: Erstellt an der aktuellen GPS Position einen Wegpunkt und öffnet die Wegpunkteigenschaften für Änderungen.
- New waypoint: Create a waypoint choosing where to place it and customizing it properties.
- Mute
- Nächster Wegpunkt: Während der Navigation auf einer Route oder eines Tracks wird zum nächsten Wegpunkt gewechselt.
- Vorheriger Wegpunkt: Während der Navigation auf einer Route oder eines Tracks wird zum vorherigen Wegpunkt gewechselt.

**Hinweis**: Nächster- und vorheriger WPT wird nur während einer Navigation einer Route oder eines Tracks angezeigt, in der Wegpunkte enthalten sind.

#### <span id="page-32-0"></span>4.6.4 **3D Reliefs**

"Hauptmenü > Konfigur. > Display > 3D Höhe..."

TwoNav kann Höhendaten im CDEM-Format verwenden um Karten in im 3D Modus darzustellen.

Neben der flachen Ansicht können 3D Reliefs mit den folgenden Optionen angezeigt werden:

- **Höhenmodell in der 2D A ...:** Wenn Sie eine CDEM geladen ist, kann dises auch in der 2D Ansicht verwendet werden.
- **Höhenmodell mit Schatte ...:** Darstellung des Höhenmodells mit Schatten
	- **Flache Farbstufen:** Es werden feste Farbabstufungen statt Farbübergänge für die Darstellung des Höhenmodells verwendet.

#### <span id="page-33-0"></span>4.6.5 **3D Ansicht**

"Hauptmenü > Konfigur. > Display > 3D Ansicht"

Sie können die folgenden Optionen für den 3D-Modus konfigurieren:

- 3D Modus: Wählen Sie die Folge für das <sup>2D</sup> Symbol in der Symbolleiste:
	- o 2D-3D+ (wenn Rasterkarte): zwei Positionen:
		- $-2D$
		- 3D/3D+: Wenn möglich zeigt TwoNav die 3D+ Ansicht. Wenn nicht verfügbar wird die 3D (flach) Ansicht gezeigt.
	- o 2D-3D-3D+: drei Positionen:
		- $-2D$
		- 3D (flat)
		- $3D+$

3D+ Modus wird nur angezeigt, wenn alle Voraussetzungen erfüllt sind. (siehe 2D/3D/3D+ Bereich).

- Schattierung: Die Schattierungs-Option sorgt dafür, dass das Relief klarer und attraktiver angezeigt wird, da es eine Schattensimulation beinhaltet. Diese Option wirkt nur auf den 3D+ Modus.
- Sichtfeld: Das Sichtfeld bestimmt den Winkel, in dem die Karte angezeigt wird. Bei Winkeln über 60º kommt dies einer Weitwinkel-Kamera gleich.
- Dunstiger Horizont: Der am weitesten entfernte Bereich der Perspektive erscheint verschwommen. Dies erzeugt ein Nebeleffekt zwischen Himmel und Karte. Dadurch können diese deutlicher unterschieden werden.

#### <span id="page-33-1"></span>4.6.6 **Aktive POIs**

" Hauptmenü > Konfigur. > Display > POIAnzeig."

Aus der Liste der aktiven POIs (Sonderzeile) können Sie die POI-Kategorien auswählen, welche in der Karte angezeigt werden sollen.

Als Voreinstellung werden alle POIs angezeigt. Wenn Sie möchten, dass bestimmte Kategorien nicht angezeigt werden sollen, können Sie diese in der Karte ausblenden.

In Punkt [Zielort aussuchen](#page-46-2) oder ["Zoom zu"](file://core/CompeGPS/Docs/Public/Manuals/TwoNav/a_ultima/Source/Simulation%23_) erhalten Sie alle Informationen über die POI-Kategorien, inklusive denen, die auf der Karte nicht angezeigt werden.

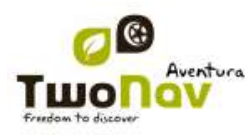

#### <span id="page-34-0"></span>4.6.1 **Aktive personalisierte POIs**

"Hauptmenü > Konfigur. > Display > Akt.pers.POI"

Mittels der Liste der aktiven [persönlichen](#page-53-2) POIs können die eigenen persönlichen POIs ausgewählt und im Navigationsfenster angezeigt werden.

Wenn Sie den Bestimmungsort oder 'zoom to' auswählen, erhalten Sie alle Informationen der POIs auch wenn die POIs nicht auf der Karte angezeigt werden.

#### <span id="page-34-1"></span>4.6.2 **Maßstabsbalken**

"Hauptmenü > Konfigur. > Display > Zentrieren"

Diese Option zeigt auf dem Bildschirm einen Maßstabsbalken an oder nicht. Der Maßstab variiert in seiner Größe, um abgerundete Maße darstellen zu können.

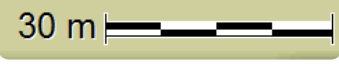

### <span id="page-34-2"></span>4.6.3 **Zeiger**

"Hauptmenü > Konfigur. > Display > Zeiger"

Das Icon, das Ihre aktuelle Position zeigt, kann mit diesem Menüpunkt verändert werden. Dafür gibt es viele verschiedene Icons (nur das Icon für das Fahrzeug "Auto" lässt sich ändern).

Wenn Sie die [Fahrzeugart](#page-35-1) 'Fahrrad' und 'Fußgänger' auswählen, wird die Farbe des Zeigers ändern. Sie können auch den Zeiger ändern, der bei einer Simulation oder Animation erscheint (ist als grün voreingestellt).

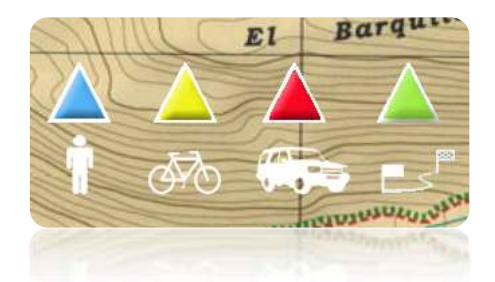

Außerdem kann man hier verschiedene Werkzeuge finden, mit denen Sie die eigenen Bewegungen besser kontrollieren können:

- **Kreis und Parallel ...:** Es wird ein Kreis angezeigt, der die Position anzeigt und zwei parallele Linien geben die Richtung an.
- **Fester Kreisradius**: Legt die Größe des Kreises fest, welcher Ihre Position umgeben soll.
- **Zeige Parallelen**: Sie können wählen, ob parallele Linien der Option "**Kreis und Parallel ..."** angezeigt werden sollen oder nicht.

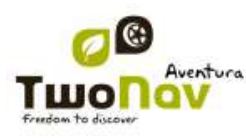

- **Variabler Kreis**: Sie können mehrere Kreise für Ihre Position verwenden, wobei Sie den Radius des internen Kreises und die Anzahl der folgenden Kreise, die in gleicher Entfernung vom Innenkreis liegen, angeben müssen.
- **Zeige Drehradius**: Legt fest, ob der Wenderadius angezeigt werden soll oder nicht.
- **Zeige Richtung**: Legt fest, ob der Richtungspfeil angezeigt werden soll oder nicht. (Nur im [Geländemodus\)](#page-39-0).

#### <span id="page-35-0"></span>4.6.4 **Menülisten**

"Hauptmenü > Konfigur. > Display > Menülisten"

Sie können in den Untermenüs zwei Darstellungsmöglichkeiten auswählen:

- Tastenmenü: Dies ist der herkömmliche Modus. Wenn es mehr Optionen gibt, als auf den Bildschirm passen, wird die Taste "weiter" eingeblendet, um an die anderen Tasten zu gelangen.
- [Listen](#page-16-0)menü: Die Optionen werden in Listen angezeigt, welche durchgescrollt werden können. Um in der Liste nach oben oder nach unten zu scrollen, ziehen Sie die Liste einfach mit dem Finger oder Stift nach oben oder nach unten.

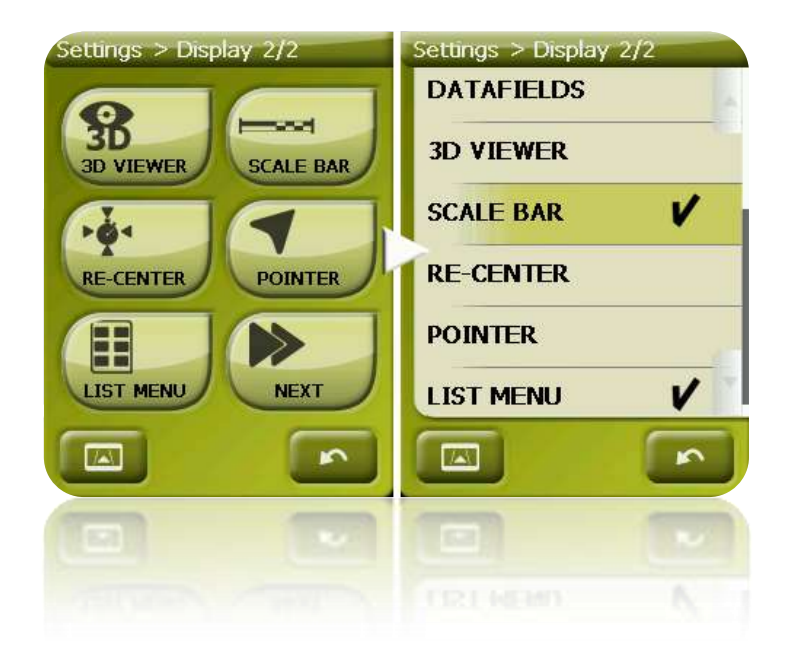

### <span id="page-35-1"></span>**4.7 Fahrzeug**

" Hauptmenü > Konfigur. > Fahrzeug"

Wählen Sie Ihr Fahrzeug aus, damit die erforderlichen Parameter wie zugelassene Streckenarten, Straßenrichtung oder erwartete Durchschnittsgeschwindigkeit korrekt angepasst werden. Das Symbol, das Ihre Position anzeigt, ändert mit der Fahrzeugart auch die Farbe.
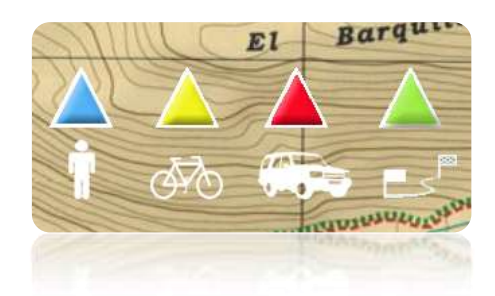

## <span id="page-36-1"></span>**4.8 Navigation**

## <span id="page-36-0"></span>4.8.1 **Verfügbare Befehle Onroad/Offroad und Standard/Erweitert**

## **4.8.1.1 On-Road**

### **Standard**

- Autoroute
- Geschwindigkeitslim.
- Eco-Rechner
- Ausfüllen
- Tracklog

Erweitert:

- WPT-Alarm
- Näch. WPT
- Höhe
- Kurs

### **4.8.1.2 Off-Road**

Standard:

- Tracklog
- WPT-Alarm
- Näch. WPT

Erweitert:

- Geschwindigkeitslim
- Eco-Rechner

## 4.8.2 **Autoroute**

"Hauptmenü > Konfigur. > Navigation > Autorout."

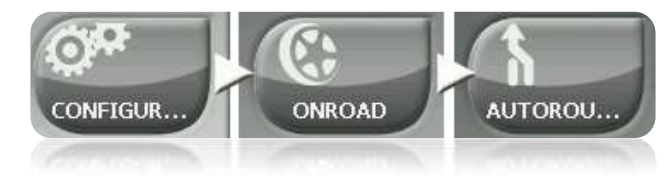

Im Navigationsmodus "Straßen" wird die automatische Routenberechnung nach Ihren Wünschen konfiguriert:

 Zeit/Entfernung: Die Option "Zeit" berechnet die schnellste und die Option "Entfernung" die kürzeste Route.

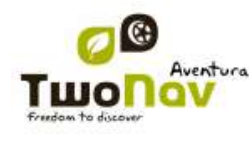

Wenn Sie die Option "Zeit" aktiviert haben, erscheint eine Uhr als Symbol. Ein Lineal erscheint, wenn die kürzeste Route berechnet wird.

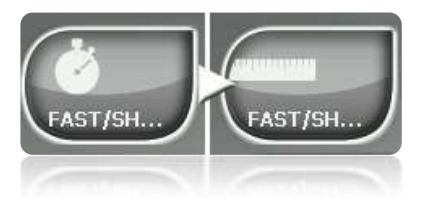

 Maut/Autobahn/Unbefest.: Wählen Sie aus, ob Sie diese Wegarten verwenden möchten oder nicht.

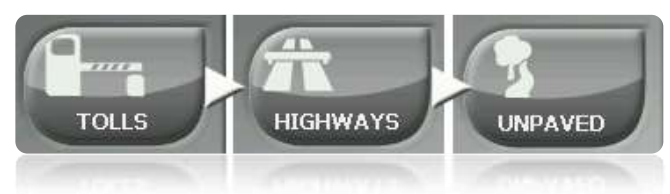

Ein **X** auf dem Symbol bedeutet, dass diese Wegart nicht für die automatische Routenplanung verwendet wird.

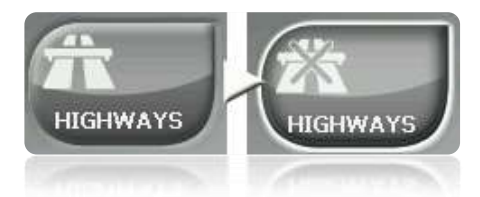

 Neuberechnung: In der Regel wird der TwoNav die optimale Route nach Ihren Vorgaben berechnen. Wenn Sie die berechnete Route (aus welchen Gründen auch immer) verlassen, dann berechnet der TwoNav-Aventura eine neue Route ausgehend von der aktuellen Position (dynamisches Routing). Geben Sie hier die Grenzwerte dafür ein.

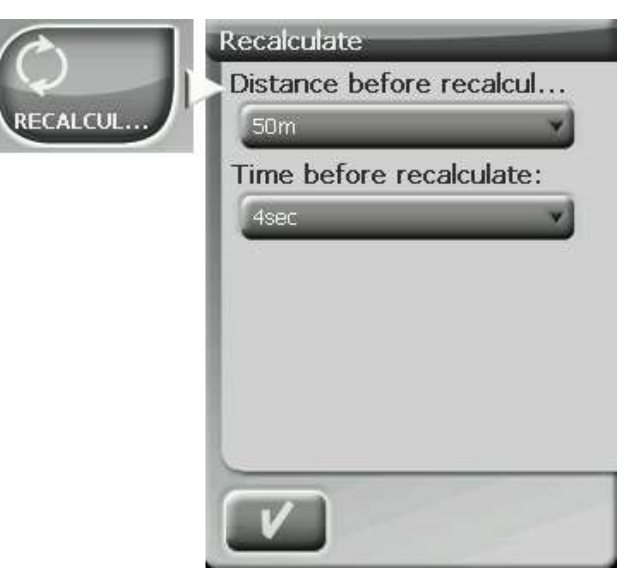

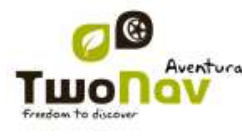

### 4.8.3 **Geschwindigkeitsbegrenzung**

" Hauptmenü > Konfigur. > Navigation > Gesch.lim."

In diesem Abschnitt haben Sie die Möglichkeit Geschwindigkeitsanzeigen und Geschwindigkeitskontrolle nach Ihren Wünschen zu konfigurieren:

- **Geschwindigkeitsbegrenzung festlegen:** Voreinstellung der Höchstgeschwindigkeit für den Geschwindigkeitsalarm.
- **Geschwindigkeitsangabe:** Art der Darstellung des Geschwindigkeitsalarms.
- **Blitzer-Alarm:** Hier können Sie festlegen obe sich ein Alarm bei Geschwindigkeitskontrollen wünschen oder nicht. Beachten Sie hierbei bitte die gesetzlichen Regelungen des jeweiligen Landes.
- **Entfernung Blitzer-Alarm:** Sie können auswählen, bei welcher Entfernung Sie über eine Geschwindigkeitskontrolle informiert werden möchten oder nicht.
- **Blitzer anzeigen:** Es wird die genaue Position aller Geschwindigkeitskontrollen mit einem Symbol in der Karte angezeigt. eachten Sie hierbei bitte die gesetzlichen Regelungen des jeweiligen Landes.

**Hinweis**: Damit die Warnung vor Geschwindigkeitskontrollen funktioniert, müssen Sie über eine Datei verfügen, die diese Informationen im Ordner "TwoNavData > Radare" enthält. Beachten Sie hierbei bitte die gesetzlichen Regelungen des jeweiligen Landes. In einigen Ländern kann das Mitführen einer derartigen Datei strafbar sein. [\(+info\)](#page-53-0).

## 4.8.4 **Öko-Rechner**

"Hauptmenü > Konfiguration > Navigation > Öko-Rechner"

Der Öko-Rechner gibt Ihnen Information über die CO<sub>2</sub> Emission Ihres Fahrzeuges. Die hierfür erforderlichen Parameter sind hier zu konfigurieren.

Für die Emissionsberechnung verfügt der TwoNav über die folgenden Parameter:

- Brennstofftyp: Wählen Sie hier aus, ob es sich beim Kraftstoff um Diesel oder Benzin handelt.
- Verwaltungsvermögen: Geben Sie hier die Schadstoffklasse an.

### 4.8.5 **Glättung**

```
"Hauptmenü > Konfigur. > Navigation > Glättung"
```
Die Glättung ermöglicht dem Programm, die Berechnung der Positionen zu interpolieren. Dadurch wird ein weicherer Track angezeigt und die Berechnung der Geschwindigkeit verbessert. Hierdurch kann wiederum die Position für Ansage von Richtungsänderungen besser ermittelt werden.

Durch die Glättung erhalten Sie eine Vorhersage der GPS Position da Verzögerungen im Signal korregiert werden und somit die Position beinahe in Realtime angezeigt wird.

Die Glättung beruht auf der durch die V-Map berechneten Strecke im On-Road Modus. Die Glättung erfolgt nur wenn ein Ziel ausgewählt wurde und die Strecke automatisch mit der V-Map berechnet wurde.

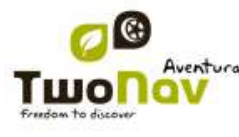

### 4.8.6 **Tracklog**

"Hauptmenü > Konfigur. > Navigation > Tracklog"

Während der Tour kann TwoNav [automatisch den Track aufzeichnen](#page-72-0) (Spur) und diesen im Ordner **TwoNavData** auf der Speicherkarte speichern.

Hier konfigurieren Sie ihn nach Ihren Wünschen:

- **Aufzeichnungs-Intervall**: Wählen Sie hier den Aufzeichnungstyp und den Intervall für die Trackpunkte aus.
	- o **Zeit:** Es wird ein Track-Punkt alle **X** Sekunden aufgezeichnet.
	- o **Distanz**: Es wird ein Track-Punkt alle **X** Meter aufgezeichnet.
	- o **Automatik**: Der Track wird bei Änderung der Richtung in Verbindung mit der Geschwindigkeit automatisch aufgezeichnet. Bei geraden Linien wird das Programm nur sehr wenige Punkte aufzeichnen. Diese Option ist für sehr lange Touren zu empfehlen.
- **Trackfarbe\***: Wählen Sie die Farbe für den erzeugten Track aus.
- **Stärke\***: Wählen Sie hier für die Darstellung der Strecke die Linienstärke aus.
- **Punkte ohne Redukt. anzeig.\***: Der aufgezeichnete Track wird auf dem Display angezeit. Die letzten Punkte werden so angezeigt, wie sie aufgenommen wurden (ohne Reduktion). Wählen Sie aus, wie lang der letzte Bereich sein soll, indem alle Punkte angezeigt werden.
- **Reduktion für vohg. Punkte\***: Um Speicherplatz zu sparen, ist es empfohlen die Anzahl der Punkte im restlichen Track zu reduzieren. Wählen Sie eine Reduzierung in % und der Track wird reduziert (ausgenommen sind die letzten Punkte). Beispiel, wenn Sie 80% wählen wird nur einer von fünf Punkten auf dem Bildschirm angezeigt. **Wichtig**: Diese Einstellung hat keine Auswirkung auf den gespeicherten Track. Der Track wird nicht verändert sondern nur auf dem Bildschirm entsprechend angezeigt.

\* Diese Option wird nur im ["Erweitertem Modus"](#page-46-0) sichtbar

### 4.8.7 **WPT-Alarm**

"Hauptmenü > Konfigur. > Navigation > WPT Alarm"

Aktivieren Sie diese Funktion, wenn Sie möchten, dass bei Ankunft an einem Wegpunkt, ein Sound erklingt. Wählen Sie dazu aus Ordner "TwoNavData/Data" Ihrer SD-Karte denjenigen Sound im \*.wav Format aus, den Sie hören möchten.

### 4.8.8 **Nächster WPT**

"Hauptmenü > Konfigur. > Navigation > Näch.WPT"

Wenn Sie auf einer Route navigieren, können Sie auswählen, zu welchem Zeitpunkt zum nächste Wegpunkt gewechselt werden soll:

- Radius des nächsten WPT: Wenn Sie in den Radius des nächsten Wegpunktes eintreten(nicht jeder Wegpunkt).
- Radius beliebiger WPT: Wenn Sie in den Radius eines beliebigen nächsten Wegpunktes eintreten (nächster oder beliebiger Wegpunkt werden verwendet, aber keine vorherigen).
- Roadbook Modus: Wenn Sie in den Radius eines beliebigen Wegpunkt eintreten, wird dieser als nächster Wegpunkt ausgewählt. Wenn Sie den Radius verlassen wird der nächste Wegpunkt aktiviert. Dieser Modus ist für Roadbooks, damit immer die

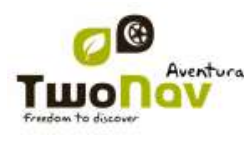

entsprechenden Informationen zu den Wegpunkten angezeigt werden. Somit werden immer die Informationen zum nächsten Wegpunkt angezeigt.

- Bisektor innerhalb nächstem WPT: Eintritt in den Radius des nächsten Wegpunktes und durchqueren der Halbierungslinie, die aus vorherigem und nächsten Wegpunkt bestimmt wird.
- Bisektor innerhalb nächsten WPT oder 10% des Radius zu einem beliebigen Wegpunktes: Selbe Eigenschaft wie im vorherigen. Wenn ein beliebiger Wegpunkt sehr nah ist (10% des Radius), wird der nächste Wegpunkt aktiviert.
- Nur manuell per Taster: Der nächste Wegpunkt wird nicht automatisch gewählt. Manuell kann auf den nächsten- oder vorherigen Wegpunkt gewechselt werden.

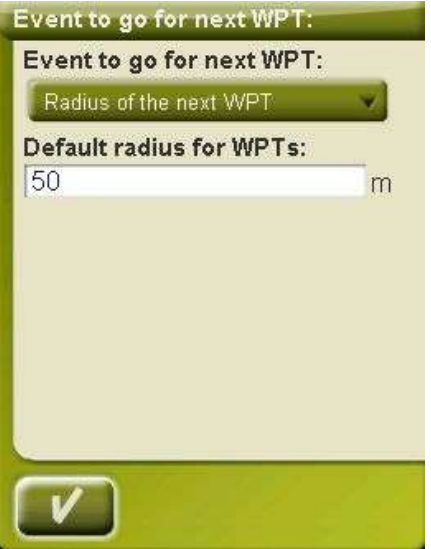

Bei diesen Einstellungen wird auch der Standardradius für Routenpunkte definiert, wenn bei den Routenpunkten keine Definition vorhanden ist. Wenn eine Definition des Radius vorhanden ist, wird diese verwendet.

### 4.8.9 **Höhe**

"Hauptmenü > Konfigur. > Navigation > Höhe"

Der TwoNav kann die Höhe auf drei verschiedene Arten ermitteln:

- **GPS:** Es wird der direkt Wert des GPS verwendet. Dieser Wert kann schlechtem GPS-Empfang (z. B. im Wald) erheblichen Schwankungen unterliegen.
- **Barometrischer Höhenmesser:** Es werden die Daten des Barometers verwendet

Für einen zuverlässigen Wert ist es in diesem Fall wichtig, das Barometer zu vor der Verwendung kalibrieren. Das Barometer lässt sich auf zwei Weisen kalibrieren:

- o Manueller Kalibrierung: Wenn Sie die aktuelle Höhe kenne, können Sie diese in TwoNav im Menü '> Konfigur. > Gelände > Barometer kalibrieren" eingeben.
- o Automatische Kalibrierung: Wenn Sie die Option "Automatisch" in der Menüauswahl der "Höhe" auswählen, wird TwoNav den barometrischen Höhenmesser mit der GPS-Position kalibrieren (sehen Sie folgenden Punkt).

Wenn Sie dann nach einer Weile wieder "barometrischer Höhenmesser" auswählen, wird die mit der Option "Automatisch" durchgeführte Kalibrierung erhalten bleiben.

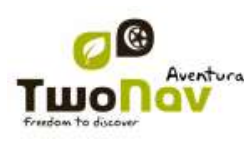

 **Automatisch (empfohlen):** Es wird der barometrische Höhemesser verwendet, aber das Barometer wird laufend automatisch mit den Daten aus dem GPS mit einem speziellen Algorithmus kalibriert. Diese Option wird für die meisten Anwendungen empfohlen, da der typische Fehler der Höhenangabe des GPS-Systems minimiert wird und gleichzeitig die technischen Beschränkungen des barometrischen Höhenmessers bei atmosphärischen Druck- und Temperaturschwankungen beseitigt werden.

**Hinweis**: Denken Sie daran das Barometer [zu kalibrieren](#page-20-0) um zuverlässige Daten zu erhalten.

### 4.8.10 **Kurs**

"Hauptmenü > Konfigur. > Navigation > Kurs"

Dieser Wert bestimmt die Quelle für die Richtung welche für die Funktion "Karte orientieren" (Track oben) verwendet wird (siehe [Abschnitt "Karte orientieren"\)](#page-26-0).

TwoNav verfügt über 3 Methoden zur Ausrichtung der Karte:

- **GPS:** Die letzten Positionen die mit dem GPS erhalten worden sind werden zur Ableitung der Kurs unserer aktuellen Bewegung berücksichtigt. Wenn man anhält verliert diese Referenz an Zuverlässigkeit denn keine Bewegung vorhanden sein wird auf der man basieren kann.
- **Kompass:** Die aus dem elektronischen Kompass erhaltenen Daten werden für die Bestimmung der Orientierung des Gerätes verwendet.
- **Automatisch (empfohlen)**: Bei niedrigen Geschwindigkeiten werden die Kompass-Daten verwendet. Bei hohen Geschwindigkeiten die der GPS-Position.

**Hinweis:** Denken Sie daran den Kompass zu [kalibrieren](#page-43-0) um zuverlässige Daten zu erhalten.

## **4.9 System**

#### 4.9.1 **Lautstärke**

"Hauptmenü > Konfigur. > System > Lautstä."

Hier können Sie die allgemeine Lautstärke und die von speziellen Ansagen einstellen:

 Ton aus: Durch Aktivierung dieser Funktion werden alle Töne des Gerätes ausgeschaltet, unabhängig von der Lautstärke, die Sie für die jeweilige Option eingestellt haben.

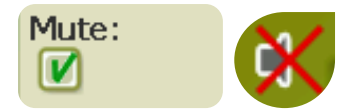

Allgemein: Hier wird die allgemeine Lautstärke für alle Sounds geregelt.

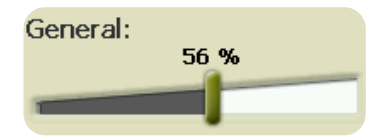

Stimme: Regelt die Lautstärke der Sprachansagen für die Abbiegemanöver.

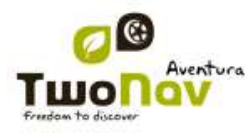

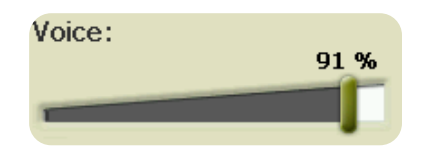

 Alarm: Regelt die Lautstärke der Alarme, Geschwindigkeitsbegrenzungen und der Ankunft an Wegpunkten.

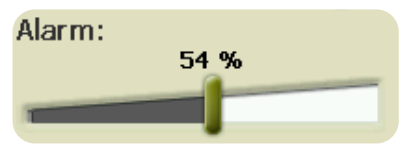

Klicks: Regelt die Lautstärke der Klicks auf dem Bildschirm oder den Tasten.

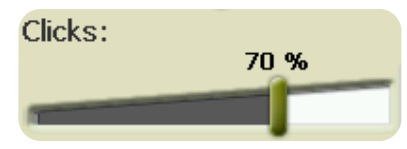

### 4.9.2 **Helligkeit**

"Hauptmenü > Konfigur. > System > Helligk."

Regelt die Beleuchtungsintensität des Bildschirms. Je heller die Umgebung, desto mehr werden die Inhalte des Bildschirms hervorgehoben. Je heller der Bildschirm eingestellt wird, je kürzer ist die autonome Betriebsdauer des Gerätes.

Im [Nachtmodus](#page-28-0) wird die Helligkeit automatisch reduziert, um Blendungen zu vermeiden.

### 4.9.3 **Betriebsdauer**

'Hauptmenü > Konfigur. > System > Betriebs'

In diesem Bereich finden Sie Tools mit denen Sie die Betriebsdauer des Systems verlängern können:

 "Inaktive Zeit bis Ausscha ...": Inaktive Zeit bis zum Abschalten des Bildschirmes. Wählen Sie "nie" um diese Funktion zu deaktivieren.

**Hinweis**: Die Option "Schalte Bildschirm aus nach" funktioniert nicht, wenn das Gerät an eine externe Stromquelle angeschlossen ist und als Fahrzeugtyp "Auto" ausgewählt wurde.

- "Shutdown backlight": Just backlight will be turned off, so screen will still be on. Shutting down screen saves more energy than shutting down only backlight.
- "GPS bei Ende ausschalten": Ist diese Option aktiviert, wird der GPS-Empfänger bei erreichen des Zieles ausgeschaltet.
- Schutz gegen unplug: Wird das Gerät vom Netz getrennt erhalten Sie bei aktiver Option eine Warnung. Beantworten Sie diese nicht innerhalb von 30 Minuten, wird das Gerät ausgeschaltet.Wenn Sie nicht auf diese Nachricht reagieren, wird das System nach einer halben Stunde herunterfahren.

### 4.9.4 **Sprache**

"Hauptmenü > Konfigur. > System > Sprache".

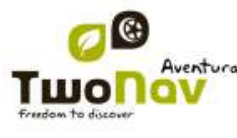

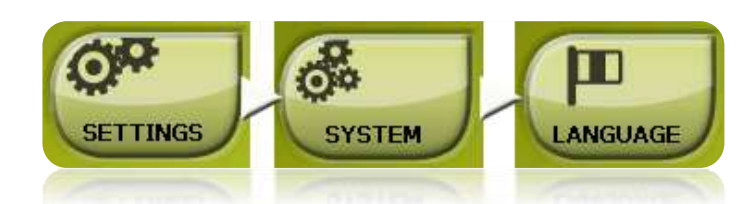

Hier können Sie die Texte und Sprachmeldungen des Systems anpassen.

**Hinweis**: Die Umwandlung der Sprechmeldung kann länger als eine Minute dauern

### 4.9.5 **Bildschirm kalibrieren**

"Hauptmenü > Konfigur. > System > Bildsc kal."

Die Funktion "Bildschirm kalibrieren" ermöglicht Ihnen die Korrektur von kleinen Fehlstellungen des Touchscreens. Durch das Kalibrieren des Touchscreens erreichen sie, dass dieser punktgenau reagiert.

Bei der Kalibrierung des Bildschirms wird die folgende Anweisung erscheinen:

### *"Press and briefly hold stylus on the center of the screen and repeat as the target moves around the screen. Press Esc to cancel"*

Drücken Sie mit Stift kurz so genau wie möglich auf das Zentrum des jeweiligen Kreuzes. Wiederholen Sie den Vorgang für jede Bildschirmecke.

Nachdem die Kalibrierung des Bildschirms abschlossen ist, wird folgende Nachricht angezeigt:

*"New calibration settings have been measured. Press Enter key to accept the new setting. Press the Esc key to keep the old settings"*

Tappen Sie mit dem Stift auf den **Bildschirm** um die Kalibrierung zu beenden.

### 4.9.6 **Kalibrierung des Barometers**

"Hauptmenü > Konfiguration > Geländen > Barometer kalibrieren"

Fehler bei der falschen Zuordnung von Höhen zum Luftdruck können zu falschen Höhenangaben führen.

Standardmäßig wird der Barometer automatisch mit Höhendaten vom GPS kalibriert. Es wird ein Algorithmus verwendet, der die Funktionsweise optimiert. Hier können Sie manuell eine bestimmte Höhe dem momentanen Luftdruck zuweisen. Dieses ist sinnvoll, wenn Sie die exakte Höhe ihrer momentanen Position kennen (z. B. durch Verwendung einer Höhenmarke an einer Seilbahnstation usw).

### <span id="page-43-0"></span>4.9.7 **Kompass kalibrieren**

"Hauptmenü > Konfiguration > Gelände > Kompas.kal."

Das Kalibrieren des Kompasses ist für eine exakte Richtungsangabe unerlässlich. Der Kompass muss dazu im Freien, weitab von Metallteilen und elektrischen Leitungen, durch langsames Drehen Sie das Gerät um die 3 Axen, um den Kompass zu kalibrieren.

Der Kompass muss sicherheitshalber vor jeder Tour kalibriert werden.

### 4.9.8 **Ordner**

```
"Hauptmenü > Konfiguration > System > Ordner"
```
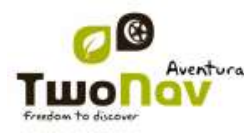

Damit Ihre Daten (Karten, Wegpunkte, Routen und Tracks) bei der Erstellung der Listen im Bereich [Daten](#page-13-0) durch TwoNav wahrgenommen werden, müssen diese sich im Ordner befinden der dafür eingestellt wurde.

Sie können für Karten einen oder mehrere Ordner erstellen (dann werden alle Karten von allen Ordnern in der Kartenliste eingefügt) und einen Ordne für Daten (Wegpunkte, Routen und Tracks).

Der voreingestellter Ordner für Karten lautet "**TwoNavData/maps**".

Der voreingestellter Ordner für die restlichen Daten lautet (Wegpunkte, Routen und Tracks) "**TwoNavData/Data**".

Wenn sich im ausgewählten Ordner andere Ordner befinden werden diese in der Datenliste ebenfalls angezeigt.

Zum Beispiel, wenn wir einen Ordner unter dem Namen "Pyrenäen-Route" innerhalb von "TwoNavData/Data" erstellen, und "TwoNavData/Data" als einzige Routenordner für Routen, Wegpunkte und Tracks beibehalten dann hat man folgende Darstellung in der Routenliste:

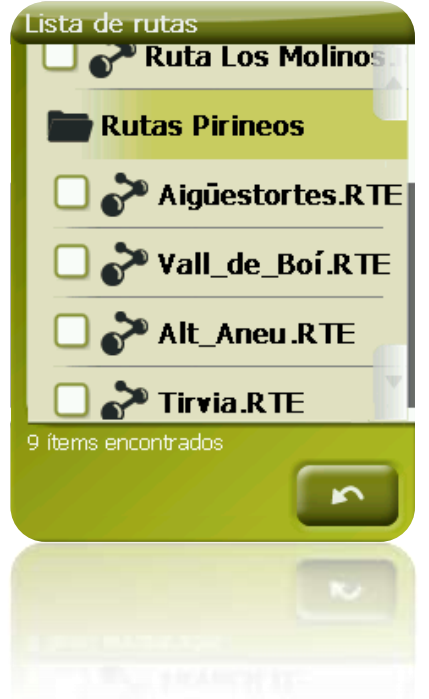

### 4.9.9 **Einheiten**

"Hauptmenü > Konfigur. > System > Einheiten"

Hier können Sie die Maßeinheiten von TwoNav anpassen:

- Strecken in: Kilometer, Meilen, Seemeilen oder Fuß.
- Höhe: Meter oder Fuß.
- Geschwindigkeiten in: Kilometer/Stunde, Meilen/Stunde, Seemeilen oder Minuten/Kilometer.
- Kurze Strecken in: Kilometer/Stunde, Meilen, Seemeilen, Meter oder Fuß.

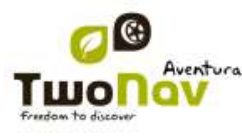

- Beschleunigung in: Meter/Sekunde<sup>2</sup>, Schwerkraft oder Kilometer/Stunde/Sekunde.
- Vertikale Geschwindigkeit in: Meter/Sekunde, Fuß/Minute, Meter/Minute oder Meter/Stunde.
- Flächen in:  $m^2$ , Hektar oder km<sup>2</sup>.

## 4.9.10 **Koordinaten**

.

" Hauptmenü > Konfigur. > System > Koordina."

Sie können hier auswählen welches Koordinatensystem (UTM, Breite/Länge, BGN …) und welches Kartebezugssystem (WGS 84, European 1950, Geodetic Datum 1949, etc.) Sie mit TwoNav verwenden möchten.

Diese Einstellung wird bei der Eingabe von Koordinaten oder bei der Erstellung von Elementen wie Wegpunkte, Routen oder Tracks verwendet.

Wenn Sie ein Element öffnen (Karte, Wegpunkt, Route oder Track), dass ein Koordinatensystem oder ein Kartenbezugssystem verwendet, wird TwoNav dieses entsprechend umrechnen.

Außerdem können Sie hier das Format für die geografischen Koordinaten einstellen.

In der Voreinstellung arbeitet TwoNav mit den Koordinaten Lat/Long und Kartenbezugssystem WGS84.

### 4.9.11 **Zeitzone**

"Hauptmenü > Konfigur. > System > Zeitzone

TwoNav ermöglicht Ihnen die Zeitzone auszuwählen in der Sie sich gemäß Universal Time Coordinate befinden. Als Voreinstellung wird Zentral Europäische Zeit (CET) angezeigt.

Außerdem können Sie einstellen, ob Sie die Sommerzeit automatisch verwendet werden soll oder nicht.

**Hinweis**: Bei dem TwoNav wird die Zeit nur so lange aktualisiert wie ein GPS-Signal empfangen wird. Normalerweise erhält man in Gebäuden kein Satellitensignal, wodurch die Zeitangabe und [die Nachtsicht,](#page-28-0) beeinträchtigt wird.

### 4.9.12 **Werkseinstellungen**

"Hauptmenü > Konfigur. > System > Werkseins."

Mit dieser Option können Sie alle Einstellungen zurücksetzen. Es werden alle Optionen in den Auslieferungszustand zurückgesetzt.

### 4.9.13 **Update OS**

"Main menu > Settings > System > Update OS"

When an Operating System update is available at [www.compegps.com](http://www.compegps.com/) or [www.twonav.com](http://www.twonav.com/) , you will have to use this button to complete the update in your device.

See instructions in web download area to know the exact steps to follow.

### 4.9.14 **Gerät ID**

"Hauptmenü > Konfigur. > System > Gerät ID'

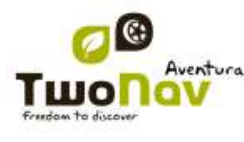

Die ID des Gerätes oder "Device ID" ist eine alphanumerische Kennzeichnung des Gerätes. Diese Kennzeichnung ist notwendig, um TwoNav und jegliche Karten des Gerätes zu aktivieren.

### 4.9.15 **Über TwoNav**

"Hauptmenü > Konfigur. > System > Über ..."

"Über TwoNav" zeigt Ihnen, an welcher Version von TwoNav im Gerät verwendet wird.

Für die Problemlösung oder Software-Aktualisierung ist es wichtig zu wissen, welche Version von TwoNav in Ihrem Gerät verwendet wird.

### <span id="page-46-0"></span>4.9.16 **Advanced**

"Main Menu > Settings > System > Advanced"

TwoNav has and "advanced mode" which enables some extra functions that are not frequently used and could add unnecessary complexity to the system.

You can enable "advanced mode" entering "Settings > System > Advanced" section. Then some advanced functions will appear directly inside that section:

- Beim Öffnen letz. Objekt laden: Load same data which was loaded when closed application last time.
- Rahmen für Karten zeichn. : Show frames of available maps on navigation window.
- Zeichne Pfeile über Spur: To easily know its direction.
- Navigation beim Start reakt. : Propose same destination which was set when closed application last time.
- PKW+Onroad -> Schirm ein: If it is enabled, "shutdown screen" options will not be considered when vehicle is "car" and mode is "onroad".
- Profile f. Onroad/Offroad: If disabled, all options, menus and data fields will be the same for Onroad and Offroad.
- Also some other options will be added in other sections and depending on the current mode (Onroad/Offroad).

Check [Display](#page-25-0) and [Navigation](#page-36-0) sections to see the list.

## **5 Zielpunkt aussuchen**

Sie können ein Ziel auf drei verschiedenen Arten auswählen:

## **5.1 "Ziel…" Taste**

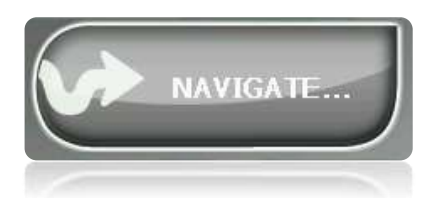

Die meist genutzte Funktion zur Zielauswahl ist die Zieltaste, die sich im Hauptmenü befindet und die folgenden Optionen beinhaltet:

- **Heim**: Sie werden direkt nach Hause navigiert, vorausgesetzt Sie haben eine Heimatadresse bereits eingegeben.
- **Adresse**: Geben Sie eine Adresse als Zielpunkt ein (Land/Stadt/Straße/Hausnummer).
	- o You can enter ZIP code instead of city name.

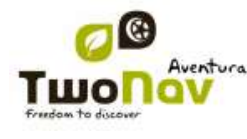

- $\circ$  You can enter a crossing street name instead of number to set that crossroads as destination. Just press on "Intersection - choose" button and enter its name or choose it from the list.
- **POI**: Die VMAP's verfügen über eine riesige Datenbank an Sonderzielen (Tankstellen, Krankenhäuser, Geldautomaten …). Sie können diese nach verschiedenen Kriterien suchen:
	- o Per Lokal ...: Es werden die Sonderziele in der Umgebung gesucht von:
		- **Inter aktuellen Position**
		- **Inres aktuellen Zielorts**
		- Der eingegebenen Adresse
		- **Einer Ortschaft, die auf der Karte ausgesucht wird.**
		- **Einem Wegepunkt**
	- o Per Name: Wählen Sie die Kategorie, die Sie suchen möchten, und geben sie den Namen des gewünschten Sonderziels ein. Es wird in allen verfügbaren Karten gesucht.
	- o Parking: Creates a list of parkings available near from current position.
	- o Gas station: Creates a list of gasoline stations available near from current position.
- **Favoriten**: Sie können Ihre eigene Liste mit bevorzugten Orten für den Schnellzugriff erstellen. Zur Verwaltung dieser Liste klicken Sie auf "Bearbeiten". [\(+info\)](#page-24-0)
- **Zuletzt**: Hier werden die vor kurzem ausgesuchten Zielpunkte gespeichert.
- **Karte**: Suchen Sie den genauen Punkt aus und klicken Sie auf OK.
- **Wegpunkt**: Wählen Sie einen selbst erstellten Wegpunkt aus.
- **Route**: Die ausgesuchte Route wird aktiviert und Sie werden entlang der Wegpunkte geführt.
- **Track**: Sie werden anhand eines vorhandenen Track geführt. Wenn Sie sich vom Track entfernen (>50m), wird Ihnen der kürzeste Weg zurück zum Track angezeigt.
- **Koordinaten**: Geben Sie hier die genauen Koordinaten von Ihrem Zielpunkt ein.

Zum Beenden der Navigation (auf Straßen oder im Gelände) klicken Sie auf die Option "Stop Nav.**'**.

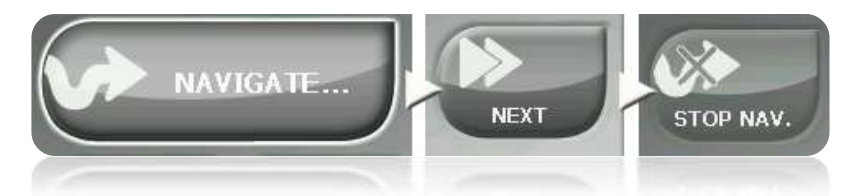

Sie können zu dieser Option aus dem Hauptmenü heraus gelangen oder diese über das Kontextmenü der [Karte öffnen.](#page-88-0)

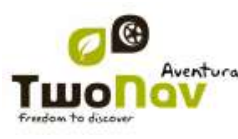

## **5.2 Listen für Wegpunkte, Routen und Tracks**

Über den Abschnitt ["Daten"](#page-13-0) im Hauptmenü können Sie die Wegpunkte, Routen und Tracks verwalten.

Eine dieser Verwaltungsfunktionen ist das **Navigieren**. Mit dieser Funktion können Sie die Navigation zum jeweils ausgewählten Element aktivieren.

Die einfachste Art ein Element als Zielort festzulegen ist die Verwendung der Datenliste. Ein kurzer Klick auf den Namen reicht aus. Nach der erfolgten Auswahl des jeweiligen Elementes drücken Sie die Taste .

Sie finden die Option "**Ziel**" auch innerhalb des Kontextmenüs eines jeden Elements.

## **5.3 Über die Karte**

Suchen Sie auf der Karte den Punkt, den Sie als nächster Zielort festlegen möchten und öffnen Sie das Kontextmenü (längeres tappen). Wählen Sie die Option "N**avigiere hierher**" aus und dieser Punkt wird als nächster Zielort festgelegt.

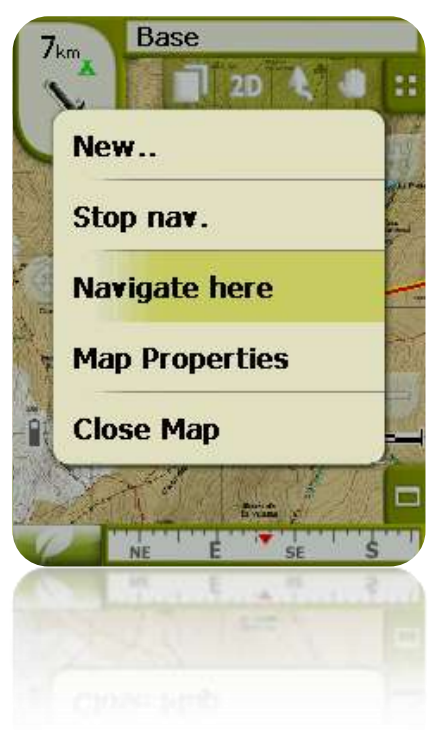

## **6 Den Angaben folgen**

Nachdem Sie den Zielort ausgesucht haben, wird TwoNav Ihnen dabei behilflich diesen Ort zu erreichen.

TwoNav bietet Ihnen zwei Navigations-Modi mit denen Sie sich an jede Umgebung auf bester Weise anpassen können:

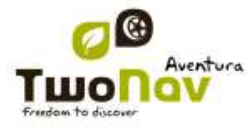

**Straßen** : Navigation von Tür zu Tür auf der Grundlage von V-Maps von CompeGPS, die auf typischen Straßenkarten basieren. Die Route wird automatisch mittels Straßenangaben berechnet und der Streckenverlauf und die notwendigen Fahrmanöver werden präzise durch visuelle und akustische Hinweise angegeben.

**Important**: On-road mode will only be available if you have a routable V-map present in maps folder. Otherwise, On-road tab will be disabled.

**Gelände** : Die Geländenavigation kann auf jeder Art von Karte erfolgen (Topokarte, Orthofotos, Vektorkarte) und basiert auf der Verwendung von bereits erstellten Punkten (Wegpunkte, Routen und Tracks). Die Route wird nicht automatisch berechnet, es erfolgt eine Luftliniennavigation, bei der die aktuelle Position mit dem nächsten Wegpunkt oder dem Zielpunkt durch eine Peillinie verbunden wird.

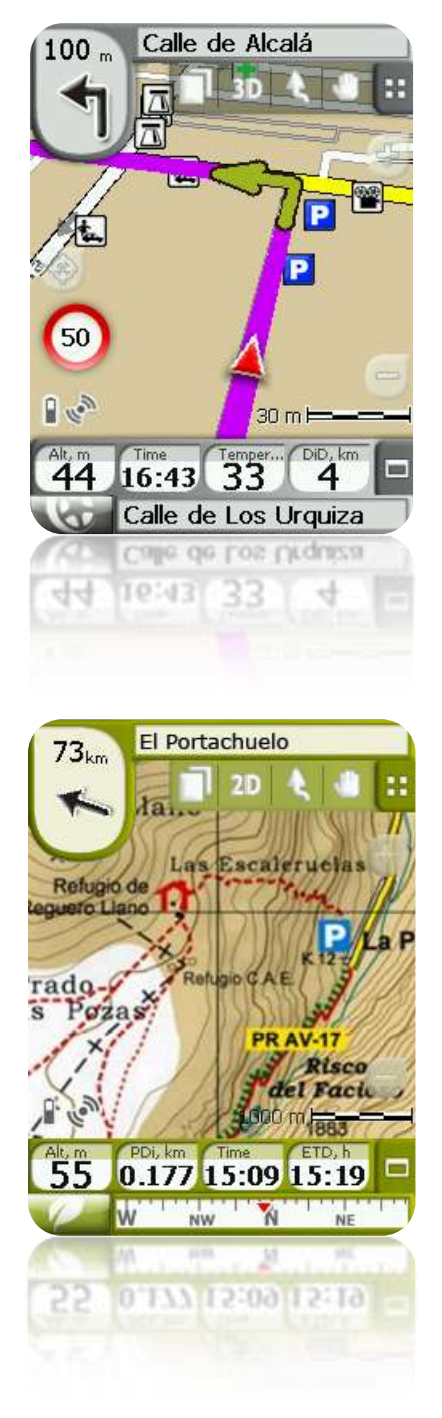

Innerhalb einer Tour kann es vorkommen, dass der Modus gewechselt werden muss (z. B. wenn man mit der Reise in einer Stadt anfängt und an einem entfernten Ort ankommt, wo keine Straßeninformationen vorhanden sind). In diesem Fall können Sie den Modus je nach verfügbaren Karten unterbrechungsfrei wechseln.

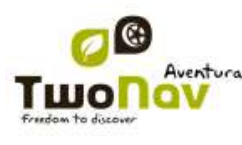

## **6.1 Straßennavigation**

Die in diesem Modus angeboten Informationen sind zahlreicher als die im Geländemodus, da hier die Datenbanken der V-Map verwendet werden. So können präzise Angaben über die nächsten Manöver gemacht werden können.

Außerdem werden auch akustische Informationen geliefert, damit Sie nicht vom Verkehr abgelenkt werden.

**Important**: On-road mode will only be available if you have a routable V-map present in maps folder. Otherwise, On-road tab will be disabled.

### 6.1.1 **Visuelle Information**

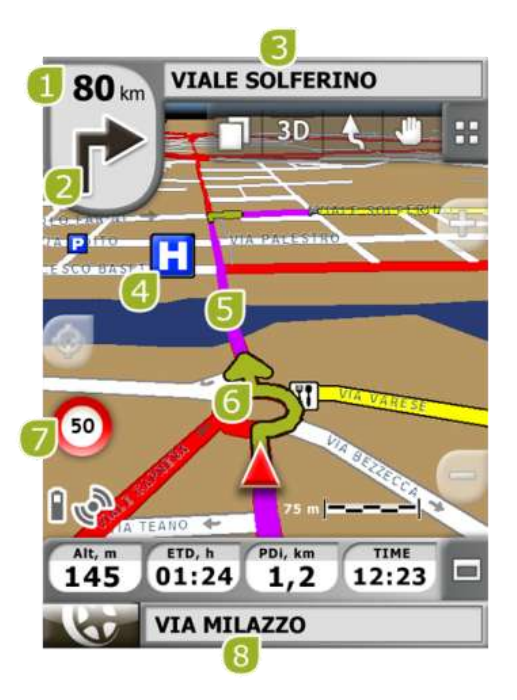

- 1. **Entfernung zum nächsten Ereignis:** Distanz bis zu dem nächsten Ereignis (Kreisverkehr, Wegpunkt, Ausfahrt).
- 2. **Nächstes Manöver:** Beim Navigieren auf der Straße wird hier das nächste Manöver angekündigt (rechts abbiegen, links abbiegen, Kreisverkehr, Ausfahrt, etc.).
- 3. **Nächste Straße:** Zeigt die nächste Straße entlang der Route an.
- 4. **POI**: [Sonderziel aus V-map](#page-53-1) (Tankstelle, Hotel, Bankautomat, etc).
- 5. **Berechnete Route:** Zeigt die automatisch berechnete Route an.
- 6. **Manöver-Anzeige:** Zeigt die durchzuführenden Manöver auf der Karte an.
- 7. **Geschwindigkeitsbeschränkung der aktuellen Strecke:** Zeigt die Geschwindigkeitsbeschränkung für die aktuelle Strecke an.
- 8. **Aktuelle Straße:** Name der Straße auf der Sie sich befinden.

Wenn Sie ein Element auf der Karte anklicken (zum Beispiel eine Apotheke) erscheint ein gelbes Kästchen, das den Namen und andere Informationen des Elementes anzeigt. Auf diese Weise können Sie sich auch die Straßennamen des jeweiligen Bereiches anschauen.

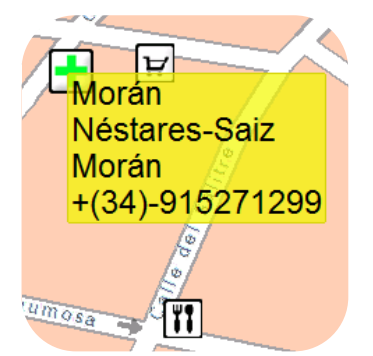

Im Kapitel [Auf dem Bildschirm](#page-8-0) finden Sie vollständige Information über die vorhandenen Elemente im Navigationsfenster.

## <span id="page-51-0"></span>**6.2 Geländenavigation**

Im Geländemodus sind keine Informationen über Straßen und Wege verfügbar, um eine automatische Route zu berechnen, und die nächsten durchzuführenden Schritte anzuzeigen. Die automatische Information beschränkt sich auf eine gerade Linie, welche die derzeitige Position mit dem Zielort verbindet. Diese Linie wird auch als Luftlinie bezeichnet.

Aus diesem Grund ist es nötig, besonders auf die Information der darunterliegenden Karte zu achten. Dies entspricht im Wesentlichen der herkömmlichen Orientierung mithilfe einer topografischen Karte, jedoch mit dem Vorteil, dass Ihre derzeitige Position in der Karte markiert ist.

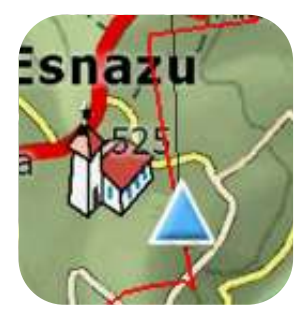

Die Genauigkeit der verfügbaren Informationen kann erhöht werden, wenn die Tour mit Referenzpunkten (Wegpunkte, Routen und Tracks) wird.

Eine gut vorbereitete Route, mit geeigneten angeordneten Wegpunkten, kann Ihnen eine genauso gute Orientierung und Navigation im Gelände ermöglich, wie auf der Straße. Eine Route bereiten Sie optimal mit einer dafür vorgesehenen Software, wie CompeGPS Land/Air am PC vor.

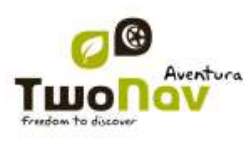

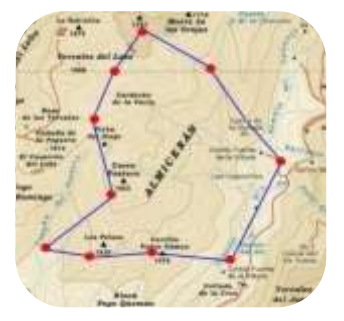

Siehe hierzu auch die abschnitte [Wegpunkte,](#page-54-0) [Routen](#page-59-0) und [Tracks](#page-72-1) für eitere Informationen.

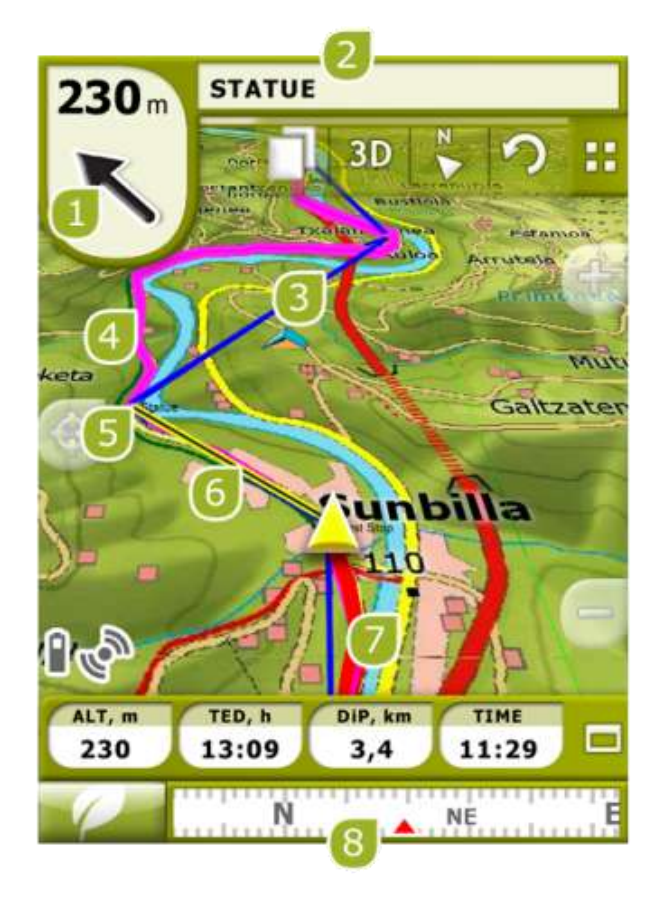

## 6.2.1 **Visuelle Information**

- **1. GOTO-Pfeil:** Richtung, in der sich der nächste Wegpunkt befindet. Wenn ein Sie Track einem, wird dessen Richtung markiert (siehe auch [Navigation im Gelände\)](#page-51-0).
- **2. Trackname/Nächster Wegpunkt:** Name des nächsten Wegpunktes oder des Tracks, dem momentan gefolgt wird.
- **3. Geladene Route**
- **4. Geladener Track**
- **5. Nächster Wegpunkt**

- **6. Führungslinie (Richtung Wegpunkt/Track):** Linie zwischen aktueller Position und nächstem Zielpunkt (Track oder nächster Wegpunkt)
- **7. Aktuell aufgezeichneter Track:** Wenn ein [Track aufgezeichnet](#page-72-0) aufgezeichnet wird, können Sie hiermit ihre Spur in der Karte sehen.
- **8. Kompass**: Zeigt die Himmelsrichtung an in der sie sich bewegen.

## **7 Meldungen für Blitzer / POIs**

Während Ihrer Navigation kann der TwoNav Sie darauf hinweisen, wenn Sie sich bestimmten Sonderzielen nähern.

## 7.1.1 **Blitzeralarm**

<span id="page-53-0"></span>Ein Sonderfall sind Blitzer die für die Kontrolle der Verkehrsgeschwindigkeit.

TwoNav verwaltet diese Punkte im Ordner "TwoNavData\Radars" und wird Sie mit einer Ton- und Anzeigemeldung darauf hinweisen, wenn Sie sich an einem Blitzer annähern.

Das System beinhaltet eine Blitzer-Datenbank der Firma AlertaGPS und die über die Webseite [www.alertaGPS.com,](http://www.alertagps.com/) aktualisiert werden kann. Dort finden Sie auch ein Kapitel zu den TwoNav-Produkten.

Wenn Sie diese Information aktualisieren möchten, müssen Sie nur die originalen Dateien mit den aktualisierten (in den Formaten GPX, WPT oder BWPT) ersetzen, die sich im Ordner "Radars" befinden, innerhalb von Datenordner "TwoNavData\Radars".

## 7.1.2 **Sonderziele (POI)**

<span id="page-53-1"></span>Sie können auch allgemeine Sonderziele (POIs) verwenden, die Sie nach Belieben einstellen können.

TwoNav lädt automatisch beim Starten des Systems die Wegpunkte (im Format GPX, WPT oder BWPT) aus dem Ordner "TwoNavData\POI". Diese Wegpunkte erscheinen nicht in [Liste für](#page-54-1)  [Wegpunkte,](#page-54-1) aber werden auf der Karte angezeigt.

You can hide these files on map from [active personal POIs](#page-34-0) tool.

BWPT format is recommended, allowing a much quicker access to information. Files in other formats can be converted to BWPT from CompeGPS Land PC software.

Damit Sie bei Ankunft an einem POI informiert werden, müssen alle POI mit einer Audiodatei oder mit einer Bildmeldung verknüpft sein, die bei Annäherung wiedergegeben werden.

Sie können die Bilder oder Töne im WAV-Format mit Wegpunkten über den Punkt [Wegpunkteigenschaften](#page-57-0) verknüpfen.

**Hinweis**: Im Gegensatz zu den POIs die in den VMAP vorhanden sind und die vollkommen im Navigationssystem von TwoNav integriert sind, sind die im POI-Ordner vorhandenen POI für die Navigation nicht verfügbar.

**Warning**: Using BWPT files with more than 5000 points may cause system slow down. GPX or WPT files may cause such slow down even with much smaller files.

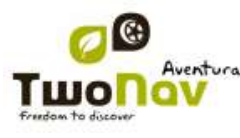

## <span id="page-54-0"></span>**8 Datenverwaltung (Wegpunkte, Routen, Tracks und Karten)**

### **8.1 Wegpunkte**

### 8.1.1 **Was ist ein Wegpunkt?**

Ein Wegpunkt ist ein durch mit Koordinaten bestimmter Ort auf der Erdoberfläche. Ihm können neben den Koordinaten weitere Eigenschaften zugeordnet werden. (z.B. Höhe, Name des Ortes usw.)

Mit dem TwoNav können Sie Wegpunkte, erstellen, bearbeiten und zu Ihnen navigieren.

Die Wegpunkte werden in der Datei "Wegpunkte" (Dateien im **\*.WPT** Format) gespeichert. Eine Wegpunkte-Datei kann mehrere Wegpunkte beinhalten.

Diese werden am Bildschirm als Punkte dargestellt, zu denen man Namen und Symbole hinzufügen kann.

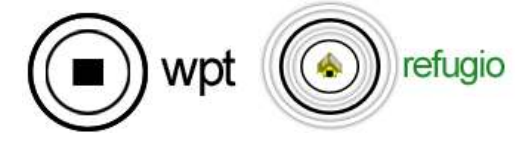

### 8.1.2 **Supported formats**

<span id="page-54-1"></span>TwoNav can open directly next waypoint formats:

- \*.WPT
- \*.BWPT
- \*.LOC
- \*.GPX

More waypoint formats can be imported and converted to these ones from CompeGPS Land/Air.

### 8.1.3 **Wegpunktliste**

" Hauptmenü > Daten > Wegpunk ..."

Die Wegpunkte werden in Wegpunktliste verwaltet. Viele Funktionen können auch direkt über das Navigationsfenster, im [Kontextmenü](#page-58-0) der Wegpunkte ausgeführt werden.

In der Wegpunktliste können Sie alle im Ordner "TwoNavData/Data" verfügbare Wegpunkte sehen.

Siehe Abschnitt [Daten](#page-13-0) für die allgemeine Funktionsweise der Listen.

Wenn Sie eine Wegpunktdatei ausgewählt haben, können Sie mit den Tasten am unteren Rand des Bildschirms auf die wichtigsten Funktionen zugreifen:

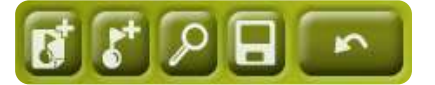

In der Reihenfolge von links nach rechts:

- Erstellen [einer neuen](#page-56-0) Wegpunktedatei: Eine leere Wegpunktdatei wird hinzugefügt und geöffnet.
- [Neuen Wegpunkt](#page-56-0) erstellen.
- [Zoom auf](#page-57-1) alle Wegpunkte in der Karte

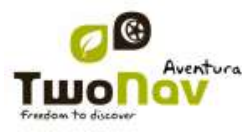

## [Speichern der Wegpunktdatei](#page-57-2)

Wenn Sie einen konkreten Wegpunkt innerhalb Wegpunktedatei ausgewählt haben, ändert sich die Tastenleiste, damit Sie die einzelnen Wegpunkte anpassen können:

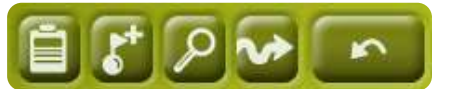

In der Reihenfolge von links nach rechts:

- Zugriff auf das Fenster für die Eigenschaften eines [Wegpunktes](#page-57-0)
- Ein neuen [Wegpunkt](#page-56-0) innerhalb der Wegpunktedatei erstellen
- [Zoom auf](#page-57-1) den Wegpunkt in der Karte
- Navigieren zu diessem Wegpunkt. Der Wegpunkt wird hierbei zum Ziel der Navigatin

Durch ein Tappen auf eine offene Wegpunktdatei oder einen konkreten Wegpunkt gelangen Sie in das jeweilige [Kontextmenü.](#page-58-0)

### 8.1.4 **Öffnen und Beenden**

### **8.1.4.1 Wegpunktdatei öffnen**

Wenn Sie in der Liste der [Wegpunktdateien,](#page-54-1) auf eine Datei klicken, wird diese geöffnet. Die jeweilige Datei wird dann im oberen bereich der Liste platziert und mit dem Symbol M markiert.

### <span id="page-55-0"></span>**8.1.4.1 Wegpunktdatei schließen**

Klicken Sie links auf das Kontrollkästchen der offenen Wegpunktdatei, um sie zu schließen.

Die Datei wird dann nicht mehr im oberen Bereich der Liste platziert, sondern geht wieder zurück in ihre alphabetische Position in der Liste.

### 8.1.5 **Erstellen und Bearbeiten**

### **8.1.5.1 Wegpunkte erstellen**

<span id="page-55-1"></span>Alle Wegpunkte müssen in einer **Wegpunktdatei** gespeichert werden. Wenn ein Wegpunkt erstellt wird, wird dieser in die Wegpunktedatei eingefügt, die Sie an erster Stelle der Liste der Wegpunktdateien befindet.

Wenn Sie keine Wegpunktedatei geladen haben, wird bei der Erstellung eines Wegpunktes automatisch eine neue Wegpunktedatei erstellt.

Sie können auch über die [Wegpunktliste](#page-54-1) eine Wegpunktedatei selber erstellen.

Ein **Wegpunkt** kann auf folgende Weise erstellt werden:

#### 8.1.5.1.1 **Erstellen eines Wegpunktes an der aktuellen Position**

<span id="page-55-2"></span>There are two functions to do this:

 Mark WPT: No access to waypoint properties. Default name and icon will be used. Waypoint [properties](#page-57-0) can be accessed later.

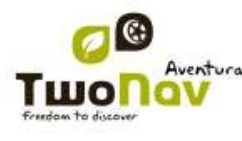

 Mark and edit WPT: Waypoint properties will be automatically opened allowing to modify its information.

In der ersten\* Wegpunktdatei der [Wegpunktliste](#page-54-1) wird ein Wegpunkt erstellt. Wenn Sie gar keine Wegpunktedatei aktiviert haben, erstellt TwoNav eine neue Wegpunktdatei mit voreingestellter Bezeichnung.

"Mark and edit WPT" can be also accessed from "Main menu > Data > Mark and edit WPT".

#### 8.1.5.1.2 **Erstellen eines Wegpunktes auf der Karte**

Beim Auswählen einer Wegpunktdatei in der Wegpunktliste gelangen Sie durch längeres Tappen in dessen Kontextmenü. Im Menüpunkt "Neuer Wegpunkt" können Sie einen Wegpunkt auf 5 verschiedene Weisen erstellen:

- **Aktuelle Position:** Momentane GPS-Koordinaten.
- **Aktueller Zielort:** Aktueller Endpunkt der Navigation.
- **Adresse:** Adresse aus der Datenbank der VMAP.
- **Auf der Karte:** Es öffnet siech ein Fenster zur Auswahl des Punktes in der Karte.
- **Wegpunkt:** Hiermit können Sie einen Wegpunkt aus einer anderen Wegpunktedatei übernehmen.

#### 8.1.5.1.3 **Erstellen eines Wegpunktes über die Wegpunkt-Liste**

<span id="page-56-0"></span>Beim auswählen einer Wegpunkt-Datei in der [Wegpunkt-Liste,](#page-54-1) gelangen Sie an die Funktion ""Neuer Wegpunkt" (über [Kontextmenü](#page-58-0) oder direkt mit den [Tasten der Liste\)](#page-13-0). Durch die Auswahl können Sie ein Wegpunkt auf 5 verschiedene Weisen erstellen:

- **Aktuelle Position:** GPS-Position in der Sie sich bei der Erstellung befinden.
- **Aktueller Zielort:** Endpunkt Ihrer Navigation.
- **Adresse:** Eingabe der Adresse durch die Datenbank des Vmap.
- **Auf der Karte:** Es öffnet ein Fenster in der Sie auf der Karte den exakten Ort auswählen können in der ein Wegpunkt erstellt werden soll.
- **Wegpunkt:** Sie können an diese Wegpunkte-Datei ein Wegpunkt hinzufügen, dass sich in ein anderer Wegpunkt-Datei befindet. Sie müssen nur de Wegpunkt auswählen innerhalb der konkreten Wegpunkt-Datei.

#### **8.1.5.2 Wegpunkte bearbeiten**

#### 8.1.5.2.1 **Eigenschaften modifizieren**

<span id="page-56-1"></span>Nachdem Sie ein Wegpunkt geschaffen haben, können Sie verschiedene Parameter über [Fenster der Wegpunkteigenschaften](#page-57-0) ändern.

#### 8.1.5.2.2 **Wegpunkt löschen**

Sie können einen bestimmten Wegpunkt über das [Kontextmenü](#page-58-0) des Wegpunktes in der Karte, als auch in der Liste, löschen.

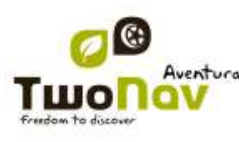

#### **8.1.5.3 Speichern**

### 8.1.5.3.1 **Wegpunkte speichern**

<span id="page-57-2"></span>Die Wegpunktdatei können Sie über das [Kontextmenü](#page-58-0) der Liste speichern.

Die durchgeführten Änderungen werden eine eventuell vorhandene Datei überschreiben.

**Hinweis**: Die Funktion "Wegpunkt an der aktuellen Position erstellen" führt eine automatische Speicherung der Wegpunkt-Datei durch!

#### 8.1.5.3.2 **Speichern Wegpunkte als**

<span id="page-57-3"></span>Wenn Sie die Wegpunktedatei mit anderem Namen, an einem anderen Ort (Ordner) oder in einem anderen Format (\*.WPT oder \*.GPX) speichern möchten, wählen Sie bitte die Option **Speichern WPT als** im [Kontextmenü](#page-58-0) der Wegpunktdatei in der Wegpunktliste aus.

### <span id="page-57-1"></span>8.1.6 **Suche nach einem geladenen Wegpunkt im Bildschirm**

Zum Zentrieren eines Wegpunktes auf dem Bildschirm:

- 1. Gehen sie ins Hauptmenü, indem Sie
- 2. Wählen Sie "**Hauptmenü** > **Daten** > **Wegpunkt...** > **Wegpunktliste'**
- 3. Klicken Sie auf einen bestimmten Wegpunkt.
	- a. Taste drücken oder
	- b. Öffnen Sie Kontextmenü des Wegpunkts (längeres Tappen auf den Namen oder "Menü" Taste) und klicken Sie auf "Zoom auf Objekt".

Danach öffnet sich ein Fenster, das den Wegpunkt am Bildschirm anzeigt.

- Um das Fenster zu verlassen, drücken Sie und Sie gelangen wieder in die Liste der Wegpunkte.
- Um den Wegpunkt in der Karte anzuzeigen, drücken Sie Symbol

### 8.1.7 **Eigenschaften**

#### **8.1.7.1 Eigenschaften einer Wegpunktedatei**

Über den Punkt 'Eigenschaften' im Kontextmenü einer Wegpunktedatei der [Wegpunktliste](#page-54-1) erhalten Sie Zugriff auf die Eigenschaften Wegpunktlisten.

Eine Wegpunktdatei verfügen über die folgenden Eigenschaften:

- Wegpunktname: Bezeichnung der Wegpunktedateien.
- **Anzahl der Wegpunkte:** Anzahl der in der datei enthaltenen Wegpunkte.

#### **8.1.7.2 Eigenschaften eines Wegpunktes**

<span id="page-57-0"></span>Über den Punkt "Eigenschaften" im Kontextmenü eines Wegpunktes in der [Wegpunktliste](#page-54-1) erhalten Sie Zugriff auf die Eigenschaften eines einzelnen Wegpunktes.

Ein Wegpunkt verfügt über die folgenden Eigenschaften:

**Kurzname:** Angezeigter Name des Wegpunktes

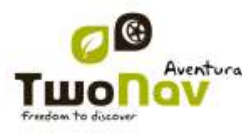

- **Beschreibung:** Kurze Beschreibung des Wegpunktes
- **Ansicht:** Wählen Sie hier die Punkte aus, die zu dem Wegpunkt in der Karte angezeigt werden sollen.
- **Icon:** Symbol zur Darstellung des Wegpunktes in der Karte
- **Koordinaten:** geografische Position des Wegpunktes
- **Höhe:** Höhe des Wegpunktes
- **Textfarbe:** Farbe für die Bezeichnung, Beschreibung, Höhe und weitere Daten des Wegpunktes in der Karte
- **Hintergrundfarbe:** Textfarbe des Wegpunktes in der Karte
- **Textposition:** Position, mit der der Text relativ zum Wegpunkt in der Karte angezeigt wird.
- **Radius:** Umkreis des Wegpunktes
- **Verknüpfungen:** Verknüpfte Bild- oder Tondateien des Wegpunktes, welche bei Annäherung an den Bildpunkt angezeigt werden.
- **Ausrichtung:** Richtung, in der sich der Wegpunkt befindet. Die Daten müssen in Radianten eingegeben werden. Der TwoNav verwandelt diese automatisch in Grad.

### 8.1.8 **Navigieren zum Wegpunkt**

Der Punkt "Ziel ..." im Kontextmenü macht den Wegpunkt zum Ziel der aktuellen Navigation.

Sie können auch zu einem Wegpunkt navigierten, indem Sie das Menü ["Ziel..."](#page-12-0) aus dem Hauptmenü benutzen.

### 8.1.9 **Kontextmenüs der Wegpunkte**

<span id="page-58-0"></span>Im Folgenden werden alle Menüpunkte des Kontextmenüs der Wegpunkteliste noch einmal aufgelistet:

Zum Öffnen des Kontextmenüs eines Elementes müssen Sie dieses Element eine Sekunde gedrückt halten.

- 1. Kontextmenü einer Wegpunktdatei innerhalb der [Wegpunktliste:](#page-54-1)
	- Eigenschaften [\(+ info\)](#page-57-0)
	- $\bullet$  Wegpunkte speichern  $(+$  info)
	- $\bullet$  Wegpunkte speichern als  $(+ \inf_{0}$ )
	- Wegpunkte beenden [\(+ info\)](#page-55-0)
	- Datei umbennen
	- Datei löschen [\(+ info\)](#page-56-1)
	- $\bullet$  Neuer Wegpunkt  $(+$  info)
	- Hier zoomen  $(+$  info)
	- Senden an

#### 2. Kontextmenü einer konkreten Wegpunktes innerhalb der [Wegpunktliste:](#page-54-1)

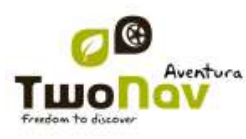

- Eigenschaften [\(+ info\)](#page-57-0)
- Wegpunkte speichern [\(+ info\)](#page-57-2)
- $\bullet$  Wegpunkte beenden  $(+$  info)
- $\bullet$  Wegpunkt löschen  $(+ \text{ info})$
- Hier zoomen [\(+ info\)](#page-57-1)
- Senden an
- Ziel...  $(+$  info)

### 3. Kontextmenü eines konkreten Wegpunktes [auf der Karte:](#page-57-1)

- Neu…
	- **Wegpunkt hier erstellen**  $(+$  **info)**
	- Route hier starten [\(+ info\)](#page-63-0)
	- Track hier starten  $(+ \text{ info})$
- $\bullet$  Eigenschaften  $(+$  info)
- Wegpunkte speichern  $(+$  info)
- $\bullet$  Wegpunkte beenden  $(+$  info)
- Wegpunkt löschen [\(+ info\)](#page-56-1)
- Ziel...  $(+$  info)

Für Informationen zu den Wegpunkten eines Kontextmenüs einer Route siehe auch den Abschnitt ["Kontextmenüs der Routen".](#page-70-0)

## <span id="page-59-0"></span>**8.2 Route**

## 8.2.1 **Was ist eine Route?**

Eine Route ist eine Zusammenstellung von Wegpunkten mit festgelegter Reihenfolge. Sie ist das wichtigste Hilfsmittel, um abseits der Straßen im Gelände den Weg zu finden. Die Routendatei wird im Format \*.rte gespeichert. Eine Route wird in der Regel vom ersten in der Route gespeicherten Wegpunkt beginnen bis zum letzten in der Route gespeicherten Wegpunkt durchlaufen. Alle dazwischen liegenden Wegpunkte werden als Zwischenziele verwendet. Bei der Navigation von einem Wegpunkt zum nächsten Wegpunkt einer Route wird die Luftlinien-Navigation verwendet. Der TwoNav ermöglicht Ihnen die Erstellung von Routen. Sie können die Routen jedoch auch am PC mit CompeGPS-Land erstellen.

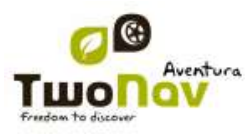

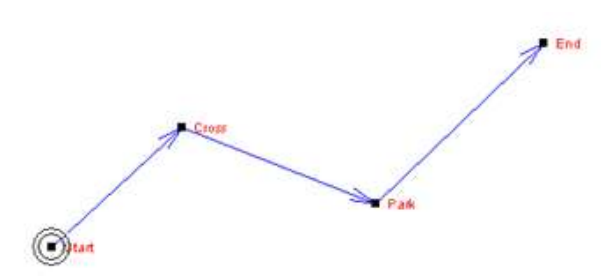

### 8.2.2 **Supported formats**

<span id="page-60-0"></span>TwoNav can open directly next route formats:

- \*.RTE
- \*.GPX

More route formats can be imported and converted to these ones from CompeGPS Land/Air.

### 8.2.3 **Routenliste**

#### "Hauptmenü > Daten > Routen"

Die Verwaltung der Routen erfolgt in einer Liste. Die Routen werden auf der SD-Karte im Verzeichnis "TwoNavData/Data" gespeichert. Im Abschnitt "Daten" finden sie allgemeine Hinweise zur Funktionsweise von Listen.

Wenn Sie eine Route ausgewählt haben, werden Ihnen im unteren Bereich des Bildschirms Tasten mit den wichtigsten Funktionen angezeigt:

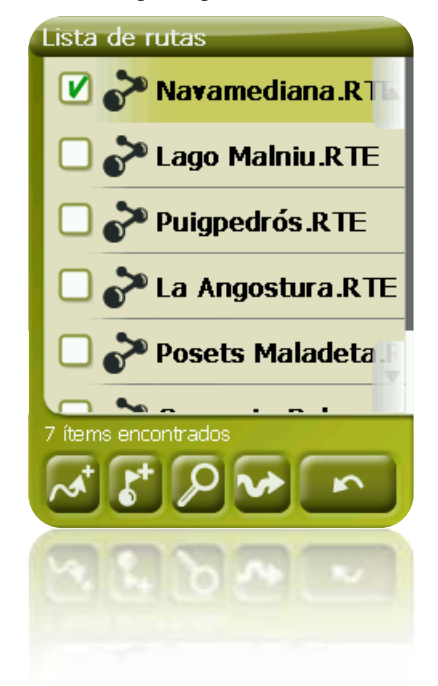

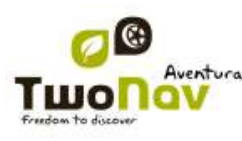

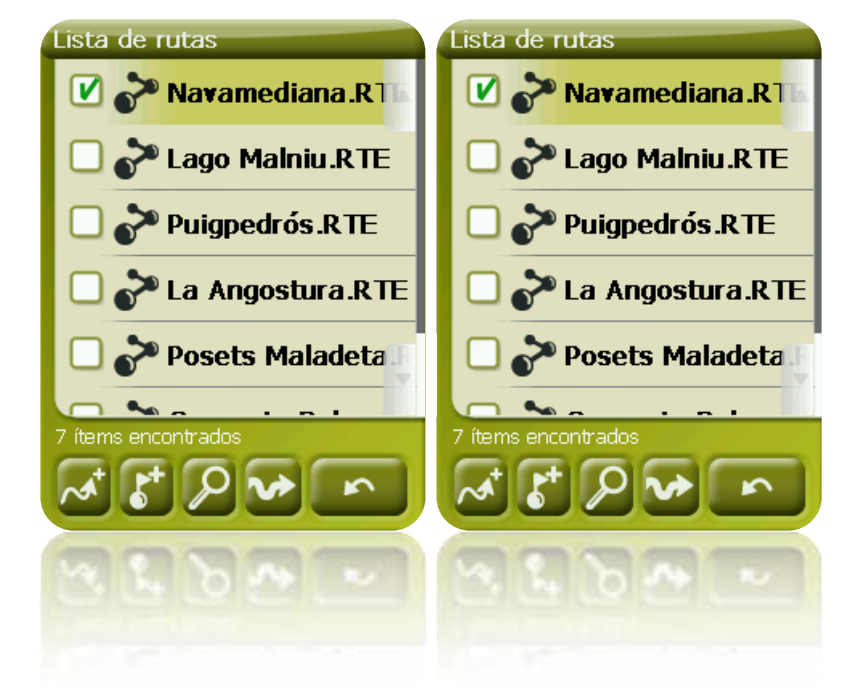

In der Reihenfolge von links nach rechts:

- [Erstellen einer neuen Routendatei:](#page-63-1) Eine leere Routendatei wird hinzugefügt und geöffnet.
- [Neuen Wegpunkt](#page-56-0) erstellen
- [Zoom auf d](#page-68-0)ie Route in der Karte
- [Navigieren mit](#page-69-0) dieser Route

Wenn Sie einen konkreten Wegpunkt innerhalb der Route ausgewählt haben, werden die Tasten gemäß den Funktionen des ausgewählten Elementes geändert:

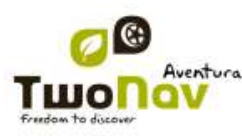

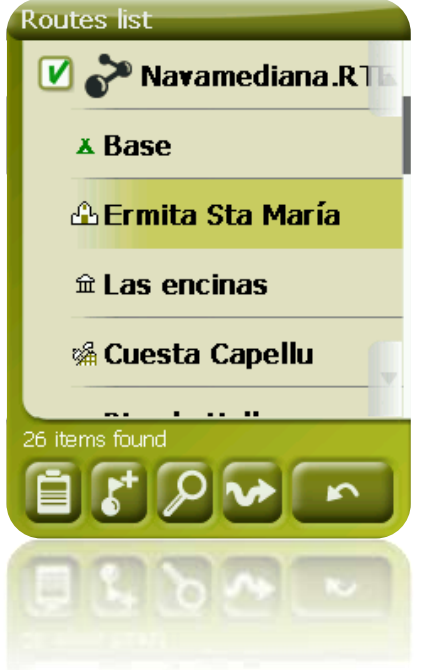

In der Reihenfolge von links nach rechts:

- Zugriff auf das Fenster für die Eigenschaften eines [Wegpunktes](#page-57-0)
- Ein neuen [Wegpunkt](#page-56-0) innerhalb der Routendatei erstellen
- [Zoom auf](#page-57-1) den Wegpunkt in der Karte
- Navigieren zu diesem Wegpunkt. Der Wegpunkt wird hierbei zum Ziel der Navigation.

Durch ein längeres Tappen auf eine geöffnete Route, oder auf einen konkreten Wegpunkt innerhalb der Route, gelangen Sie in das jeweilige [Kontextmenü.](#page-58-0)

## 8.2.4 **Öffnen und Beenden**

### **8.2.4.1 Route öffnen**

Wenn Sie in der Liste der [Routendateien](#page-60-0) auf eine Datei klicken, wird diese geöffnet. Die jeweilige Datei wird dann im oberen Bereich der Liste platziert und mit dem Symbol M markiert.

### **8.2.4.2 Routendatei schließen**

<span id="page-62-0"></span>Klicken Sie links auf das Kontrollkästchen **der offenen Routendateien, um sie zu schließen.** 

Die Datei wird dann nicht mehr im oberen Bereich der Liste platziert, sondern geht wieder zurück in ihre alphabetische Position in der Liste.

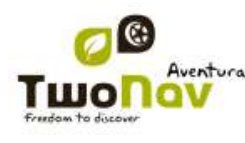

### <span id="page-63-1"></span>8.2.5 **Erstellen und Bearbeiten**

### **8.2.5.1 Route erstellen**

#### 8.2.5.1.1 **Erstellung einer Route auf der Karte**

<span id="page-63-0"></span>Die einfachste und schnellste Methode zum Erstellen einer Route ist die Verwendung des Routen-Editors im Kartenfenster.

Zum Erstellen einer korrekten Route muss die Karte gut kalibriert sein. Wenn Sie die Höhenangaben in der Route verwenden möchten, muss ein Höhenmodell (CEDM) mit Höhendaten geladen sein.

Mit den folgenden Schritten können Sie eine Route erstellen:

- Tappen Sie länger auf diejenige Stelle in der Karte, von wo aus Sie eine Route starten möchten, um das Kontextmenü zu öffnen.
- In Kontextmenü wählen Sie bitte aus **Neu** > **Route hier starten**.

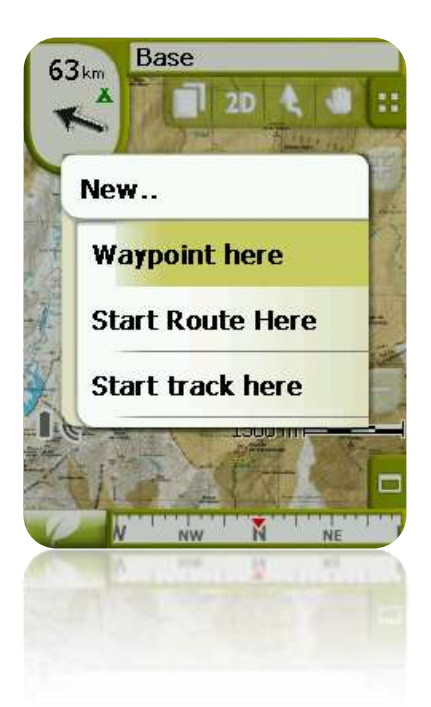

- Anschließen wird das Kontextmenü beendet und der Bearbeitungsmodus für Routen wird gestartet.
- Auf der Karte können Sie mit dem Stift die einzelnen Wegpunkte für die Route erstellen. Klicken Sie auf diejenigen Stellen, wo Sie Wegpunkte haben möchten:

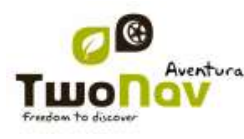

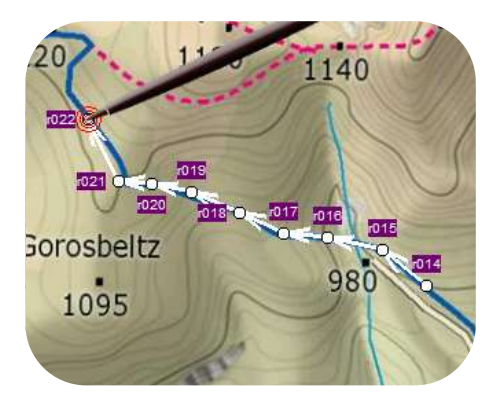

- Während der Bearbeitung können Sie durch scrollen die Karte bewegen, um Wegepunkte an anderen Stellen dieser der Karte hinzuzufügen. Das scrollen selbst wird keine Wegepunkte hinzufügen, es wird nur die Karte bewegen. Zum Hinzufügen eines Wegpunktes müssen Sie kurz tappen.
- Sie können die Position der erstellten Wegpunkte bewegen, indem Sie sie auswählen und ziehen [\(+info\)](#page-66-0)
- Zum Abschließen des Modus für die Routenbearbeitung wählen Sie bitte im Kontextmenü den Punkt "Bearbeiten schließen" aus. Das [Kontextmenü](#page-70-0) erreichen Sie hierzu, wie üblich, durch längeres Tappen auf dem Bildschirm.

#### 8.2.5.1.2 **Erstellen einer Route über die Routenliste**

Wenn Sie in der Routenliste befinden und eine Route oder gar keine ausgewählt haben, erscheint eine Taste zum Erstellen einer neuen Route

Wenn Sie diese Taste drücken, wird eine neue Routendatei erstellt, die Sie im Anschluss benennen können.

Die Datei wird erst einmal kein Wegpunkt enthalten. Durch Nutzung der Taste können Sie dann Wegpunkte hinzufügen [\(+info\)](#page-64-0)

#### **8.2.5.2 Eine Route bearbeiten**

#### 8.2.5.2.1 **Wegpunkte in der Route einfügen**

<span id="page-64-0"></span>Sie können Wegpunkte in die Route über die Routenliste oder direkt über die Karte einfügen.

*8.2.5.2.1.1 Auf derKarte*

- Öffnen Sie das [Kontextmenü](#page-70-0) in der Route und wählen Sie "Route ändern" aus. In diesem Moment wird das Menü beendet und es wird in den Modus für die Routenbearbeitung übergegangen.
- Wählen Sie einen Wegpunkt aus (durch kurzes Antippen) nach dem Sie ein neuen Wegpunkt hinzufügen möchten.

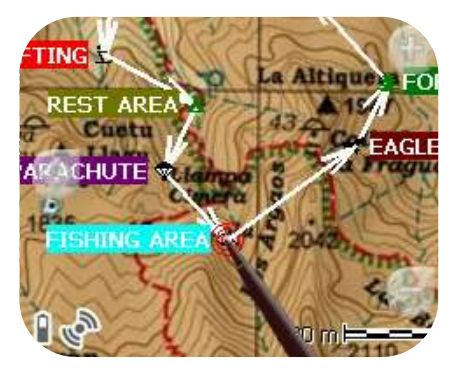

Wählen Sie eine Stelle aus an der Sie einen neuen Wegpunkt erstellen möchten.

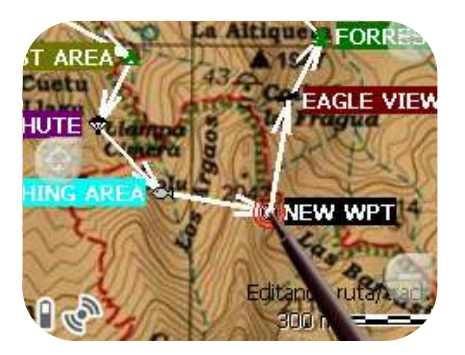

- Fügen Sie so viele Wegpunkte ein, wie Sie möchten. Wenn sie ein Wegpunkt an einer anderen Stelle in der Route hinzufügen möchten, müssen Sie die Schritte 2 und 3 wiederholen.
- Zum Abschließen des Modus für die Routenbearbeitung wählen Sie bitte im Kontextmenü den Punkt "Bearbeiten schließen" aus. Das Kontextmenü erreichen Sie hierzu, wie üblich, durch längeres Tappen auf dem Bildschirm.

*8.2.5.2.1.2 Über die Routenliste*

Über die Routenliste gelangen Sie in die Funktion "Neuer Wegpunkt", entweder mittels des [Kontextmenü](#page-70-0) der Route oder durch kurzes Tappen auf den Routennamen und durch Tappen der

Taste **6** 

Sie können die Position des neuen Wegpunktes in 5 Modi auswählen:

- **Aktuelle Position:** GPS-Position in der Sie sich gerade befinden.
- **Aktueller Zielort:** Zielort der momentan aktuellen Navigation.
- **Adresse:** Adresse aus der Datenbank der VMAP.
- **Auf der Karte:** Es wird ein Fenster geöffnet, damit Sie den Wegpunkt in der Karte festlegen können.
- **Wegpunkt:** Hier können Sie ein Wegpunkt aus einer Wegpunktdatei hinzukopieren.

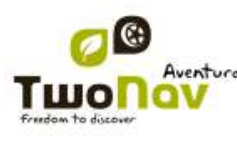

#### 8.2.5.2.2 **Wegpunkte in der Route löschen**

<span id="page-66-1"></span>Sie können ein Wegpunkt aus der Routenliste oder direkt aus der Karte löschen, indem Sie dafür das [Kontextmenü](#page-70-0) öffnen und den Punkt "Wegpunkt löschen' auswählen.

#### 8.2.5.2.3 **Verschieben der Wegpunktposition innerhalb der Route**

<span id="page-66-0"></span>Sie können die Position des Wegpunktes auf der Karte oder durch Eingabe der Koordinaten verschieben:

#### *8.2.5.2.3.1 Auf der Karte*

- 1. Öffnen Sie [Kontextmenü](#page-70-0) der Route und wählen Sie "Route bearbeiten". Dann wird das Kontextmenü beendet und Sie gelangen in den Modus für Routenbearbeitung.
- 2. Wählen Sie den Wegpunkt, den Sie bewegen möchten, durch ein kurzes Tappen aus.

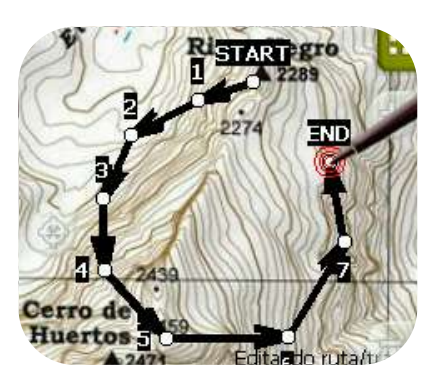

3. Ziehen Sie den Wegpunkt an die gewünschte Stelle und halten Sie dabei den Stift gedrückt.

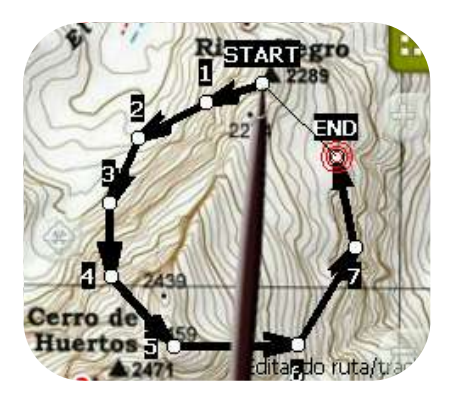

- 4. Zum Verschieben eines anderen Wegpunktes müssen sie diesen auswählen und ihn dann ziehen.
- 5. Zum Abschließen des Modus für die Routenbearbeitung wählen Sie bitte im Kontextmenü den Punkt "Bearbeiten schliessen" aus. Das Kontextmenü erreichen Sie hierzu, wie üblich, durch längeres Tappen auf dem Bildschirm.

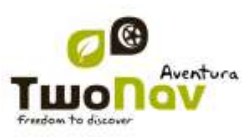

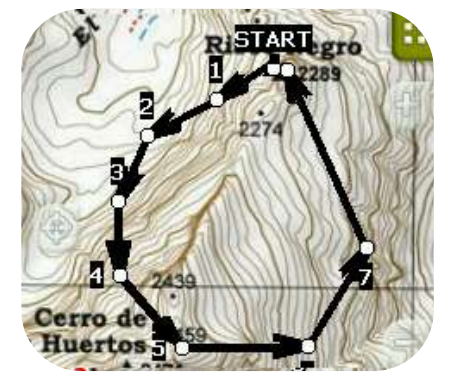

Wenn Sie kurz auf Karte kurz antippen, wird ein neuer Wegpunkt erstellt.

#### *8.2.5.2.3.2 Koordinaten eingeben*

Zum Ändern der Koordinaten eines Wegpunktes öffnen sie bitte das [Kontextmenü](#page-70-0) des betreffenden Wegpunktes und ändern dessen Koordinaten. Beachten Sie bitte dabei die Verwendung des korrekten Kartenbezugssystems.

#### 8.2.5.2.4 **Reihenfolge der Wegpunkte in der Route ändern**

<span id="page-67-2"></span>Zum Bewegen eines Wegpunktes innerhalb der Wegpunktliste aktivieren Sie bitte durch längeres Tappen auf den Wegpunkt in der Wegpunktlist dessen [Kontextmenü](#page-70-0) und wählen Sie die Option 'Move Up' oder 'Move Down' aus.

#### <span id="page-67-1"></span>8.2.5.2.5 **Änderung der Routen-Richtung**

<span id="page-67-0"></span>Zum Umkehren der Reihenfolge der Wegpunkte einer Route wählen Sie bitte im [Kontextmenü](#page-70-0) der Route den Punkt "Extras > Route umkehren" aus.

#### 8.2.5.2.6 **Umwandlung einer Route in einen Track**

Wenn Sie eine Route in ein Trackformat umwandeln möchten, öffnen Sie bitte im [Kontextmenü](#page-70-0) der Route in der [Routenliste](#page-60-0) den Punkt "Extras > Route in Track konvertieren".

#### **8.2.5.3 Speichern**

#### 8.2.5.3.1 **Route speichern**

Zum Speichern der Route öffnen Sie bitte im [Kontextmenü](#page-70-0) der Route in der Routenliste den Punkt "Route speichern".

#### 8.2.5.3.2 **Speichern Route als**

Wenn Sie die Route mit einem anderen Namen, an einer anderen Stelle (Ordner) oder in einem verschiedenen Format (\*.RTE oder \*.GPX) speichern möchten, öffnen Sie bitte im Kontextmenü der Route in der Routenliste den Punkt "Route speichern unter".

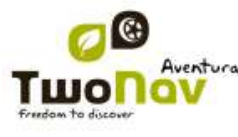

### 8.2.6 **Suchen einer Route in der Karte**

<span id="page-68-0"></span>Zum Auffinden einer Route in der Karte gehen Sie wie folgt vor:

- 1. Gehen Sie ins Hauptmenü durch Antippen des Symbols
- 2. Wählen Sie "**Hauptmenü** > **Daten** > **Routen**"
- 3. Klicken Sie auf ein konkreten Wegpunkt und wählen Sie aus zwischen:
	- a. Drücken Sie die Taste
	- b. Gehen Sie ins Kontextmenü des Wegpunktes (verlängerter Klick auf Name oder Taste "Menü") und klicken Sie auf "Hierher zoomen".

Ein Fenster mit Angabe des Wegpunktes wird geöffnet, dass sie mit Zoom vergrößern oder verkleinern können.

- 4. Zum Verlassen des Fensters können Sie wählen zwischen:
	- Antippen und zurück in die Wegpunktliste.
		- Antippen und zurück ins Navigationsfenster, wobei Sie den Fokus des Zoomfensters beibehalten wird.

## 8.2.7 **Eigenschaften**

#### **8.2.7.1 Eigenschaften einer Route**

Es können verschiedene Daten über eine geladene Route in deren Kontextmenü abgefragt oder geändert werden (Länge, Farbe, maximale Höhe, usw.). Das Kontextmenü einer Route können Sie sowohl in der Routenliste als auch in der Karte öffnen, in dem sie längere Zeit darauf tappen.

Zur Modifizierung der Werte klicken Sie auf diese Werte. Diejenigen die bearbeitet werden können werden eine Schaltfläche, Ziffern oder eine Farbpalette haben. Diejenigen die nicht bearbeitet werden können werden Grau angezeigt.

### **8.2.7.2 Eigenschaften eines Wegpunktes**

Sie gelangen in die Eigenschaften eines einzelnen Wegpunktes über die [Routenliste](#page-60-0) , über das Kontextmenü oder auch über das Navigationsfenster [\(Kontextmenü](#page-58-0) des Wegpunktes in der Karte öffnen).

Die Eigenschaften des Wegpunktes, die sich in der Route befinden, sind die Gleichen, wie bei den einzelnen Wegpunkten. Siehe hierzu den Abschnitt Wegpunkte [\(+info\)](#page-57-0).

### <span id="page-68-1"></span>8.2.8 **Graphik der Route**

Zum Anzeigen Routengrafik gibt es zwei Möglichkeiten:

Über die Routenliste: Auswahl der Option "Graphiken" im [Kontextmenü](#page-70-0) der Route.

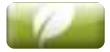

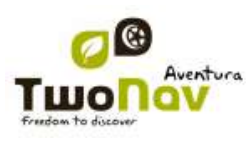

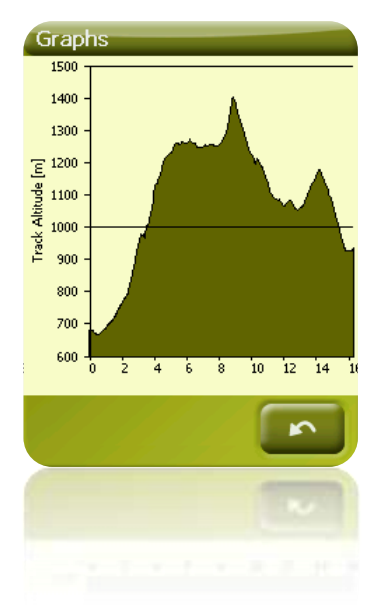

Über die Datenfelder: Sie können das Feld "Routengrafik" an einer beliebigen Position der Datenseite platzieren, wenngleich empfohlen wird, dass Sie dafür die Grafikseite verwenden.  $(+i$ nfo)

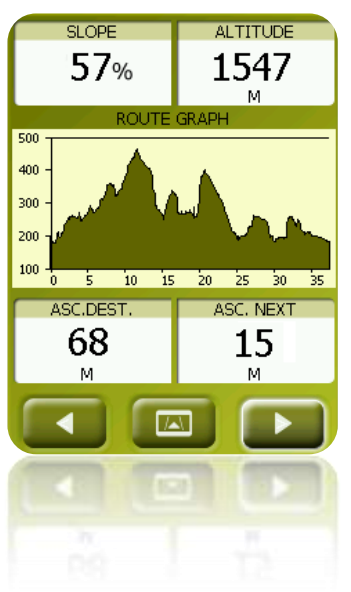

## <span id="page-69-0"></span>8.2.9 **Aktivierung einer Route (Navigieren)**

Sie können eine Route auf drei verschiedene Arten die Navigation aktivieren:

- Menü ["Ziel..."](#page-36-1)
- Kontextmenü der Route in der Routenliste (längerer Klick auf der Route in der Routenliste). Die Routenliste verfügt auch über eine Taste für den direkten Zugriff auf die Navigationsfunktion
- Kontextmenü der Route auf der Karte (längeres Tappen auf die Route in der Karte).

<span id="page-70-1"></span>Nach der Aktivierung der Route wird TwoNav Sie als Erstes bis zum ersten Wegpunkt führen. Wenn Sie einen Wegpunkt in der Route erreicht haben, werden Sie zum nächsten Wegpunkt geführt, bis Sie das Ende der Route erreicht haben.

Im **Geländemodus** wird eine gerade Linie von Ihrer aktuellen Position bis zum nächsten Wegpunkt verwendet.

Im **Straßenmodus** wird TwoNav sie automatisch versuchen Route über die Straßenkarten (Vmap) zu berechnen, damit Sie mit Sprachmeldungen genau geführt werden können.

### 8.2.10 **Kontextmenüs der Routen**

<span id="page-70-0"></span>Zum Öffnen eines Kontextmenüs eines Elementes müssen Sie es eine Sekunde lang gedrückt halten.

- 1. Kontextmenü einer Routendatei in der Routenliste:
	- Eigenschaften der Route [\(+info\)](#page-68-1)
	- Route speichern [\(+info\)](#page-70-1)
	- Speichern Route als... [\(+info\)](#page-70-1)
	- Route beenden [\(+info\)](#page-62-0)
	- Datei umbennen
	- Datei löschen (+info)
	- Grafiken [\(+info\)](#page-68-1)
	- Hier zoomen [\(+info\)](#page-68-0)
	- Senden an
	- Werkzeuge [\(+info\)](#page-67-0)
	- $\bullet$  Neuer Wegpunkt ( $+i$ nfo)
	- Aktivieren [\(+info\)](#page-69-0)
- 2. Kontextmenü eines konkreten Wegpunktes innerhalb einer Routendatei in der Routenliste:
	- Eigenschaften [\(+info\)](#page-57-0)
	- Wegpunkt löschen [\(+info\)](#page-67-1)
	- Hier zoomen (*+info*)
	- Senden an
	- Ziel... (+info)
	- Move Up (*+info*)
	- Move Down (*+info*)

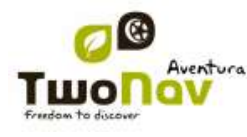

- 3. Kontextmenü einer Route auf der Karte:
	- Neu…
		- **Wegpunkt hier**  $(+$  **info)**
		- Starte Route hier  $(+ \text{ info})$
		- Starte Track hier  $(+$  info)
	- Eigenschaften der Route [\(+info\)](#page-68-1)
	- Route speichern [\(+info\)](#page-70-1)
	- Route beenden  $(\frac{+ \text{info}}{)}$
	- Route bearbeiten [\(+info\)](#page-67-1)
	- Aktivieren [\(+info\)](#page-69-0)
- 4. Kontextmenü der Routenbearbeitung auf der Karte:
	- Bearbeiten beenden [\(+info\)](#page-74-1)
	- Punkt löschen [\(+info\)](#page-66-1)
	- Neu…
		- **Wegpunkt hier**  $(+$  **info)**
		- Starte Route hier  $(+ \text{ info})$
		- Starte Track hier  $(+$  info)
	- Eigenschaften der Route [\(+info\)](#page-68-1)
	- Route speichern [\(+info\)](#page-70-1)
	- Route beenden [\(+info\)](#page-62-0)
	- $\bullet$  Route bearbeiten  $(\pm \inf_{\Omega})$
	- Aktivieren [\(+info\)](#page-69-0)
- 5. Kontextmenü eines konkreten Wegpunktes auf der Karte:
	- Neu... (*+info*)
		- **Wegpunkt hier**  $(+$  **info)**
		- Starte Route hier  $(+ \text{ info})$
		- Starte Track hier [\(+ info\)](#page-74-0)
	- Eigenschaften [\(+info\)](#page-68-1)
	- Wegpunkt löschen (**+info**)
	- Ziel... (+info)
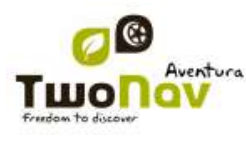

## **8.3 Tracks**

## 8.3.1 **Was ist ein Track?**

Ein Track ist eine zeitlich geordnete Zusammenstellung von Punkten mit Koordinaten auf der Erdoberfläche. Die Punkte mit den Koordinaten sind in einer Trackdatei in der Reihenfolge angeordnet, in der Sie durchlaufen wurden. Jedem Punkt, auch Trackpunkt genannt, können weitere Informationen, wie zum Beispiel Zeit, Datum, Höhe usw. zugeordnet sein.

Man kann zwischen zwei und drei dimensionalen Tracks unterscheiden. Dreidimensional Tracks enthalten zusätzlich Höhenangaben.

Wenn die Tracks in der TwoNav gespeichert werden, kann außer den Trackpunkten eine Reihe von Daten abgespeichert werden, wie z. B. Trackname, Bemerkungen, Darstellungsfarben etc. Für mehr Informationen lesen Sie bitte den Abschnitt zu den Eigenschaften des Tracks.

## 8.3.2 **Supported formats**

<span id="page-72-0"></span>TwoNav can open directly next track formats:

- \*.TRK
- \*.IGC
- $*$  PLT
- \*.GPX

More track formats can be imported and converted to these ones from CompeGPS Land/Air.

### 8.3.1 **Aufzeichnen eines Tracks**

Während einer Tour kann der TwoNav eine Spur Ihrer Reise in Form eines Tracks aufzeichnen. Diese Aufzeichnung wird in der Voreinstellung im Ordner "TwoNavData/Data" im \*.TRK Format mit einer Bezeichnung die auf dem Datum basiert (AAAA-MM-DD) (\*) abgespeichert.

Über die [Seite Status](#page-14-0) können Sie kontrollieren, ob der Track aufgezeichnet wird oder nicht.

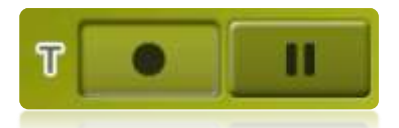

- Mit der Taste "Aufzeichnen" werden die Trackpunkte aufgezeichnet.
- Mit der "Pause" Taste werden Trackpunkte nicht aufgezeichnet.

Wenn Sie während der Aufzeichnung eine Pause machen und später mit der Aufzeichnung fortfahren, werden die Punkte die nach der Pause aufgenommen werden, einem anderen Abschnitt des gleichen Tracks zugeordnet. Dies bedeutet, dass nur eine Trackdatei verwendet wird, die aber aus verschiedenen Abschnitten besteht.

Wenn Sie einen aktuell aufgenommenen Track speichern möchten, müssen Sie nur den aktuellen Track beenden. Nachdem der Track beendet wurde, wird automatisch ein neuer Track erstellt, in denen die neuen Trackpunkte gespeichert werden.

Sie können sowohl die vorher gespeicherten Tracks, als auch den aktuell aufgenommenen Track unter den ["Track-Eigenschaften"](#page-81-0) oder mittels ["Speichern als umbenennen".](#page-80-0)

Die Parameter für die Aufzeichnung können im Hauptmenü unter '> Konfigur. > Gelände >Tracklog" eingestellt werden.

**\*Hinweis**: Wenn Sie am gleichen Tag mehr als ein Track erstellt haben, unterscheiden sich die Namen mit einer Nummer am Ende der Bezeichnung, welche die Erstellungsreihenfolge angibt, (z.B. 2008-12-15**-01**.TRK und 2008-12-15**-02**.TRK,…).

## <span id="page-73-0"></span>8.3.2 **Trackliste**

"Hauptmenü > Daten > Tracks"

Die Verwaltung der Tracks wird über eine Trackliste realisiert. Auf viele Funktionen kann auch über das [Kontextmenü](#page-84-0) zugegriffen werden. In der Trackliste können Sie alle verfügbaren Tracks des Ordners "TwoNavData/Data" verwalten.

Die Beschreibung zur allgemeinen Funktionsweise der Listen finden Sie im Abschnitt [Daten.](#page-13-0)

Nachdem Sie ein Track auswählen, können Sie mit den Tasten im unteren Bereich des Bildschirms auf die wichtigsten Funktionen für den Track zurückgreifen:

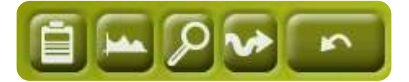

Von links nach rechts:

- Zugriff auf das Fenster [Trackeigenschaften](#page-57-0)
- Ansicht [Trackgraphik](#page-83-0)
- [Auf Track zoomen](#page-80-1)
- [Mit Track Navigieren](#page-83-1) (Aktivieren)

Durch ein längeres Tappen auf einen offenen Track gelangen Sie ins [Kontextmenü](#page-84-0) des Tracks.

Wenn die Anzahl der Tracks in der Trackliste sehr hoch ist, werden diese automatisch in Ordner automatisch nach Jahren, und innerhalb der Jahren nach Erstellungsmonat gruppiert. (z.B. im Ordner 2009 werden alle in 2009 erstellten Tracks gruppiert und innerhalb von 2009-1, alle im Januar 2009 erstellten Tracks gruppiert).

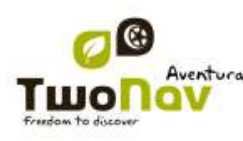

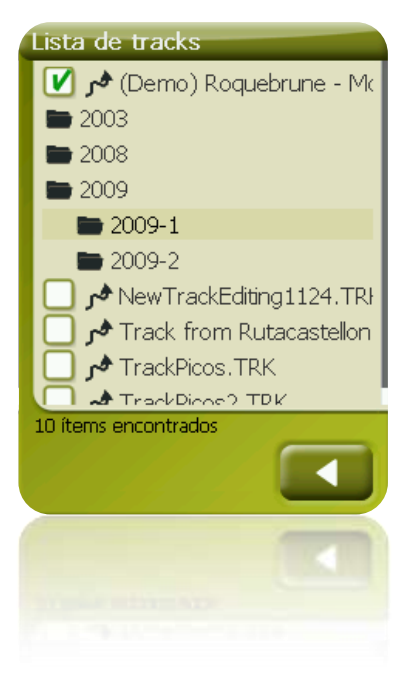

## 8.3.3 **Öffnen und Beenden**

### **8.3.3.1 Track öffnen**

Über die [Trackliste,](#page-73-0) , können Sie einen der verfügbaren Tracks anklicken, um diesen zu öffnen. Ein geöffneter Track wir im oberen Bereich der Liste platziert. Sie können einen geöffneten Track

auch am Symbol **erkennen**.

### **8.3.3.2 Track beenden**

<span id="page-74-0"></span>Klicken Sie auf das Kontrollkästchen des offenen Tracks um ihn zu schließen.

Der Track wird dann nicht mehr an erster Stelle der Liste platziert sein, sondern wieder seine alphabetische Reihenfolge in der Liste einnehmen.

Über das [Kontextmenü](#page-84-0) können Sie ebenfalls zu dieser Funktion gelangen.

### 8.3.4 **Erstellen und bearbeiten**

### **8.3.4.1 Manuelle Erstellung eines Tracks**

<span id="page-74-1"></span>Über Kontextmenü im Navigationsfenster können Sie einen Track mit folgenden Schritten manuell erstellen:

Zum Erstellen eines korrekten Tracks muss die Karte gut kalibriert sein. Wenn Sie die Höhenangaben im Track verwenden möchten, muss ein Höhenmodell (CDEM) mit Höhendaten geladen sein.

- 1. Tappen sie längere Zeit auf den Bildschirm, bis das Kontextmenü erscheint.
- 2. Wählen Sie im Kontextmenü den Punkt "Neu > Track hier starten aus".

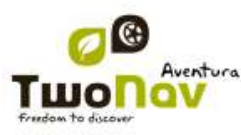

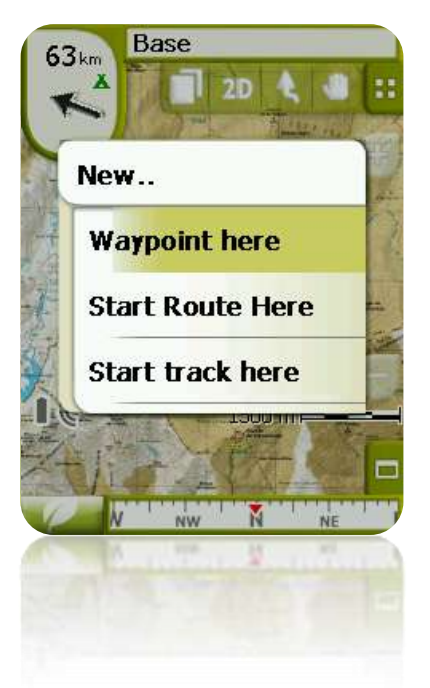

Anschließen wird das Menü beendet und der Bearbeitungsmodus für Tracks wird starten.

1. Auf der Karte können Sie mit dem Stift die Punkte für die Tracks erstellen (klicken Sie auf die Stellen wo Sie Trackpunkte haben möchten):

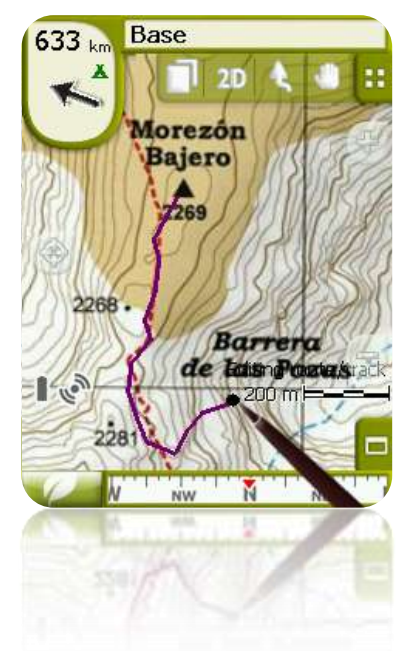

Während der Bearbeitung können Sie durch scrollen die Karte bewegen, um Punkte an andere Stellen der Karte hinzuzufügen. Mit dem Scrollen können Sie keine Punkte hinzufügen, es wird lediglich die Karte bewegt. Zum Hinzufügen eines Punktes müssen Sie kurz klicken.

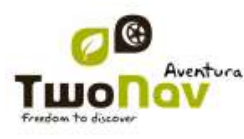

Sie können die Position der erstellten Wegpunkte bewegen, indem Sie sie auswählen und scrollen.

Um die manuelle Erstellung des Tracks zu beenden, Aktiveren Sie bitte durch längeres Tappen auf dem Bildschirm wieder das Kontextmenü und wählen den Punkt "Bearbeitung schließen" aus.

Unabhängig von den manuell erstellten Tracks wird TwoNav automatisch einen Track Ihrer Reise erstellen, indem es ständig Ihre Position gemäß der Konfiguration des [Tracklog](#page-39-0) aufzeichnet.

### **8.3.4.2 Einen Track bearbeiten**

### 8.3.4.2.1 **Hinzufügen von Punkten zum Track**

<span id="page-76-0"></span>Sie können direkt auf der Karte Punkte hinzufügen:

- 1. Öffnen Sie das [Kontextmenü](#page-84-0) des Track und wählen Sie 'Track bearbeiten'. Hierdurch wird das Menü beendet und der Bearbeitungsmodus für den Track wird geöffnet.
- Wählen Sie (mit einem kurzen Klick) den Trackpunkt im Track aus, nach dem Sie einen neuen Trackpunkt im Track hinzufügen möchten.

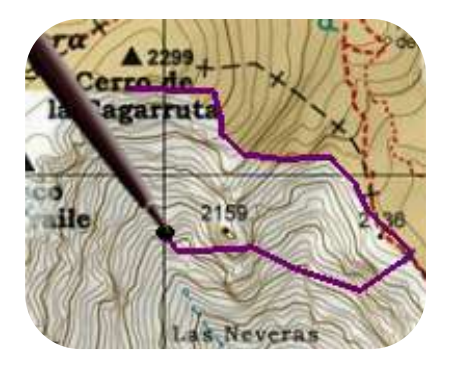

 Klicken Sie auf die Stelle in der Karte, an der Sie einen neuen Trackpunkt erstellen möchten.

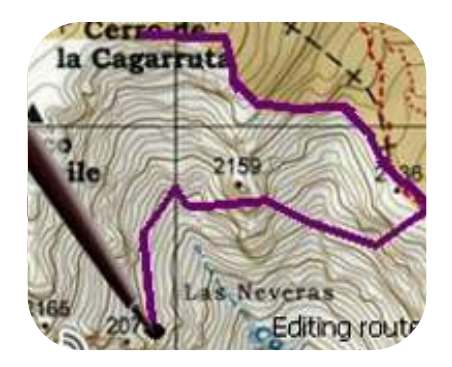

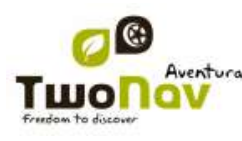

- 2. Fügen Sie so viele Punkte hinzu, wie Sie möchten. Wenn Sie an anderen Stellen des Tracks Punkte hinzufügen möchten, müssen Sie die Schritte 2 und 3 wiederholen.
- Um die manuelle Änderung des Tracks zu beenden, Aktiveren Sie bitte durch längeres Tappen auf dem Bildschirm wieder das Kontextmenü und wählen den Punkt "**Bearbeitung schließen**" aus.

#### 8.3.4.2.2 **Track-Punkte löschen**

- <span id="page-77-0"></span>1. Öffnen Sie das [Kontextmenü](#page-84-0) des Tracks und wählen Sie 'Track bearbeiten'. Hierdurch wird das Menü beendet und der Bearbeitungsmodus für den Track wird geöffnet.
- 2. Öffnen Sie das [Kontextmenü](#page-84-0) des Punktes, den Sie löschen möchten und wählen Sie "Punkt löschen" aus.
- 3. Um die manuelle Änderung des Tracks zu beenden, Aktiveren Sie bitte durch längeres Tappen auf dem Bildschirm wieder das Kontextmenü und wählen den Punkt "Bearbeitung schließen" aus. Position der Track-Punkte verschieben

### 8.3.4.2.3 **Position der Track-Punkte verschieben**

Sie können die Position eines Trackpunktes in der Karte ändern oder indem Sie seine die Koordinaten eingeben:

## *8.3.4.2.3.1 Auf der Karte*

- 1. Öffnen Sie [Kontextmenü](#page-84-0) des Tracks und wählen Sie 'Track bearbeiten'. Hierdurch wird das Menü beendet und der Bearbeitungsmodus für den Track wird geöffnet.
- 2. Wählen Sie den Punkt aus den Sie bewegen möchten. Kurz anklicken reicht aus.

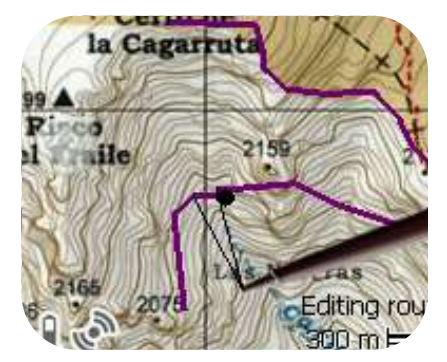

3. Tappen Sie auf den Punkt und ziehen Sie ihn an den gewünschten Ort.

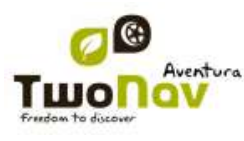

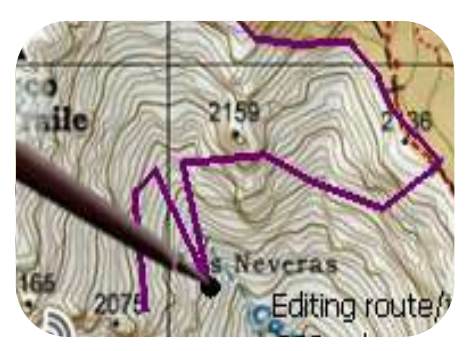

- Zum Bewegen eines anderen Punktes müssen Sie diesen erst auswählen (kurz antippen) und können ihn dann anschließend ziehen.
- Um die manuelle Änderung des Tracks zu beenden, Aktiveren Sie bitte durch längeres Tappen auf dem Bildschirm wieder das [Kontextmenü](#page-84-0) und wählen den Punkt "Bearbeitung schließen" aus.

### *8.3.4.2.3.2 Koordinaten eingeben*

Zum Ändern der Koordinaten eines Trackpunktes öffnen sie bitte das Kontextmenü des betreffenden Trackpunktes und ändern dessen Koordinaten. Beachten Sie bitte dabei die Verwendung des korrekten Kartenbezugssystems.

### **8.3.4.3 Segmente im Track**

<span id="page-78-1"></span>TwoNav ermöglicht das Arbeiten mit Tracks, die in Segmente unterteilt sind. Segmente in einem Track strukturieren diesen nach Ihren Wünschen.

#### 8.3.4.3.1 **Segmente erstellen**

#### <span id="page-78-0"></span>*8.3.4.3.1.1 Erstellen von Segmenten auf einem vorhandenen Track*

Sie können ein Track in zwei Segmente einteilen, indem Sie im Kontextmenü des Tracks den Punkt 'Segmente' öffnen und 'Segmente > Segment hier ändern' auswählen.

Hierdurch wird das letzte Segment des Tracks eine andere Farbe annehmen, damit er sich von den anderen Segmenten unterscheidet. Das erste Segment des Track wird die Ursprungsfarbe des Tracks behalten.

Dieser Vorgang kann beliebig oft wiederholt werden, um alle Segmente zu erhalten, die Sie benötigen.

#### *8.3.4.3.1.2 Erstellen von Segmenten im aktuellen Track*

Wenn Sie während der [Aufzeichnung des aktuellen Tracks](#page-72-0) über das Fenster [Status](#page-14-0) eine Pause einlegen, werden die neuen Track-Punkte bei der Fortsetzung der Aufzeichnung in der gleichen Datei gespeichert, wie vor der Pause, aber es wird ein neues Segment erstellt, welches die neuen Punkte beinhaltet. Auf diese Weise können Sie leicht die Teile des aktuellen Tracks struckturieren.

Wenn während der Pause der Aufzeichnung eine Strecke zurückgelegt wurde, wird in der Darstellung eine Lücke angezeigt.

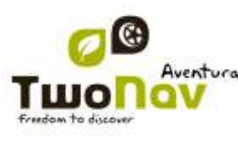

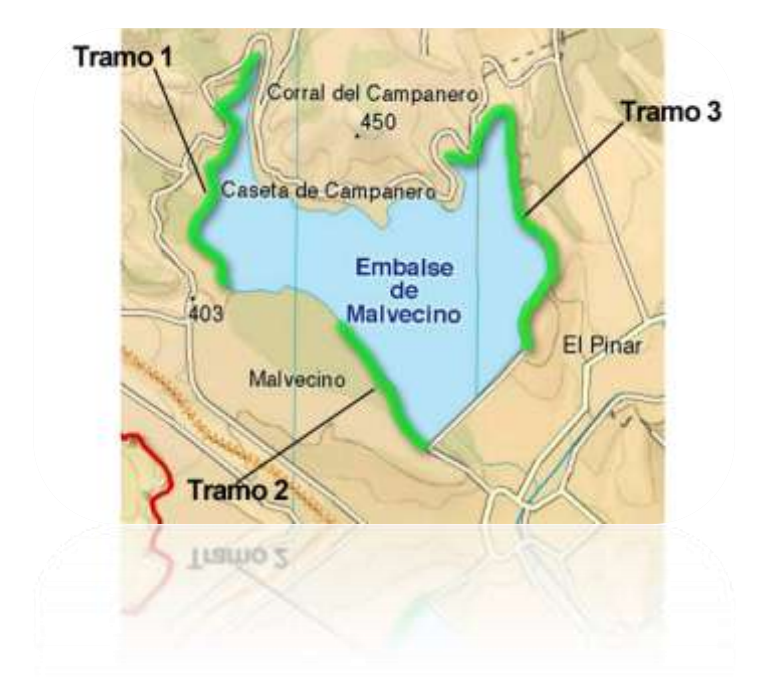

8.3.4.3.2 **Arbeiten mit Segmenten**

Wenn man das Kontextmenü eines Tracksegmentes im Navigationsfenster öffnet, kann man über die Option "Segmente" auf die folgende Funktionen zugreifen:

- **Eigenschaften Abschnitt:** Hier können Farbe und Strichstärke des Segmentes geändert werden. Außerdem können Sie Bemerkung hinzufügen.
- **Segment hier ändern:** Ändern des Segmentes [\(+ info\)](#page-78-0)
- **Abschnitt löschen:** Die Punkte des Segmentes werden aus dem Track gelöscht.
- **Speichern als:** Sie können das Segment unabhängig von dem restlichen Track speichern, in dem Sie eine neue Trackdatei mit diesem Segment erstellen.

#### **8.3.4.4 Track umdrehen**

Um ein Track umzukehren, können Sie in dessen [Kontextmenü](#page-84-0) in der Trackliste die Funktion "Extra > Track umkehren" auswählen. Diese Funktion ist nützlich, wenn Sie sich verirrt haben und Ihren Weg zurückverfolgen möchten.

#### **8.3.4.5 Fortgeschrittene Trackwerkzeuge**

<span id="page-79-0"></span>Über das [Kontextmenü des Tracks](#page-84-0) in der Trackliste gelangen Sie ins Untermenü 'Extra', wo Sie weitere Funktionen zur Bearbeitung von Tracks finden:

- **Berechnung der Bodenhöhe für jeden Punkt (Höhen importieren):** Wenn Sie ein Höhenmodell (CDEM) geladen haben, kann TwoNav zu jedem Trackpunkt mit dieser Funktion die entsprechende Höhe zuordnen.
- **Löschen von Punkten am Anfang und Ende (Lös.Anfangs-Endpnkt)**: Mit dieser Funktion löschen Sie Punkte zu Beginn und am Ende des Tracks. Diese Funktion ist nützlich um die Wartezeiten am Beginn und Ende einer Tour aus dem Track zu entfernen.

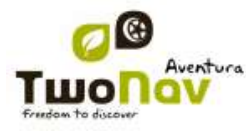

- **Verringerung Anzahl der Punkte (Red. Anzahl Punkten): I**ntelligente Reduzierung der Trackpunkte eines Tracks auf eine vorgegebene Anzahl von Trackpunkten unter Beibehaltung der Form des Tracks.
- **Zeit und Geschwindigkeit zuweisen (Zeit/Gesch.zuweisen):** Mit dieser Option können Sie den Trackpunkten neue Zeitmarken anhand einer vorgegeben Geschwindigkeit zuweisen.

Track nicht über die Zeitmarken verfügt, hat man andernfalls keinen Zugriff auf die Funktion [Abspielen](#page-89-0) im [Kontextmenü.](#page-84-0)

- **Überflüssige Punkte löschen (Fehler. Punkte löschen):** Wenn ein Punkt erheblich von den restlichen Punkten abweicht, kann er mit dieser Funktion als Fehler erkannt und gelöscht werden.
- **Track in Route umwandeln (TRK in RTE konvert.):** Mit dieser Funktion können Sie einen Track in eine Route umwandeln. Das Programm wird Sie nach der Anzahl der Wegpunkte für die neue Route fragen und die Punkte dementsprechend reduzieren. Die neue Datei der Route wird im Hauptmenü unter '> Daten > Routen" abgelegt.
- <span id="page-80-0"></span> **Track umkehren:** Mit dieser Funktion kann die Richtung eines Tracks umgekehrt werden.

#### **8.3.4.6 Speichern**

#### 8.3.4.6.1 **Track speichern**

Zum Speichern des Tracks öffnen Sie bitte im [Kontextmenü](#page-70-0) des Tracks in der Trackliste den Punkt "Track speichern".

**Hinweis:** Der Track, welcher aktuell aufgezeichnet wird, wird alle 5 Minuten automatisch gespeichert.

#### 8.3.4.6.2 **Speichern Track als**

<span id="page-80-2"></span>Wenn Sie den Track mit einem anderen Namen, an einer anderen Stelle (Ordner) oder in einem verschiedenen Format (\*.TRK, \*.IGC oder \*.GPX) speichern möchten, öffnen Sie bitte im [Kontextmenü](#page-70-0) des Tracks in der Trackliste den Punkt "Track speichern unter".

### 8.3.5 **Suchen nach einem Track im Display**

<span id="page-80-1"></span>Um ein Track in der Karte aufzufinden, gehen Sie bitte wie folgt vor:

1. Gehen Sie ins Hauptmenü, indem Sie

### 2. Wählen Sie "**Hauptmenü** > **Daten** > **Tracks**

- 3. Klicken Sie auf den Track und:
	- a. Drücken Sie Taste oder
	- b. Gehen Sie ins Kontextmenü des Tracks und klicken Sie auf "Zoom auf Objekt".

Es wird ein Fenster geöffnet, das den Track auf dem Bildschirm mit Zoom-Möglichkeit anzeigt.

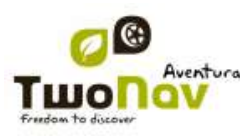

- 4. Zum Verlassen des Fensters können Sie entweder:
	- drücken und in die Trackliste zurückkehren oder.
	- drücken und ins Navigationsfenster zurückkehren, wobei der Fokus beibehalten wird.

## <span id="page-81-0"></span>8.3.6 **Eigenschaften**

## **8.3.6.1 Trackeigenschaften**

<span id="page-81-1"></span>Es können verschiedene Daten über einen geladenen Track angefragt (Strecke, Umgebung, maximale Höhe, usw..) werden einige Parameter des Tracks können auch modifiziert werden (Farbe, Dicke Beschreibung ...).

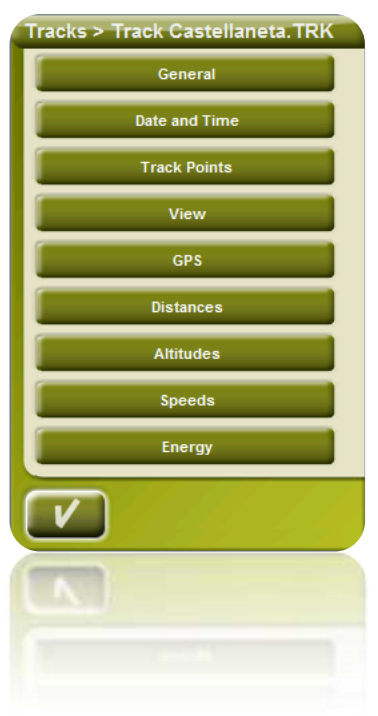

Sie gelangen in dieses Fenster auf 3 Weisen:

- Direkttaste: Wählen sie hierzu den Track in der Trackliste aus und betätigen Sie das Symbol<sup>1</sup>
- [Kontextmenü](#page-84-0) des Tracks in der [Liste](#page-73-0)
- [Kontextmenü](#page-84-0) des Tracks in der [Karte](#page-80-1)

In diesem Fenster können Sie eigene Trackparameter modifizieren und eine große Anzahl von Daten aufrufen:

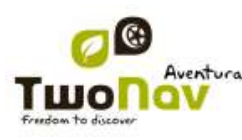

- **Allgemein**: Name der Datei (Sie können auch den Track-Namen über [Kontextmenü](#page-84-0) in der Trackliste modifizieren), Benutzername, Abreisename, Track-Bemerkungen.
- **Datum und Zeit**: Tag, Startzeit (erster Trackpunkt), Ankunftszeit (letzter Trackpunkt), Dauer, Unterschied zwischen lokaler Zeit und UTC, Zeit im Stand, Zeit in Bewegung.
- **Track-Punkte**: Anzahl der Punkte, Aufzeichnungsintervall (dieser Wert kann im Hauptmenü über '> Konfigur. > Gelände > Tracklog" eingestellt werden), Felder, Extrapunkte (zusätzliche Daten der Trackpunkte, Koordinaten, Höhe und Zeit).
- **Ansicht**: Strichstärke des Tracks in der Karte, reale Trackbreite des Tracks und Trackfarbe.
- **GPS**: GPS-Modell, Seriennummer und ob der Track über eine digitale Signatur verfügt.
- **Entfernungen**: Projizierte Strecke (hierbei handelt es sich um die horizontal zurückgelegte Strecke ohne Rücksicht auf die Höhen), Distanz mit Höhen (dies ist die wirklich zurückgelegte Entfernung), lineare Distanz (Entfernung in gerader Linie, zwischen den ersten und letztem Trackpunkt), Fläche (welche durch den Track umschloßen wird.
- **Höhen**: 3D Track (ob der Track über Höhenangabe verfügt), Maximale und minimale Höhe, Höhe am Startort (erster Punkt), Höhe von Zielort (am letzten Punkt), Höhe über Start(Unterschied zwischen Starthöhe und höchsten Punkt), Differenz zwischen Start und Ziel, Maximale Höhendifferenz (Höhenunterschied zwischen dem höchsten und niedrigsten Trackpunkt), Kumulative Anstieg\* (Summe der verschiedenen Anstiege während des Tracks, d.h. die Höhe die man wirklich gestiegen ist), kumulativer Abstieg\*, Max. vertikale Geschwindigkeit, Min. vertikale Geschwindigkeit , Maximale Steigung, Minimale Steigung.
- **Geschwindigkeiten**: Durchschnittliche Geschwindigkeit und maximale Geschwindigkeit.
- **Energie:** Masse (Anzahl der Personen zusammen mit Fahrzeug, Fahrzeug, Rucksack, etc.), gemessene Energie in Joule, gemessene Leistung in Watt (während der Fahrt verbraucht), Leistung gemessen beim Anstieg in Watt (gemessen während des Anstiegs).\*Nur Änderungen in der Höhe die 5 Meter überschreiten werden in Eigenschaften verarbeitet als Anstieg/Abstieg. Damit werden Fluktuationen vermieden die durch mögliche GPS-Fehler entstehen könnten.

\*Es werden nur Änderungen in der Höhe die 5 Meter überschreiten hierbei als Anstieg oder Abstieg verarbeitet. Damit werden natürlichen Fehler des GPS-Systems unterdrückt. Daher ist es möglich, dass ein Track der am gleichen Ort startet und endet, einen Aufstieg besitzt, welcher nicht mit dem Abstieg übereinstimmt.

### **8.3.6.2 Eigenschaften eines Trackpunktes**

Sie gelangen in Eigenschaften eines Trackpunktes über dessen [Kontextmenü](#page-84-0) in der Trackliste in dem Sie den Punkt "Trackpunkt ändern" auswählen.

Über das Fenster gelangt man in:

- **Icon**: Zur Markierung des Track-Punktes wählen Sie das entsprechende Symbol aus.
- **Beschreibung**: Fügen Sie eine Bemerkung hinzu.

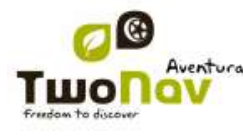

- **Koordinaten**: Sie könne die Koordinaten abfragen oder modifizieren.
- **Tag und Datum**
- **Verknüpfungen:** Verknüpfen Sie einen Sound oder ein Bild mit Wegpunkten, damit diese bei Bedarf angezeigt bzw. abgespielt wird.

## 8.3.7 **Trackgraphik**

<span id="page-83-0"></span>Sie können eine Grafik der geladenen Tracks auf zwei Weisen abfragen:

 Über die [Trackliste:](#page-73-0) Durch Auswahl des [Kontextmenü](#page-84-0) des Tracks, indem Sie den Track auswählen und die Taste verwenden.

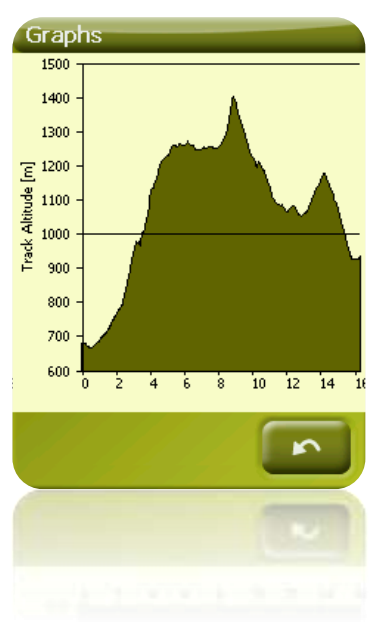

[Mit den Datenfelder:](#page-28-0) Sie können das Feld 'Trackgrafik' an einer beliebigen Position in der Datenseite platzieren, wenngleich empfohlen wird, dass Sie dafür den entsprechenden Raum für die Grafiken in der Grafikseite benutzen [\(+info\)](#page-20-0)

## 8.3.8 **Aktivieren eines Tracks (Navigieren)**

<span id="page-83-1"></span>Ein Track lässt sich auf drei Arten aktivieren (Navigieren):

- Im Menü ["Ziel..."](file://core/CompeGPS/Docs/Public/Manuals/TwoNav/a_ultima/Source/navegar_a…%23_Botón_)
- Im Kontextmenü des Tracks in der Trackliste, durch Verwenden der Taste

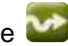

• Im Kontextmenü des Tracks auf der Karte

Nach Aktivierung des Tracks für die Navigation wird TwoNav Sie im Track auf zwei Arten führen:

 **Sollkurs**: Im Bereich "Nächstes Ereignis" erscheint ein Pfeil, mit der Zielrichtung zum nächsten Trackpunkt.

**Hinweis**: Wenn Sie sich mehr als 50 Meter vom Track entfernen haben, wird der Soll-Kurs-Pfeil nicht zum nächsten Trackpunkt, sondern senkrecht zur Verbindungslinie zwischen letzten und nächsten Trackpunkt zeigen. Es wird in diesem Fall angenommen,

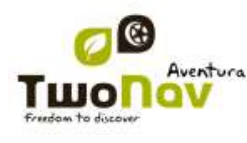

dass Sie sich von der Strecke abgekommen sind und Sie werden auf direktem Weg zum Track zurückgeführt.

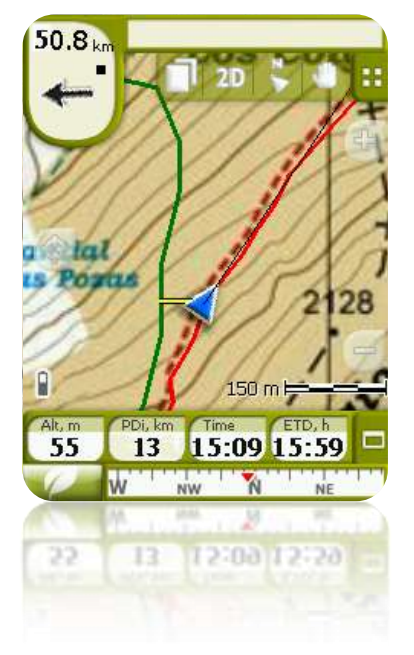

**Führungslinie**: Ihre Position wird auf dem Track mittels einer senkrechten Linie dargestellt. Wenn Sie sich mehr als 50 Meter vom Track entfernen, wird diese Linie rot angezeigt.

**Hinweis:** Wenn der zu befolgende Track mehr als 1000 Punkte beinhaltet, wird eine Führungslinie statt dem nächsten Trackpunkt angezeigt.

### 8.3.9 **Kontextmenüs der Tracks**

<span id="page-84-0"></span>Übersicht über die Menüpunkte des Kontextmenüs.

Kontextmenü des Tracks innerhalb der Trackliste:

- Eigenschaften des Tracka [\(+info\)](#page-81-1)
- Track beenden [\(+info\)](#page-74-0)
- Datei löschen [\(+info\)](#page-77-0)
- Alle beenden außer
- Speichern Track als... [\(+info\)](#page-80-2)
- Datei umbennen [\(+info\)](#page-81-1)
- Graphikfenster (*+info*)
- Play  $(\frac{+info}{+info})$

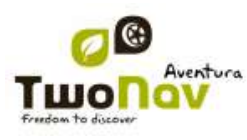

- Hier zoomen [\(+info\)](#page-80-1)
- Track bearbeiten [\(+info\)](#page-76-0)
- Senden an
- Werkzeuge [\(+info\)](#page-79-0)
- $\bullet$  Aktivieren  $(\pm \text{info})$

Kontextmenü des Tracks auf der Karte:

- Neu...
	- **Wegpunkt hier**  $(+$  **info)**
	- Starte Route hier [\(+ info\)](#page-63-0)
	- Starte Track hier  $(\pm \inf_{\Omega}$
- Eigenschaften des Tracks (+info)
- Track speichern [\(+info\)](#page-80-2)
- Track beenden [\(+info\)](#page-74-0)
- $\bullet$  Track bearbeiten  $(\pm \inf_{\Omega})$
- Trackpunkt bearbeiten [\(+info\)](#page-76-0)
- Aktivieren [\(+info\)](#page-83-1)
- Segmente [\(+info\)](#page-78-1)
	- **Eigenschaften Segmente**
	- Abschnitt hier ändern
	- **Diesen Abschnitt löschen**
	- **Abschnitt speichern als**
- Abspielen hier [\(+info\)](#page-89-0)

## **8.4 Landkarten**

TwoNav ermöglicht die einfache Verwendung von zahlreichen Landkarten.

Sie können Landkarten direkt auf unserer Webseite erwerben oder eingescannte Papierkarten mit [CompeGPS Land](http://www.compegps.com/?detail=detail&opcion=1&prod=0) für den TwoNav kalibrieren und vorbereiten.

Für weitere Informationen besuchen Sie bitte im Internet unsere Homepage unter [www.compegps.com](http://www.compegps.com/?lang=1es&opcion=1_4) oder [www.twonav.com.](http://www.twonav.com/?op=3&lang=1es&)

Kunden, die TTQV verwenden, können sich auch unter [www.ttqv.com](http://www.ttqv.com/) über weitere Landkarten informieren.

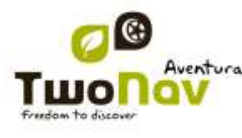

### 8.4.1 **Landkartenarten**

<span id="page-86-0"></span>Man kann grundsätzlich 3 Arten von erwerbbaren Landkarten unterscheiden:

- VMAP: **Straßenkarten**, welche für den Straßenmodus verwendet werden (**\***).
- Topo: **Topografische Karten,** mit diesen Karten wird die Erdoberfläche grafisch dargestellt.
- CDEM: **Höhenmodelle**: Höhenkarte, deren einzige Information Höhe ist. Die Höhendaten sind für eine dreidimensionale Ansicht der Karten und für dreidimensionale Tracks, Routen und Wegpunkte erforderlich.

Neben den bei CompeGPS käuflich erwerbbaren Karten können Sie auch eigene bereits vorhanden oder anderweitig zu erwerbende Karten verwenden.

<span id="page-86-1"></span>(\*) wenn keine VMAP in TwoNav vorhanden ist, kann der Straßenmodus nicht aktiviert werden.

### 8.4.2 **Supported formats**

TwoNav can open directly next map formats:

- \*.RMAP (CompeGPS Raster map format)
- \*.ECW (Raster) This format is not compatible with TwoNav Symbian and TwoNav iPhone.
- \*.VMAP/\*MPVF (CompeGPS vector map format)
- \*.IMP (calibration file requiring image file)
- \*.MAP (calibration file requiring image file)
- \*.CDEM (3D relief)

More map formats can be imported and converted to these ones from CompeGPS Land/Air.

### 8.4.3 **Kartenliste**

Die Karten werden in einer Kartenliste verwaltet. Die meisten Funktionen der Karte sind über das [Kontextmenü](#page-84-0) der Karte in der Kartenliste zu erreichen. Siehe hierzu auch den Abschnitt [Daten,](#page-13-0) um die allgemeine Funktionsweise der Listen kennenzulernen.

In der Kartenliste sind alle verfügbaren Karten aus dem Ordner "TwoNavData/Maps" der SD-Karte für die aktuelle Position dargestellt. Wenn Sie die komplette Kartenliste sehen, möchten (nicht nur

die der aktuellen Position) verwende Sie bitte die Taste

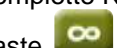

Jede Karte verfügt über ein Symbol die den [Kartentyp](#page-86-0) angibt:

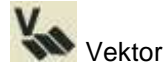

Raster

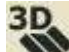

Höhenmodell (CDEM)

If a map is present in maps folder but it is not activated (license required), a padlock will be added

to the icon

Wenn Sie eine Karte ausgewählt haben, können Sie mit den Tasten im unteren Bereich des Bildschirms auf die wichtigsten Funktionen des Elements zurückgreifen:

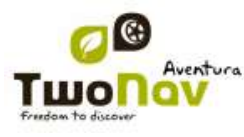

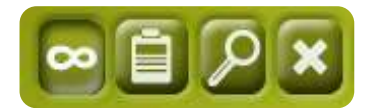

Von links nach rechts:

- [Anzeigen aller oder nur an der aktuellen Position verfügbarer Karten](#page-86-1)
- [Eigenschaften der Karte](#page-88-0)
- [Auf Karte zoomen](#page-87-0)
- [Beenden](#page-87-1)

## 8.4.4 **Öffnen und Beenden**

### **8.4.4.1 AutoMaps**

Mit der Aktivierung dieser Funktion wird TwoNav versuchen, jederzeit die beste Karte für Sie zu laden.

- Im **Straßenmodus** wird die VMAP (Straßenkarte) der jeweiligen Region geladen und die restlichen Karten werden geschlossen.
- Im **Geländemodus** wird die Karte mit der besten Auflösung (keine VMAP) geladen und alle VMAP werden geschlossen. Wenn Sie die geladenen Karten beim Wechsel von einem Modus in den anderen behalten möchten, deaktivieren Sie die Funktion 'Automaps'.

### **8.4.4.2 Karte manuell öffnen**

Über die [Kartenliste können Sie eine Karte manuell öffnen,](#page-86-1) , wenn Sie auf den Dateinamen einer Karte klicken. Geöffnete karten werden oben in der Kartenliste platziert und dem Symbol gekennzeichnet.

### **8.4.4.3 Karte schließen**

<span id="page-87-1"></span>Klicken Sie auf das Kästchen **Van die Karte zu schließen**.

Die Datei dann wieder in ihrer alphabetischen Reihenfolge angeordnet.

<span id="page-87-0"></span>Sie können auch zu dieser Funktion auch über das [Kontextmenü](#page-58-0) gelangen.

## 8.4.5 **Suchen nach geladener Karte auf dem Bildschirm**

Zur Anzeige einer Karte auf dem Bildschirm gehen Sie wie folgt vor:

- 1. Gehen Sie ins Hauptmenü mit Taste
- 2. Wählen Sie Hauptmenü den **Punkt > Daten > Karten**
- 3. Klicken Sie auf die Karte und:
	- a. Drücken Sie die Taste

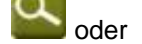

b. Gehen Sie ins Kontextmenü der Karte und klicken Sie auf "Zoom auf Objekt".

Es wird ein Fenster geöffnet, das der Karte angezeigt mit Möglichkeit den Zoom zu erhöhen und zu vermindern.

4. Zum verlassen des Fensters können Sie wählen zwischen:

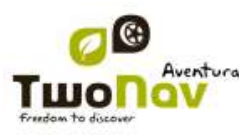

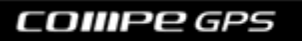

- Klicken Sie **Word zurück in die Trackliste.**
- Klicken Sie und zurück ins Navigationsfenster, wobei der Zoom beibehalten wird.

### 8.4.6 **Eigenschaften**

<span id="page-88-0"></span>Über das Eigenschaftsfenster der Karte können verschiedene Daten einer geladenen Karte abgerufen werden (Beschreibung, Kartentyp, Auflösung, Ausbreitung etc.).

Sie gelangen in dieses Fenster auf drei Wegen:

- Direkte Taste : kurzer Klick auf den Kartennamen in der [Liste](#page-86-1) und durch Betätigung der Taste im unteren Bereich der Liste.
- [Kontextmenü](#page-88-1) der Karte in der [Liste](#page-86-1)
- [Kontextmenü](#page-88-1) der Karte im Navigationsfenster

### 8.4.7 **MultiMaps**

<span id="page-88-2"></span>TwoNav ermöglicht das Laden von mehr als einer Karte zur gleichen Zeit. Wenn Sie für die gleiche Region zwei Karten besitzen (z. B. eine Luftbildkarte und eine topografische Karte) und diese gleichzeitig geladen werden wird, wird die eine Karte der anderen Karte überlagert. Die Option "Erweiterte Karteneigenschaften" ermöglicht die Einstellung für die Überlagerung der Karten, indem die gewünschte Karte im Vordergrund oder Hintergrund platziert wird.

### <span id="page-88-1"></span>8.4.8 **Kontextmenü der Karte**

- 1. Kontextmenü der Karte im Navigationsfenster:
	- Neu…
		- $\circ$  Wegpunkt hier  $(+$  info)
		- o Starte Route hier [\(+ info\)](#page-63-0)
		- o Starte Track hier [\(+ info\)](#page-74-1)
	- Nav. anhalten
	- Navigieren hier (+ info)
	- Eigenschaften der Karte [\(+ info\)](#page-88-0)
	- Karte schließen [\(+ info\)](#page-87-1)
	- Multimaps  $(+$  info)
- 2. Kontextmenü der Karte in der Kartenliste:
	- Eigenschaften der Karte [\(+ info\)](#page-55-0)
	- Karte schließen  $(+$  info)
	- Hier zoomen [\(+ info\)](#page-90-0)
	- Erweiterte Karteneigenschaften [\(+ info\)](#page-88-2)

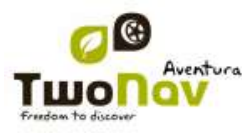

## **9 "Simulation" und "Zoom zu..."**

## <span id="page-89-0"></span>**9.1 Simulation**

TwoNav ermöglicht Ihnen eine Tour, von einem beliebigen Punkt zu einem anderen beliebigen Punkt zu simulieren.

Sie verfügen über 2 Arten von Simulation:

• A -> B (nur im Straßenmodus): Über das Hauptmenü "> Entdecken > Simuliere", können Sie zwei Punkte (POIs, Richtungen, Favoriten…) auswählen.

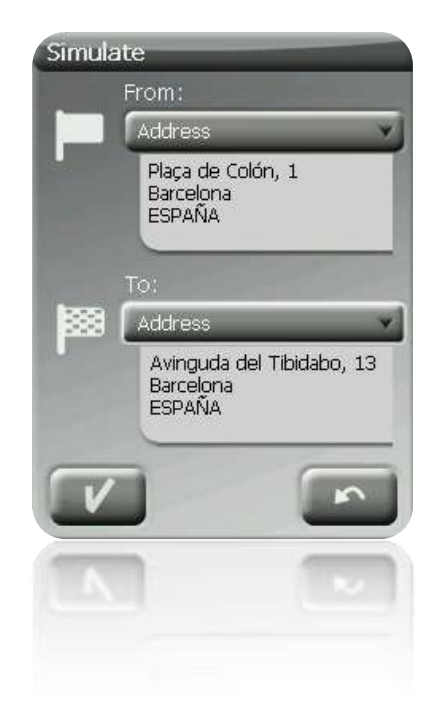

Track wiedergeben: Öffnen Sie das Kontextmenü in der Trackliste oder des Tracks auf der Karte und wählen Sie "**Play' aus**. Es wird eine Animation der Strecke in der Karte dargestellt. Während der Animation wird die simulierte Position mit einem grünen Pfeil angezeigt.

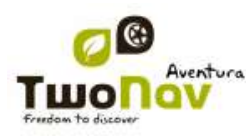

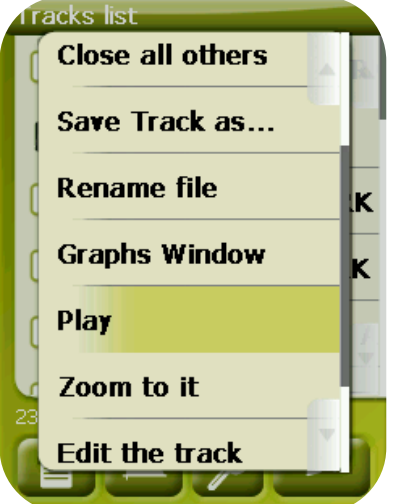

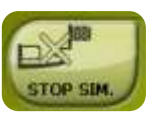

Zum Anhalten der Simulation gehen Sie ins Hauptmenü "Entdecken > Stop Sim"

## <span id="page-90-0"></span>**9.2 Zoom zu...**

Die Funktion "Zoom zu ..." ermöglicht Ihnen die schnelle Darstellung eines Objektes am Bildschirm (**\*)**. Sie können verschiedene Elemente darstellen lassen:

- **Favoriten:** Ermöglich schnell einen Favoriten aufzufinden
- **POI:** Wenn Sie eine Karte geladen haben, können Sie hiermit schnell Sonderzielen (POI) wie Tankstellen, Bahnhöfen, Theater usw. darstellen
- **Adresse:** Hiermit können sie schnell nach einer Adresse in den VMAP suchen und sie auf dem Bildschirm darstellen.
- **Daten:** Ihre Wegpunkte, Routen und Tracks können ebenfalls auf dem Bildschirm angezeigt werden.
- **Koordinaten:** Mit dem TwoNav können Sie schnell Koordinaten in einer Karte suchen Beachten Sie bitte, dass Sie zu diesen Koordinaten bereits eine Karte geladen sein muss.

**\*Hinweis:** Die Option "Zoom auf" zeigt Ihnen das Objekt in einem separaten Fenster an. Sie können jedoch von diesem Fenster aus direkt in das Navigationsfenster wechseln. Der Fokus auf das ausgewählte Objekt wird hierbei beibehalten.

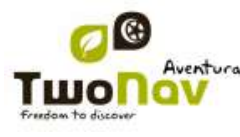

## **10Unterstützung**

Wenn Sie Fragen oder Probleme mit dem System haben sollten, können Sie den Support-Bereich der Webseiten von CompeGPS [\(www.compegps.com\)](http://www.compegps.com/) oder TwoNav [\(www.twonav.com\)](http://www.twonav.com/) besuchen.

Für Anfragen können Sie das Online-Support-System von CompeGPS verwenden, indem Sie die Seite http://support.compegps.com aufsuchen

## **11Informationen zur Gewährleistung**

CompeGPS Team SL gewährleistet Ihnen zwei Jahre lang, dass das Gerät frei von Material- und Herstellungsfehler ist.

CompeGPS Team SL verpflichtet sich, defekte Geräte nach eigenem Ermessen auszutauschen oder zu reparieren. Die Gewährleistung umfasst nicht die von Ihnen im Gerät gespeicherten Daten.

CompeGPS Team SL übernimmt keine Gewährleistung für die Qualität und den Inhalt der zum Gerät gehörenden Karten und einer sich daraus ableitenden Haftung.

Verschleiß und Abnutzung sind von der Gewährleistung ausgeschlossen. Unter anderem gilt dieses insbesondere für das Display, die Knöpfe, die Gummis und alle beweglichen Teile.

Die Gewährleistung kann von CompeGPS Team SL aus folgenden Gründen abgelehnt werden:

1. Grobe Handhabung egal welcher Form, dazu gehören: starke Schläge, Stiche, Drehbeanspruchung, Druck, Erschütterung usw.

Das Aufladen der Batterie während der Fahrt auf einem Motorrad oder beim Fahren eines anderen Fahrzeuges wird aufgrund der Erschütterung als extremer Fall von grober Handhabung betrachtet.

2. Bei unsachgemäßer Verwendung im Zusammenhang mit Wasser, Staub, extremen Temperaturbedingungen, Korrosion, Oxidation und chemischen Substanzen. Insbesondere gilt das unter anderem, wenn Gummiteile unsachgemäß behandelt oder falsch positioniert werden und dadurch Staub oder Wasser in das Gerät eindringen kann.

3. Bei Verwendung von unautorisiertem Zubehör, Werkzeugen oder Programmen. Unter anderem gilt dieses insbesondere für die Installation fremder Software. Installieren sie nur autorisierte Software (z. B. Updates) von der Homepage von CompeGPS Team SL (www.compegps.com und www.twonav.com).

4. Wenn das Gerät durch von CompeGPS Team SL nicht autorisiertes Personal geöffnet, modifiziert oder repariert wird.

CompeGPS Team SL haftet nicht für Schäden, die durch die Verwendung des Gerätes entstehen, insbesondere nicht für Unfälle im Straßenverkehr.

Wenn Sie Gewährleistungsansprüche gegenüber CompeGPS Team SL geltend machen möchten, benutzen Sie bitte einen der folgenden Wege:

1. Kontaktieren Sie den Händler, bei dem Sie das Gerät erworben haben.

2. Kontaktieren Sie den CompeGPS Support Service im Internet unter dem Link http://support.compegps.com

Mit der Eingangsbestätigung für Ihre Schadensmeldung erhalten Sie alle weiteren Informationen zur Abwicklung Ihrer Gewährleistungsansprüche.

Für jede Schadensmeldung oder bei Nachfragen zu Gewährleistungsansprüchen ist der Händlername, die Händleradresse, das Kaufdatum und die genaue Produktbezeichnung erforderlich (diese Angaben finden Sie in der Rechnung).

Die Versand- und Verpackungskosten sind durch den Käufer zu tragen.

## **12 Anhang 1 – Datenfelder**

Im Folgenden finden Sie eine Liste der Datenfelder für die Datenseiten und die Datenleiste.

By default, only fields of frequent use will be shown, alphabetically ordered. If 'infinite' button is pressed, full list of data fields will be shown.

### **Die Häufigsten sind:**

- **Ankunft am Ziel:** Geschätzte Ankunftszeit zum Zielort (letzter Wegpunkt Route) bei aktueller Geschwindigkeit
- **Ankunft nächst:** Geschätzte Ankunftszeit zum nächsten Wegpunkt (bei aktueller Geschwindigkeit)
- **Dist. zum Ziel:** Entfernung zum Zielort (letzter Wegpunkt der Route)
- **Entfernung zum nächste:** Strecke bis zum nächsten Wegpunkt
- **Gehezu Pfeil:** Pfeil der die Richtung zum nächsten Wegpunkt anzeigt
- **Gesamtkilometer 1:** Angesammelte Entfernung von allen Abfahrten. Wird nicht zurückgesetzt wenn Gerät ausgeschaltet wird
- **Geschwindigkeit:** Aktuelle Geschwindigkeit
- **Höhe:** Höhe über dem Meeresspiegel
- **Kompass:** Richtung auf horizontaler Ebene  $(0 = N, 90 = E, 180 = S, 270 = O)$
- **Koordinaten**
- **Kronometer**
- **Kumuliertes Steigen:** Summe der Aufstiege die seit der Abfahrt bis zur aktuellen Position gemacht worden sind.
- **Kurs**
- **Kurs zum nächste:** Ausrichtung in der sich der nächste Wegpunkt befindet
- **Kurs zum nächste:** Geschätzte Ankunftszeit am Zielort (letzter Waypoint der Route) (bei momentaner Geschwindigkeit).
- **Maximalgesch.:** Maximale Geschwindigkeit der aktuellen Fahrt.
- **Mittlere Geschwindigkeit:** Durchschnittsgeschwindigkeit bisher.
- **Partielle CO<sub>2</sub> Emissionen:** Emission von CO<sub>2</sub> die seit Anfang der Abfahrt gemacht wurde. Wird jedes mal zurückgesetzt.
- **Partielle Distanz:** Zähler der zurückgelegten Strecke seit Start. Wird jedes Mal auf zurückgesetzt wenn das Gerät ausgeschaltet wird
- **Route Prozentsatz**: % of the route that has been already done.

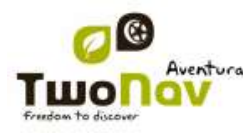

- **Routengrafik:** Zeigt die Grafik der Route
- **Steige auf Nächste:** Unterschied zwischen dem kommenden Wegpunkt und die aktuelle Höhe
- **Steige auf Zielpunkt:** Unterschied zwischen der Höhe am Zielort und der aktuellen Höhe
- **Steigung:** Steigung der aktuellen Bewegung.
- **Stillstandszeit:** Zeit die vergangen ist in der Sie sich nicht bewegt haben.
- **Zeit in Bewegung:** Time gone while moving
- **Track Grafik:** Zeigt die Trackgrafik
- **Zeit:** Aktuelle Zeitangabe gemäß Zeitzone

### **Weniger häufige**

- **Ableitung von der Route:** Distanz zur aktiven Route.
- **Anz. verw. Satelliten**
- **Anzahl der Punkte:** Track-Punkte, die bisher gespeichert wurden.
- **Barometrische Höhe:** Aktuelle Höhe welche der barometrische Höhenmesser per Luftdruck festhält.
- **Batterie:** Verbleibende Energie des PCs/PDAs.
- **Bodenhöhe:** Höhe des Geländes (gemäß der Bodenerhebungs-Höhendaten, die Sie geladen haben).
- **Differentielles GPS:** Wenn das GPS-Signal differentiell ist (submetrische Exaktheit).
- **Drehradius:** Radius einer Wende
- **Freier Speicher:** Zeigt den freien Speicher für das System
- **Genauigkeit**: GPS Fehlerquote
- Gesamte CO2 Emissionen: Emissionen von CO<sub>2</sub> von allen Abfahrten. Wird nicht automatisch bei Abschaltung des Gerätes zurückgesetzt
- **Gesamtkilometer 2:** Angesammelte Entfernung von allen Abfahrten. Wird nicht zurückgesetzt wenn Gerät ausgeschaltet wird
- **Geschwindigkeitsbegrenzung:** Zeigt die festgelegte Geschwindigkeit für die Straße
- **GPS Höhe:** Aktuelle Höhe die durch GPS vermittelt werden
- **HDOP.:** Horizontal Dilution of precision (Schätzung der momentanen Genauigkeit des GPS).
- **Kumulierter Abstieg:** Summe der Abstiege die seit der Abfahrt bis zur aktuellen Position gemacht worden sind

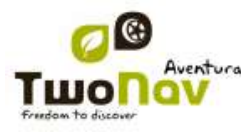

- **Kurs GPS:** Richtung die Sie gemäß GPS folgen.
- **Luftdruck:** Zeigt den aktuellen Luftdruck mit dem barometrischen Höhenmesser an.
- **Magnetischer Kurs:** Richtung der Sie gemäß dem internen Kompass folgen
- **Maximale Höhe:** Bei Abfahrt
- **Nächster WPT:** Name des Waypoints, in dessen Richtung man fährt.
- **Name der Track-Datei**
- **Ort:** Wenn wir eine vektorielle Karte mit Informationen über die Bereiche, in denen wir uns befinden, geladen haben, wird uns angezeigt, in der Nähe welches Elementes wir uns befinden (Ortschaft, Straße, etc.)
- **Radialbeschleunigung:** Normale Beschleunigung (in senkrechter Richtung zur Bewegung, bei Kreisbewegungen)
- **Sonnenaufgang:** Gibt an, welche Zeit die Sonne aufgeht, wobei die Parameter der Zeitzone und die Jahreszeit berücksichtigt werden.
- **Sonnenuntergang:** Zeigt an um wie viel Uhr die Sonne untergeht, wobei Parameter wie Zeitzone und Jahreszeit berücksichtigt werden
- **Tangentialbeschleunigung:** Tangentialbeschleunigung (parallel zur Bewegung).
- **Vertikalgeschwindigkeit:** Senkrechte Geschwindigkeit.

# **13 Anhang 2 – Äquivalenz von fremden Zeichen**

Da Sie in das Suchfeld Städte und Straßen eingeben müssen in TwoNav kann es vorkommen, dass Zeichen vorkommen die nicht in der Tastatur vorhanden sind.

Unten ist eine Tabelle der Äquivalenzen, damit Sie wissen welches Zeichen Sie als Fremdzeichen eingeben müssen.

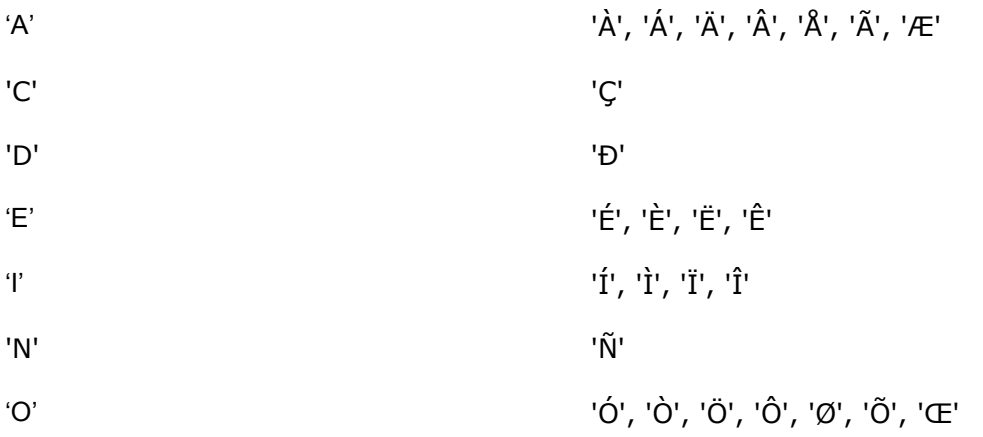

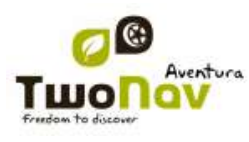

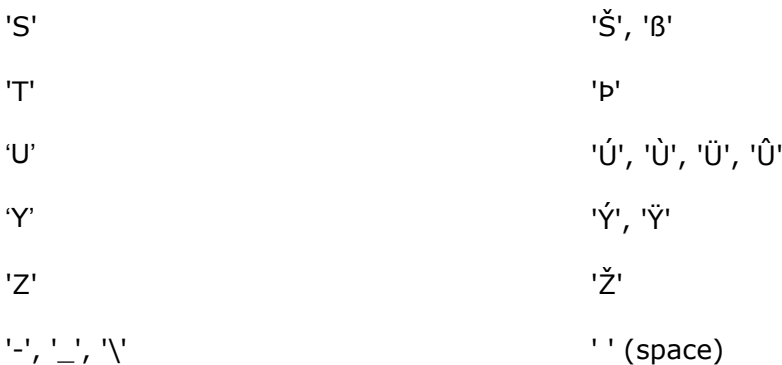

Wenn Sie z.B. "LidlStraße' eingeben müssen, müssen Sie das "S" drücken statt das "ß".